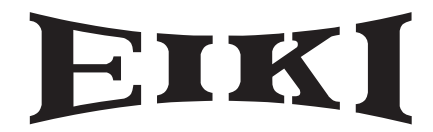

# 型号 EIP-4500 DLP<sup>™</sup>投影机

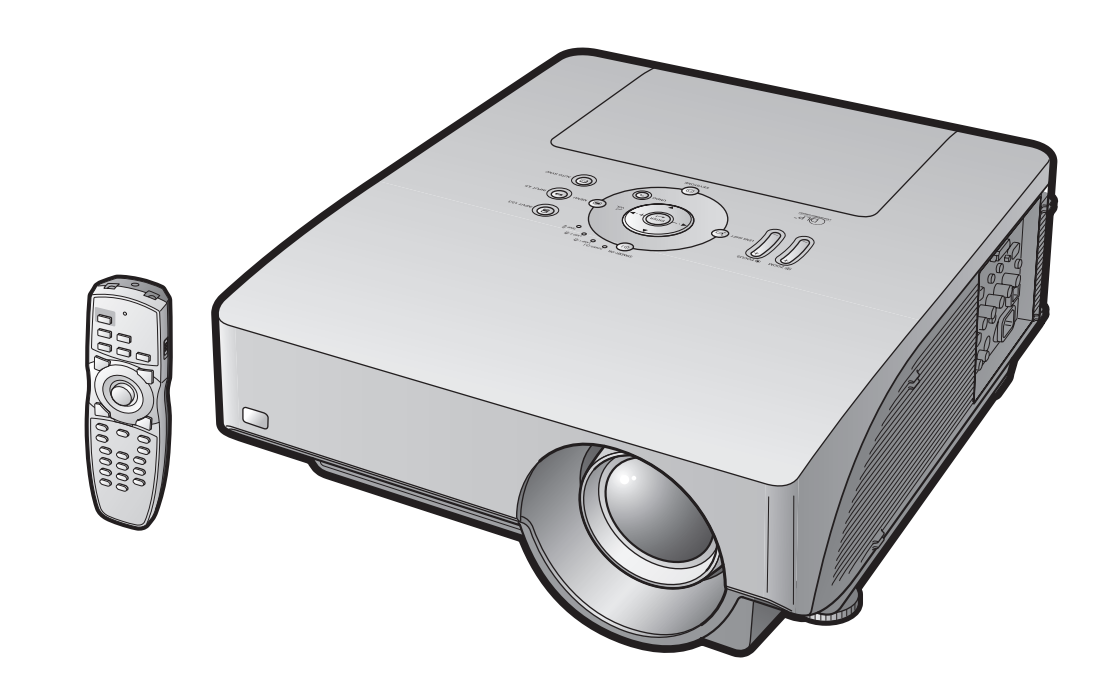

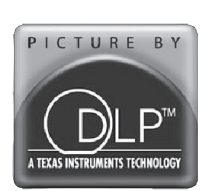

用户手册

**EIKI INDUSTRIAL CO., LTD.**

请记下位于投影机底部的序列号并保留这些信息,因其有 助于用户在投影机丢失或失窃时作出报告。 回收本机包 装箱之前,请确保用户已按11页的"随机配件"完全核对箱 内物品。

型号:EIP-4500

序列号:

This apparatus complies with the requirements of Council Directives 89/336/EEC and 73/23/EEC as amended by Council Directive 93/68/EEC.

Dieses Gerät entspricht den Anforderungen der EG-Richtlinien 89/336/EWG und 73/23/EWG mit Änderung 93/68/EWG.

Ce matériel répond aux exigences contenues dans les directives 89/336/CEE et 73/23/CEE modifiées par la directive 93/68/CEE.

Dit apparaat voldoet aan de eisen van de richtlijnen 89/336/EEG en 73/23/EEG, gewijzigd door 93/68/EEG.

Dette udstyr overholder kravene i direktiv nr. 89/336/EEC og 73/23/EEC med tillæg nr. 93/68/EEC.

Quest' apparecchio è conforme ai requisiti delle direttive 89/336/EEC e 73/23/EEC, come emendata dalla direttiva 93/68/EEC.

Αυτή η συσκευή συμμορφώνεται με τις απαιτήσεις των οδηγιών του Συμβουλίου 89/336/ΕΟΚ και 73/23/ΕΟΚ όπως τροποποιήθηκαν από την οδηγία του Συμβουλίου 93/68/ΕΟΚ.

Este equipamento obedece às exigências das directivas 89/336/CEE e 73/23/CEE, na sua versão corrigida pela directiva 93/68/CEE.

Este aparato satisface las exigencias de las Directivas 89/336/CEE y 73/23/CEE, modificadas por medio de la 93/68/CEE

Denna utrustning uppfyller kraven enligt riktlinierna 89/336/EEC och 73/23/EEC så som kompletteras av 93/68/EEC.

Dette produktet oppfyller betingelsene i direktivene 89/336/EEC og 73/23/EEC i endringen 93/68/EEC.

Tämä laite täyttää direktiivien 89/336/EEC ja 73/23/EEC vaatimukset, joita on muutettu direktiivillä 93/68/EEC.

Bu cihaz Konsey Direktifi 93/68/EEC tarafindan düzeltilen 89/336/EEC ve 73/23/EEC Konsey Direktiflerinin gerekliliklerine uygundur.

Tento přístroj je v souladu s požadavky směrnic rady 89/336/EEC a 73/23/EEC, tak jak byly upraveny směrnicí rady 93/68/EEC.

See seade on vastavuses Nõukogu Direktiivis nr 89/336/EEC ja 73/23/EEC esitatud nõuetega. vastavalt Nõukogu Direktiivis nr 93/68/EEC esitatud parandustele

Ez a készülék megfelel a Tanács által kiadott, 89/336/EGK és 73/23/EGK Irányelveknek és az utóbbit módosító 93/68/EGK Irányelvnek

Ši ierice atbilst tehniskam prasibam pec 89/336/EEC un 73/23/EEC direktivam papildinats ar direktivu 93/68/EEC.

Šis prietaisas atitinka ES Tarybos direktyvu 89/336/EEC ir 73/23/EEC patikslintos direktyvos 93/68/EEC reikalavimus.

To urządzenie spełnia wymagania dyrektyw 89/336/EEC i 73/23/EEC wraz z poprawkami dyrektywy 93/68/EEC.

Tento prístroj je v súlade s požiadavkami smerníc rady 89/336/EEC a 73/23/EEC tak ako boli upravené smernicou rady 93/68/EEC.

本设备符合以下指令的相关规定:89/336/EEC和经93/68/EEC修正的73/23/EEC

### 重要

### 英国用户请注意:

Shouldthe fuse need to be replaced, a BSI or ASTA approved BS 1362 fuse marked  $\,\mathbb{G}$  or  $\,\circledast$  and of the same The mains lead of this product is fitted with a non-rewireable (moulded) plug incorporating a 13A fuse. rating asabove, which is also indicated on the pin face of the plug, must be used.Always refit the fuse cover after replacing the fuse. Never use the plug without the fuse cover fitted.In the unlikely event of the socket outlet in your home not being compatible with the plug supplied, cut off themains plug and fit an appropriate type.

### 危险:

The fuse from the cut-off plug should be removed and the cut-off plug destroyed immediately and disposed ofin a safe manner.Under no circumstances should the cut-off plug be inserted elsewhere into a 13A socket outlet, as a serious electric shock may occur.To fit an appropriate plug to the mains lead, follow the instructions below:

警告:

本设备必须接地。

### 重要:

The wires in this mains lead are coloured in accordance with the following code:

- 黄、绿: 接地
- 蓝: Neutral
- 棕: Live

As the colours of the wires in the mains lead of this apparatus may not correspond with the coloured markings identifying the terminals in your plug proceed as follows:

- The wire which is coloured green-and-yellow must be connected to the terminal in the plug which is marked by the letter E or by the safety earth symbol  $\frac{1}{2}$  or coloured green or green-and-yellow.
- The wire which is coloured blue must be connected to the terminal which is marked with the letter N or coloured black.
- The wire which is coloured brown must be connected to the terminal which is marked with the letter L or coloured red.

如有任何疑问,请咨询有资格的电工师。

附送的CD-ROM光盘中有英语、德语、法语、西班牙语、意大利语、葡萄牙语及日语版本的设置指南。

Die mitgelieferte CD-ROM enthält Einrichtungs-Anleitung in Englisch, Deutsch, Französisch, Spanisch, Italienisch, Portugiesisch und Japanisch.

Le CD-ROM fourni contient le guide d'installation en anglais, allemand, français, espagnol, italien, portugais et japonais.

Den medföljande CD-ROM-skivan innehåller uppställningsguide på engelska, tyska, franska, spanska, italienska, portugisiska och japanska.

El CD-ROM suministrado contiene guía de configuración en inglés, alemán, francés, español, italiano, portugués y japonés.

Il CD-ROM in dotazione contiene guida di impostazione in inglese, tedesco, francese, spagnolo, italiano, portoghese e giapponese.

De meegeleverde CD-ROM bevat instelgids in het Engels, Duits, Frans, Spaans, Italiaans, Portugees en Japans.

O CD-ROM fornecido contém guia de configuração em Inglês, Alemão, Francês, Espanhol, Italiano, Português e Japonês.

附送之CD-ROM光碟中,有用英文、德文、法文、西班牙文、意大利文、葡萄牙文和日文所寫的設定指南。

附送之CD-ROM光碟中, 有用英文、德文、法文、西班牙文、意大利文、葡萄牙文和日文所写的设置指南。

제공된 CD-ROM에는 영어, 독일어, 프랑스어, 스페인어, 이탈리어, 포르투갈어 그리고 일본어로 작성된 설치 설명서가 포함되어 있습니다.

本機に付属のCD-ROMには、英語・ドイツ語・フランス語・スペイン語・イタリア語・ポルトガル語・日本語 のセットアップガイドが収録されています。

### 简介 英语 1. 担保 此担保确保用户可立即获得所购买产品在部件、维修以及劳务方面的全面帮助。 2. 消费产品安全法案 为确保用户及时收到任何EIKI根据1972年的《消费产品安全法案》关于检查、修改或召回产品的安全 通知,请仔细阅读"有限担保"的重要条款。 仅适用于美国 警告: 有高亮度光源。 切勿直接盯住光束,或直视光源。 特别注意,勿让孩童直接盯着光束。 工头户 警告: 为了避免火灾或电机的危险,请勿将本产品暴露与雨中或潮湿的环境。 查看投影机底部。 此等边三角形外框、内有带箭头闪电图案 注意 的图标用于警告用户,本产品内部存在非 电击危险 绝缘的"危险电压",足以形成危险或使 除指定的用户维修螺钉外 人触电。 请勿拆除其他螺丝钉。 三角形外框中有感叹号的图标用于提醒用 注意: 为了减少电击危险,请勿拆下机壳。 户,此处在附送的手册中有重要的操作和 除灯泡组件外, 维护(维修)指南。 用户不得对其他任何部件进行自行维修。 如需维修,可求助有资格的维修人员。

警告: FCC规定中说明,未经生产商许可而对本设备进行改变或修改,可能会使用户失去使用该设备的权限。

### 仅适用于美国

信息:

该设备经过测试,符合FCC标准第15章对FCC Class A数码设备的限制。 这些限制可在该设备用于商业环境时 提供适当的保护,避免有害干扰。 该设备可产生、利用和发射射频振荡能量,若不按用户手册正确安装,可 能对无线电通信造成有害的干扰。 在居民区使用该设备可能造成有害的干扰,此时可以要求用户独立出资消 除干扰。

仅适用于美国

本设备必须使用附送的电脑线缆。 附送的线缆可确保本设备符合FCC Class A认证。

仅适用于美国

警告: 本设备属于FCC Class A认证产品 在家庭环境中使用本产品可能产生无线电干扰,此时可以要求使用者做出 适当的应对措施。

### 警告:

本投影机的冷却风扇在投影机进入待机模式后,将继续运转约90秒。 投影机正常工作时如要转为待机模式, 请使用投影机或遥控器上的待机-开机键。 拔下电源线时请确保冷却风扇已经停止运转。 投影机正常工作 时,切勿直接拔出电源线。 不按此操作会导致灯泡过早发生故障。

#### 产品废弃处理:

本投影机使用铅锡焊料,高压灯内含有少量水银。 这些物质的处理应顾及环境因素。 请联系本地管理部门已 获得废弃处理或者回收的相关信息。如果您是美国用户,请联系电子工业联合会, 网址: www.eiae.org.

更换灯泡时请注意: 请查看93页的"更换灯泡"。

本EIKI投影机采用DMD Panel, 这种精密的装置包含786432个象素(微镜元件)。 和大屏幕电视、视频系 统和摄影机等视频电子产品一样,本设备也包含一些可容许的偏差。 本设备包含一些在可容许偏差范围内的无效象素,会使图像屏中出现无效点, 但不会对画质和投影机的寿命 造成影响。

- DLPTM(数字光处理)和DMDTM(数字微镜元件)是Texas Instruments有限公司的商标。
- Microsoft®和Windows®是微软公司在美国或其他国家的注册商标。
- PC/AT是IBM公司在美国的注册商标。
- Adobe®Reader® 是Adobe Systems Incorporated的商标。
- Macintosh® 是Apple Computer, Inc在美国或其他国家的注册商标。
- 所有其他公司名或产品名都是各自公司的商标或注册商标。
- 本产品中的一些集成电路芯片含有Texas Instruments公司所有的保密和/或商业秘密权。 因此您不可对其 中的内容进行复制、修改、改装、翻译、发布、反向工程、反向组译或反汇编。

用户手册阅读指南

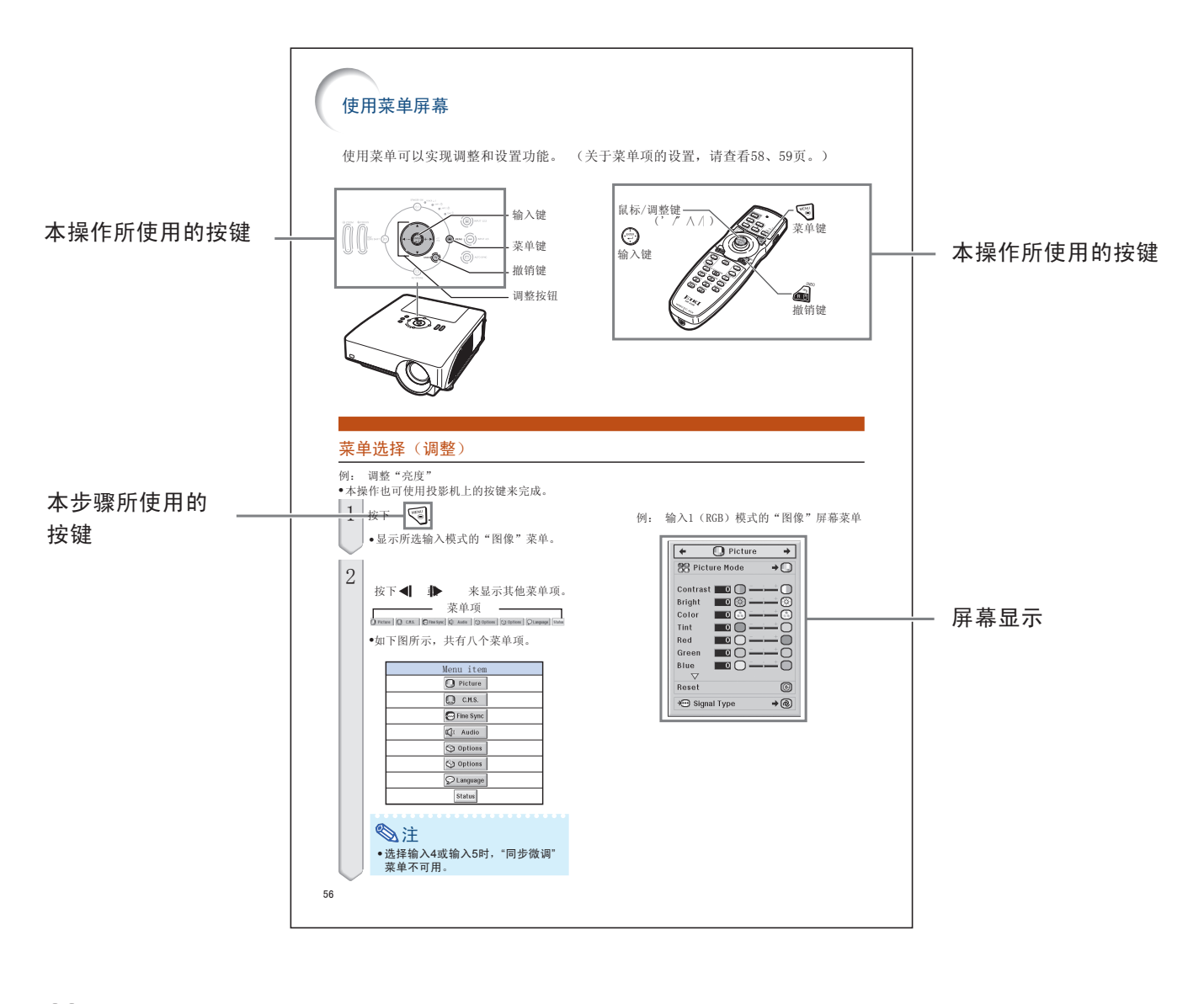

• 为了便于说明,本用户手册的图像和屏幕显示图像已经过简化处理, 和实际屏幕显示会有出入。

信息………指出使用投影机时的安全措施。

注………指出设置和操作投影机的额外信息。

日后参考 **维护 いっぱん おおや おおや あいかん あいまい 女障排除** しょうかん おおや あいまい 索引 →90页 → 99、100页 → 103页

# 准备

 $\boxminus$ 

# 简介

录

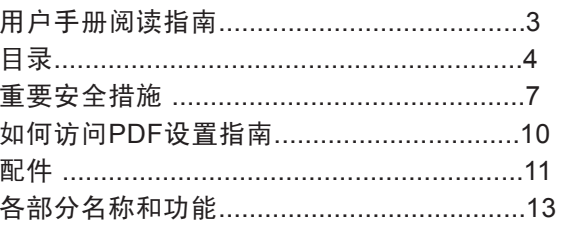

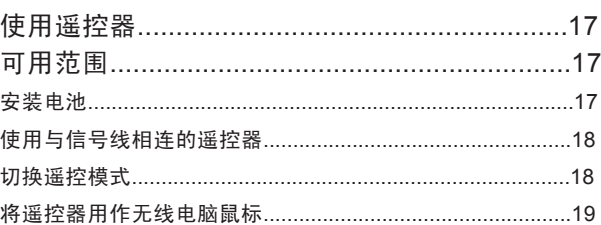

# 快速开始

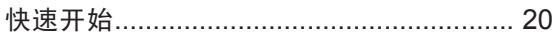

# 设置

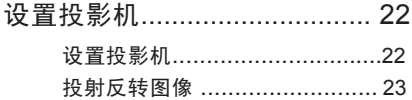

# 连接

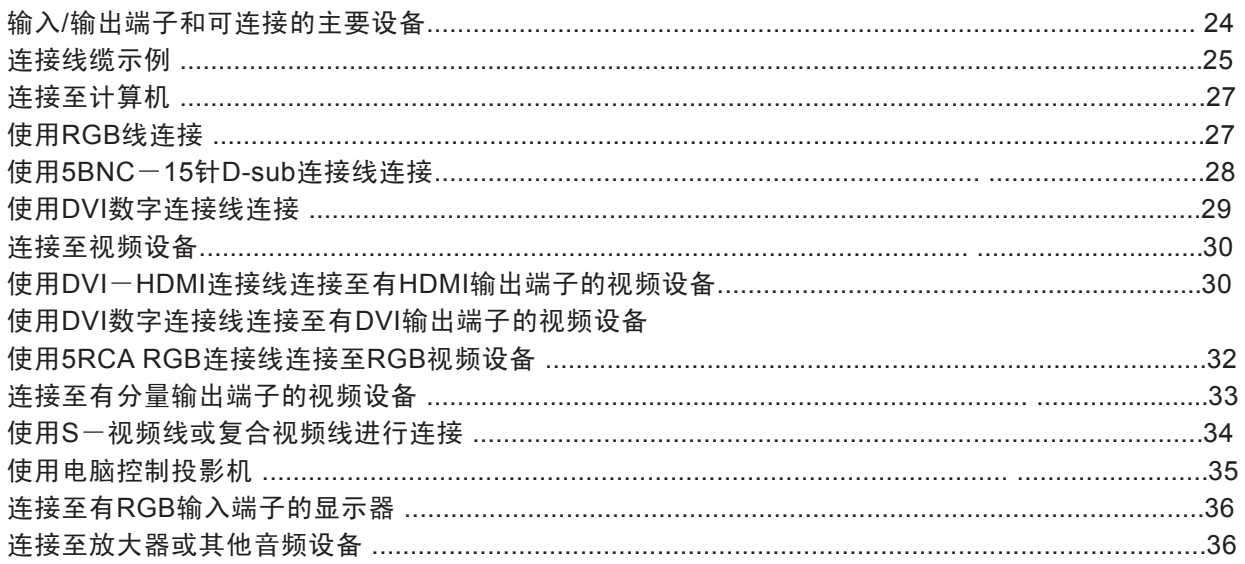

# 使用

# 基本操作

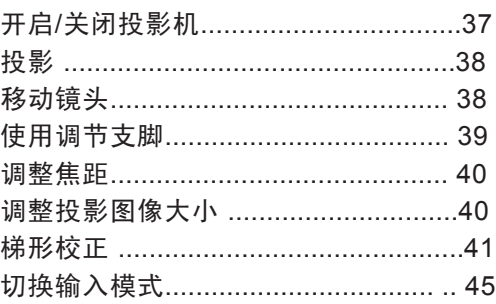

# 实用功能

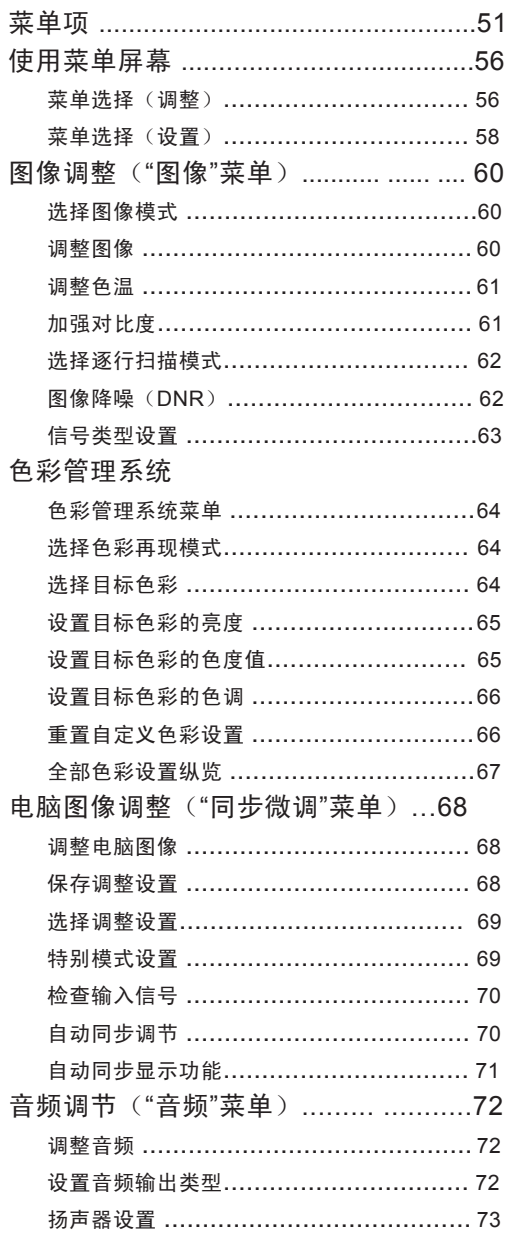

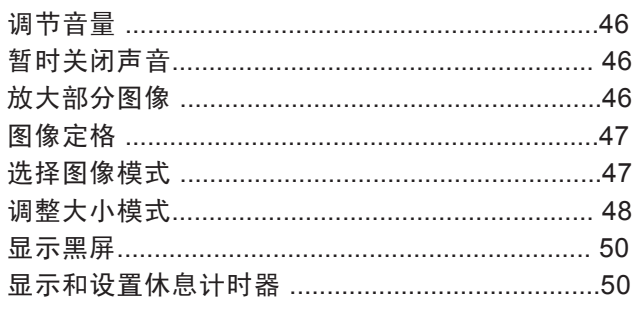

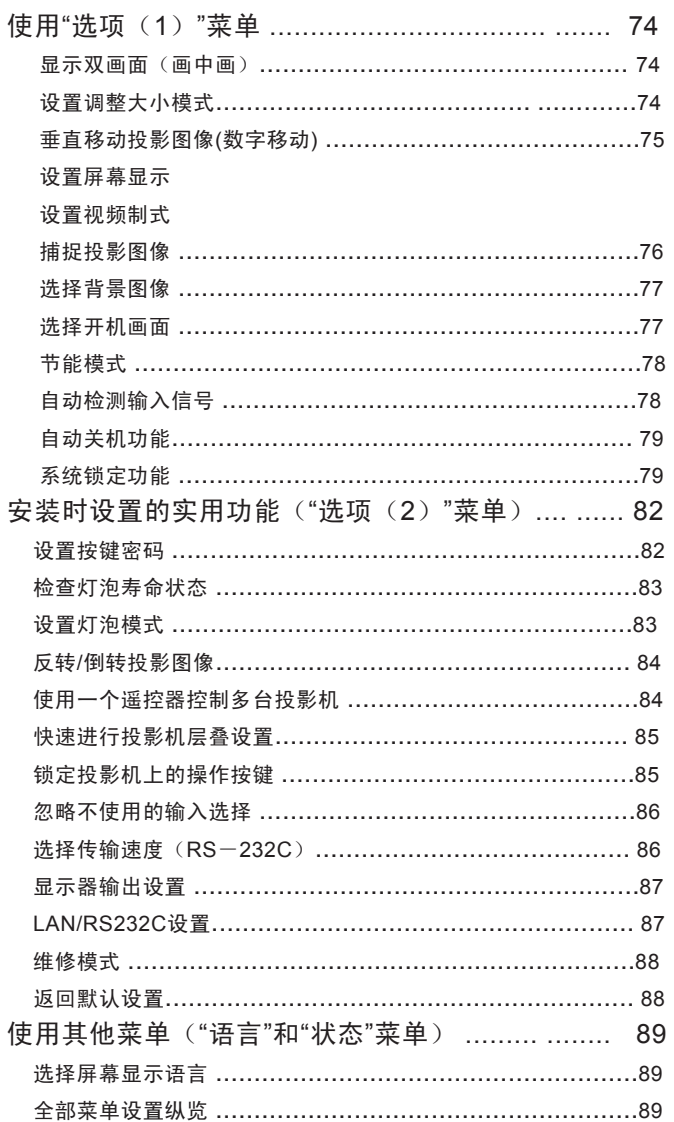

# 参考资料

录

E

# 附录

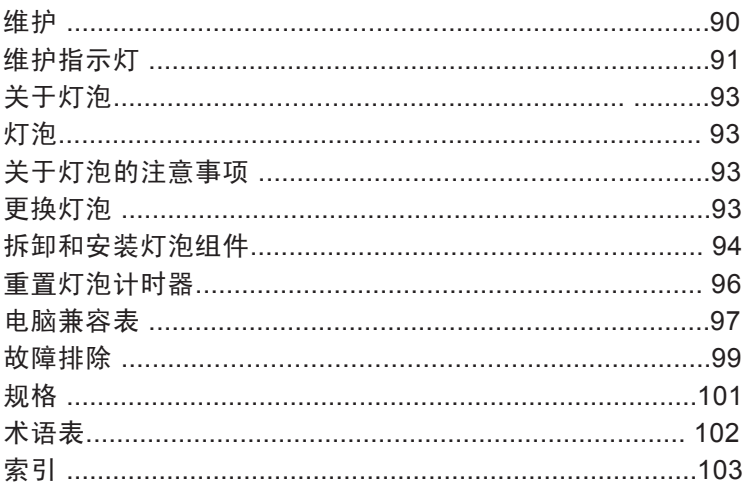

关于选配镜头的介绍在12页,请用户自行购买所需的镜头。

# 重要安全措施

注意: 操作本产品之前请阅读所有指南,并予以保留,以备日后使用。

电力具有许多有益的功能。 本产品的设计和生产可确保用户的人身安全。 但是使用不当可引 发潜在的电击或火灾。 为了避免破坏本产品带有的安全装置,请在安装、使用和维修本机时 遵照以下基本规定:

### 1. 阅读操作指南 操作本机之前,请阅读所有安全和操作指南。

- 2. 保留操作指南 应保留安全和操作指南,以备日后使用。
- 3. 留意警告 必须注意产品和操作指南上的警告。
- 4. 遵循指南 必须遵循所有操作和使用指南。
- 5. 清洁 清洁本机之前请拔下电源插头。 请勿使用液体或喷 雾型清洁剂。 请使用湿布进行清洁。
- 6. 附件 不要使用未经制造商推荐的附件,以免引起危险。
- 7. 水和湿气 勿在浴缸、盥洗盆、厨房水槽、洗衣盆、潮湿的地 下室和游泳池等有水的环境附近使用本机。
- 8. 配件

不要将本机置于不平稳的小车、支架或桌子上。 否 则,投影机可能会跌落,对儿童或成人,以及投影 机本身造成严重损伤。 请使用制造商推荐或与本机 一同出售的小车、底座、三角架、托架或桌子。 任 何安装方法应遵循制造商的指引,并应使用经制造 商批准的安装配件。

9. 运输

投影机与小车一起移动时要小心, 急停、用力过猛以及不平坦的路面 都可能引起小车连同投影机一起翻转。

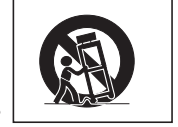

#### 10. 通风

机壳上的槽口和开口是为了通风,避免过热,以确 保产品正常工作,这些开口不能被堵塞或遮盖。 切 勿将本机置于床、沙发、毛毯或其他类似材料之 上,这样会挡住通风口。 勿将其置于书柜或架子等 内置环境中使用,除非通风条件良好或者用户遵照 生产商的指南进行操作。

11. 电源

本产品只能在标识上所标注的电源类型下工作。 如 果用户不能确定家庭电源类型,请咨询经销商或当 地电力公司。 对于使用电池或通过其他电源工作的 产品,请参考操作指南。

12. 接地或极化

本产品所附插头属于以下类型之一。 如果插头无法 插入电源插座,请联系电工师。 请勿破坏插头的安 全功能。

- a.双线型(电源)插头
- b.带接地端的三线接地型(电源)插头本插头仅用于接地型插座。

13. 电源线保护 电源线应合理铺设,使其不易被人踩踏,或者被上 方或旁边物体挤压导致破损。特别注意插头端、电 源插座和靠近本机机体一端的线缆。

14. 闪电 为了更好地保护投影机,在雷暴发生或长期无人使 用时,请拔下电源插头并断开线缆连接, 这样可以 防止雷电和电压波动对投影机的影响。

### 15. 过载

勿使墙装插座、延长线、整体电源插座等过载,以 免发生火灾或电击。

# 16. 异物和液体进入

切勿将任何物品通过机壳通风口塞入投影机,以免 接触危险电压点或造成短路,引起火灾或电击。 切 勿使任何液体渗入本机。

17. 维修 勿自行打开或移除机壳尝试维修,以免使用户暴露 于高压或引起其他伤害。 如果需要维修,请咨询有 资格的维修人员。

#### 18. 需要维修的情况

如有下列情况,请拔下本机电源插头并咨询有资格 的维修人员:

- A.电源线或插头损坏时。
- B.有液体洒入,或有异物落入本机时。
- C. 本机暴露于雨或水中时。

 D.遵循操作指示,但本机仍未能正常工作时。 此时只能进行操 作指示中提到的调整,因为其他不当操作可能引起本机受损,导 致专业的技师需要付出更多的时间来使其恢复正常工作。 E.本机跌落或发生任何形式的损坏时。

- F.本机性能明显下降时——这表明有维修的必要。
- 19. 替换部件

如需替换部件,请确认维修人员使用的更换件应与 制造商认可的部件一致, 未经认可的更换件可能引 起火灾、电击或其他意外。

20. 安全检查

本机的所有维护或修理完成之后,请要求维修人员 对投影机进行安全检查,以确保本机处于正常工作 状态。

21. 墙装或吊装

本机应安装在符合生产商建议的墙或天花板上。

22. 热环境

勿将本机置于散热器、暖气管、暖炉或其他发热产 品(包括放大器)附近。

## 设置投影机时请做好以下安全措施。

## 灯泡组件注意事项

■ 如果灯泡破裂,玻璃碎片有潜在危险。 如果灯泡破 裂,请联系附近的EIKI授权经销商或者维修中心以更 换灯泡。 请查看93页的"更换灯泡"。

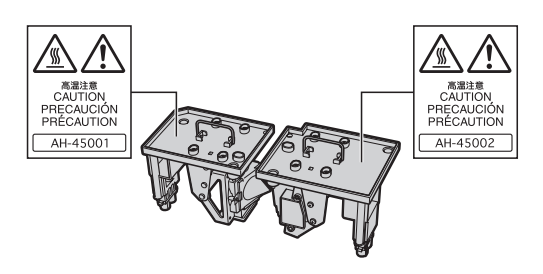

## 设置投影机注意事项

■ 为了尽量减少维修并保持高画质, EIKI建议将投影机 安装于不潮湿、无尘、无烟的环境。 如果投影机安装 于这些地方,必须更频繁地清洁通风口和镜头。 只要 定期进行清洁,在这些环境中使用投影机并不会影响 本机的整体寿命。 内部清洁只能由EIKI授权的经销商 或维修中心进行。

勿 将 投 影 机 安 装 于 阳 光 直 射 或 有 强 光处。

■ 将屏幕放置于阳光或灯光无法直射的位置。 直接投 射到屏幕的光线会冲淡色彩,妨碍正常观看。 在阳光 充足或灯光强力的房间放置屏幕时,请拉上窗帘并减 弱灯光。

## 投影的机最大安全倾斜角度为9度。

放置投影机时水平倾斜不能超过9度。 如果用户在应用 过程中需要使本机倾斜9度以上,请与当地EIKI销售部 协商。

## 将投影机置于高处的警告

■ 将投影机置于高处时,确保已经做好保护措施,避免 投影机跌落造成人员受伤。

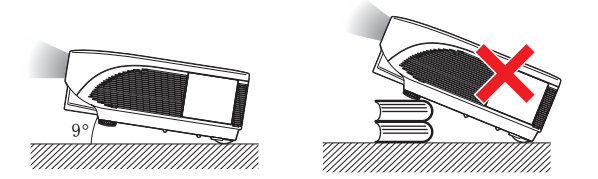

勿使投影机受到猛烈撞击和/或震动。

■ 保护好镜头, 使其表面不被撞击或破坏。

## 偶尔放松眼睛

■ 连续长时间注视屏幕会使双眼过度疲劳, 务必偶尔 放松一下眼睛。

## 远离极热和极冷的环境

- 本投影机的工作温度为41°F到104°F (+5°C到+40°C)。
- 本投影机的存放温度为-4°C到140°C(-20°C到 +60°C)。

## 勿挡住通风口和排气口

- ■至少为排气口和最近的墙面或障碍物之间留出11 13/16英寸(30厘米)的空间。
- 确保通风口和排气口畅通无阻。
- 如果冷却扇受阻, 保护电路会自动将投影机转入待机 模式,以防其因过热而受损。 这并不是故障的表现 (查看91、92页)。 从墙装插座中拔出投影机电源 线,等待10秒以上, 再将投影机放置于通风口和排 气口都不会受阻的地方,重新插上电源线,然后开启 投影机。 这样可以使投影机恢复正常使用状态。

### 使用投影机注意事项

- 使用投影机时, 请确保投影机不会受到猛烈撞击或震 动,否则可能会受损。 特别注意保护镜头。 如果长 时间不使用投影机,务必从墙装电源插座中拔出电源 线,并断开其他相连的线缆。
- 手握镜头时请勿使用投影机。
- 存放投影机时,请重新盖好投影机的镜头盖。 (参照 13页)
- 勿将投影机暴露于直射的阳光之中,或者热源附近, 这样会使机壳变色或使塑料盖变形。

## 其他连接的设备

- 将电脑或其他视听设备连接至投影机时, 务必先将投 影机的电源线从交流电源插头拔下,并关闭需要连接 的设备。
- 请阅读投影机和需要连接的设备的用户手册, 以获得 如何连接的指南。

## 在国外使用本投影机

■ 电压和插头外形可能会在使用投影机的不同国家或地 区有所区别。在国外使用本投影机时,务必使用该国 适用的电源线。

温度监控功能

■ 如果投影机因为放置问题或通风口阻塞, 图像左下方 的 ※ 和 TEMP. 会变亮。 如果温度继续升高, 灯泡则 会关闭,投影机上的温度警告指示 灯开始闪烁,经过90秒的冷却阶段 TEMP. 后,投影机将进入待机模式。请参 照91页的"维护指示灯"以获得更多信息。

### 信息

- ●冷却扇可调节本机内部温度,其运转为自动控制 。投影机工作时,风扇转速会发生变化,从而使 其声音可能发生变化,这不是故障的表现。
- ●正在投影或者冷却扇正在工作时请勿拔下电源线 。可能会因风扇停止运转导致内部温度上升,而 造成损坏。

## 选配镜头安装

■ 务必由维修人员安装选配镜头。

# 如何访问PDF设置指南

为了帮助用户使用投影机,CD-ROM光盘中有由几种语言写成的PDF"设置指 南"。要使用设置指南,用户需要在电脑(Windows®或Macintosh®系统)上安 装Adobe® Reader®。

Adobe® Reader®请从因特网下载(http://www.adobe.com)

## 访问PDF设置指南

Windows®系统:

将光盘插入CD-ROM驱动器。 双击"我的电脑"图标。 双击CD-ROM驱动器。 双击"SETUP"文件夹。 双击你所希望查看的语言(文件夹名)。 双击"S\_E45"pdf文档打开设置指南。

Macintosh®系统:

- 1 将光盘插入CD-ROM驱动器。 2 双击CD-ROM驱动器。 3 双击"SETUP"文件夹。 4 双击你所希望查看的语言(文件夹名)。
- 5 双击"S\_E45"pdf文档打开设置指南。

### 信息

如果用鼠标双击无法打开所需的pdf文档,请先启动Adobe® Reader® ,再通过"文件"、"打开"菜单指定所需 的文档。

## 安装指南

参考附送的CD-ROM光盘中的"安装指南"以获得更多信息。

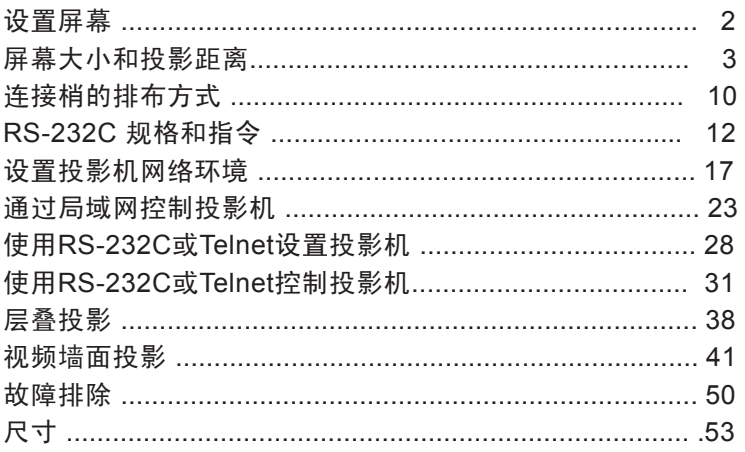

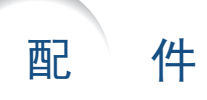

附送配件

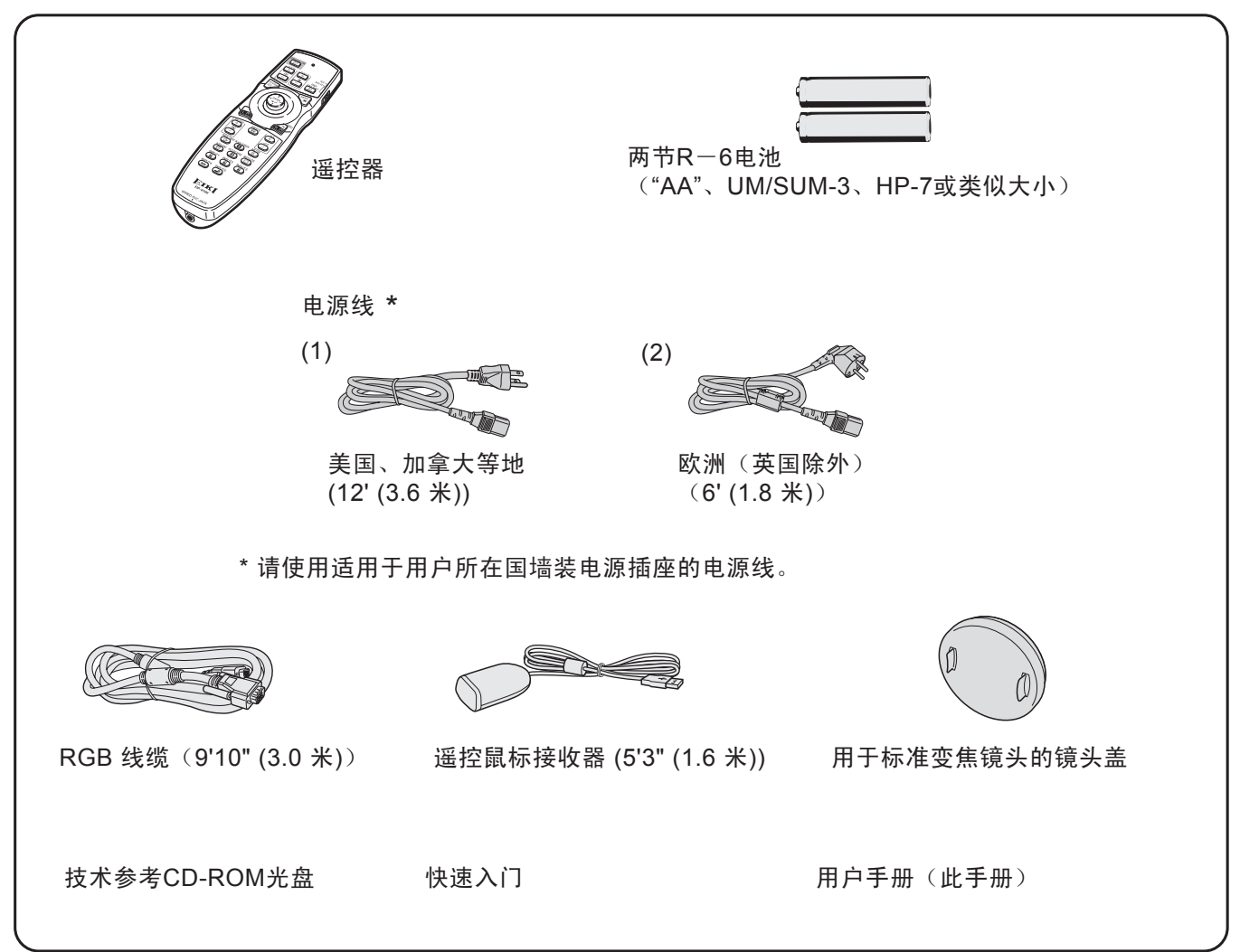

选配件

灯泡 灯泡组件1 AH-45001 灯泡组件2 AH-45002

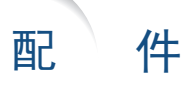

## 选配镜头

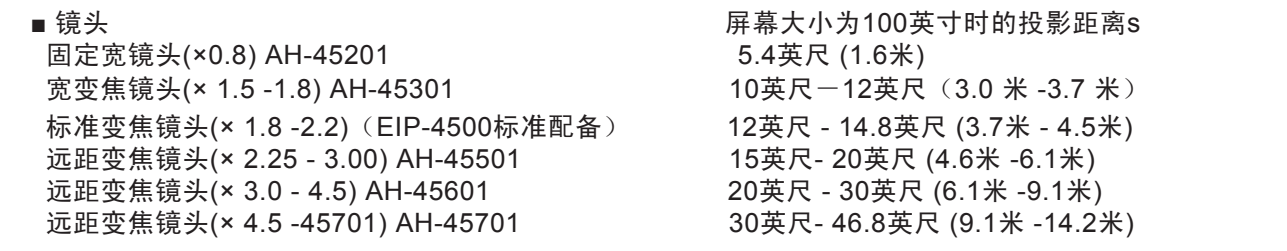

EIP-4500装有标准变焦镜头。

EIKI也提供特殊用途的选配镜头。 请就近咨询EIKI的授权经销商,以获取所有镜头的更多信息。 (使用镜头时 请参考镜头用户手册。) 另外,务必由维修人员安装选配镜头。

## 投影距离

下图适用于4:3常规模式下的100英寸(254厘米)屏幕

### 屏幕

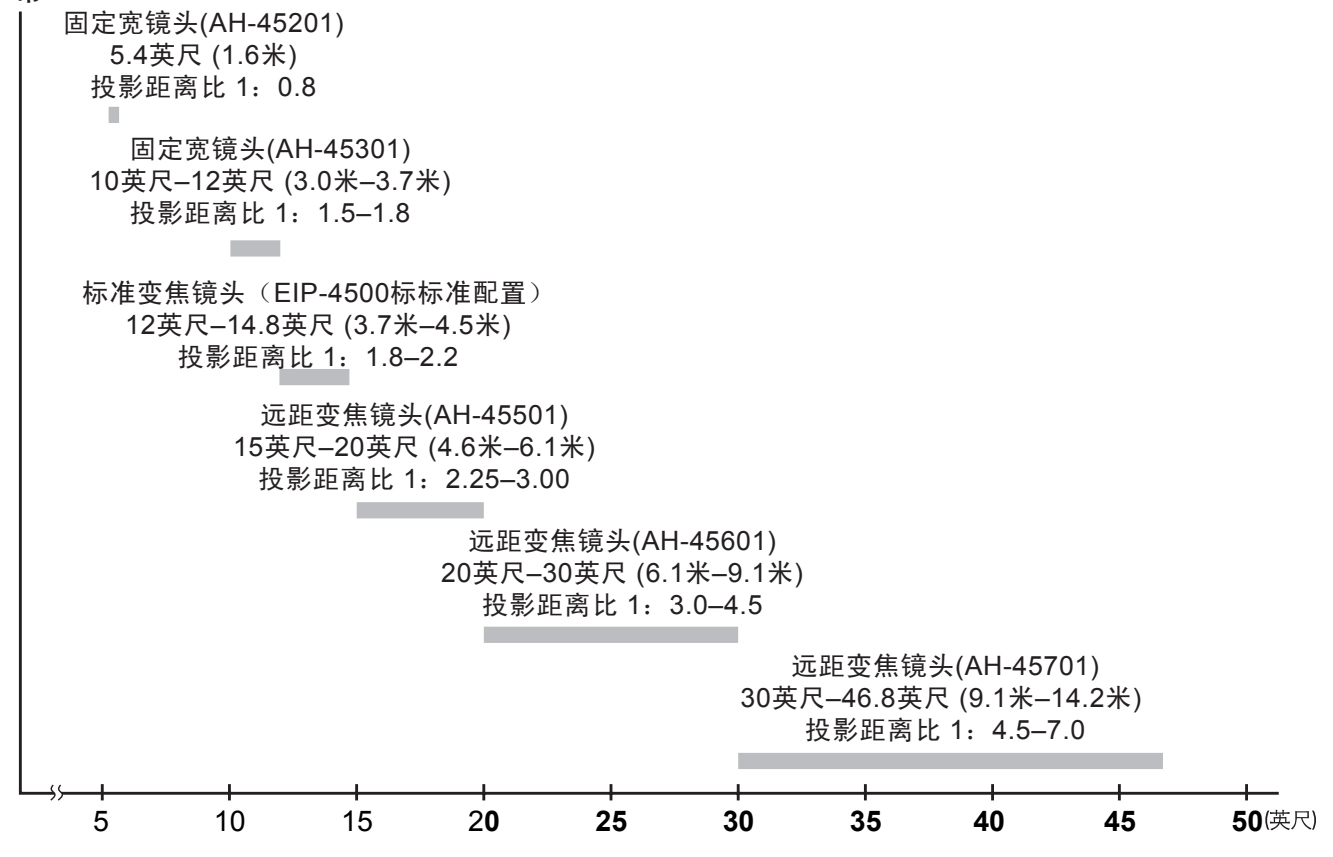

# 各部分名称和功能

在 中的数字表示此项目的说明在本用户手册中所在的主要页码。

## 投影机

### 顶部视图

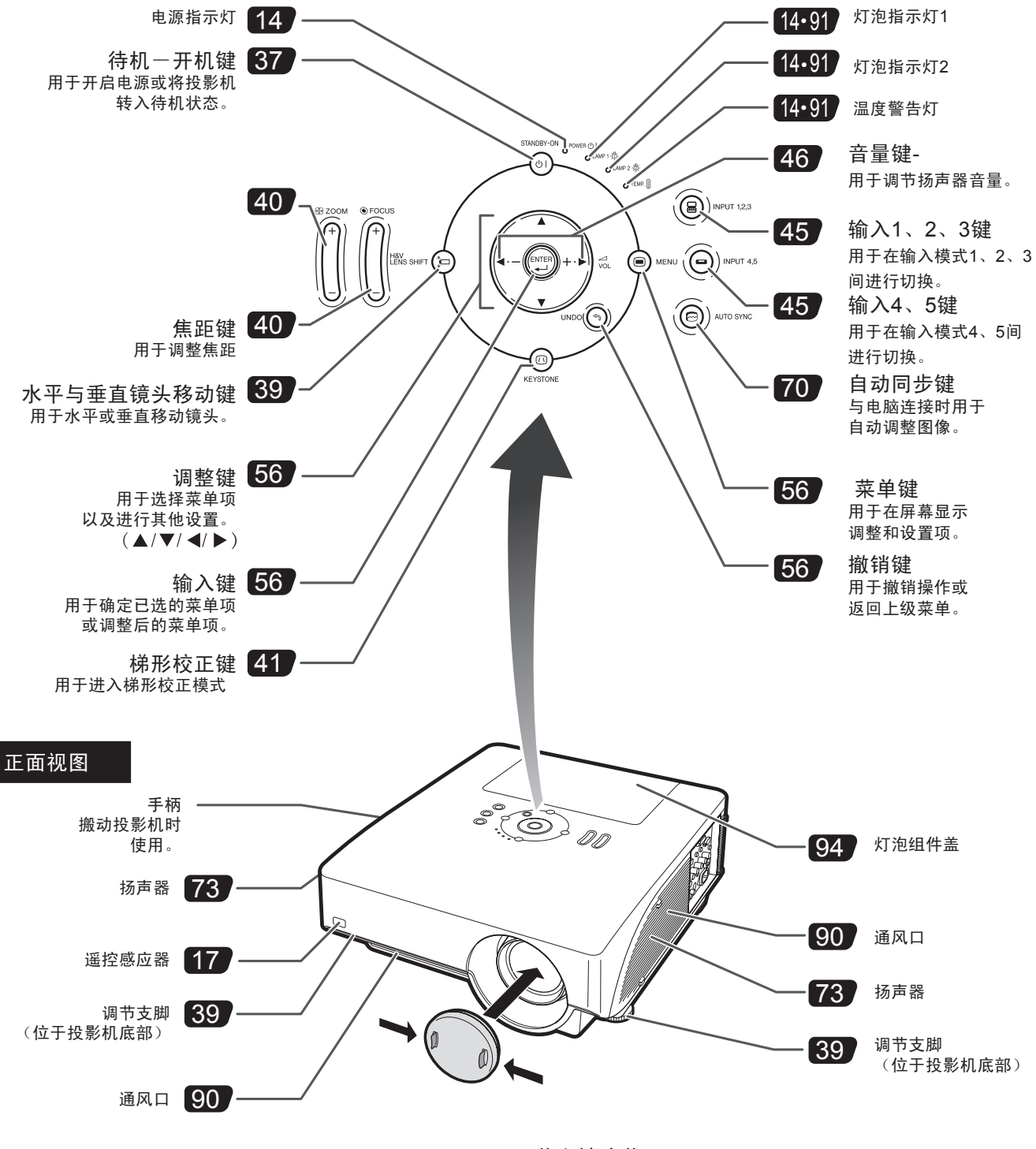

·盖上镜头盖 按压镜头盖直至咬合到位。 ·移除镜头盖 直接向外拔出镜头盖。

# 各部分名称和功能

# 投影机上的指示灯

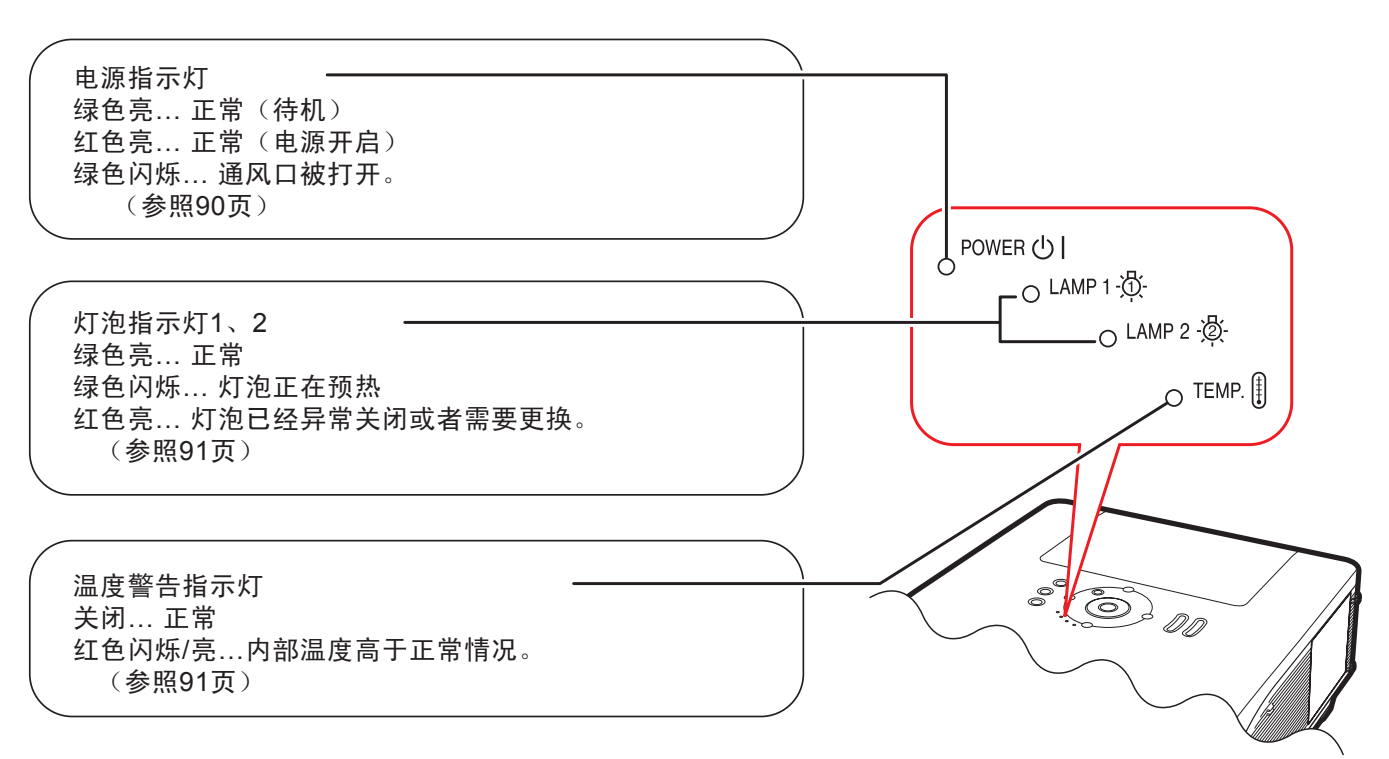

在 中的数字表示此项目的说明在本用户手册中所在的主要页码。

### 投影机(侧面视图)

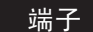

端子 请参考24页的"输入/输出端子和可连接的主要设备"。

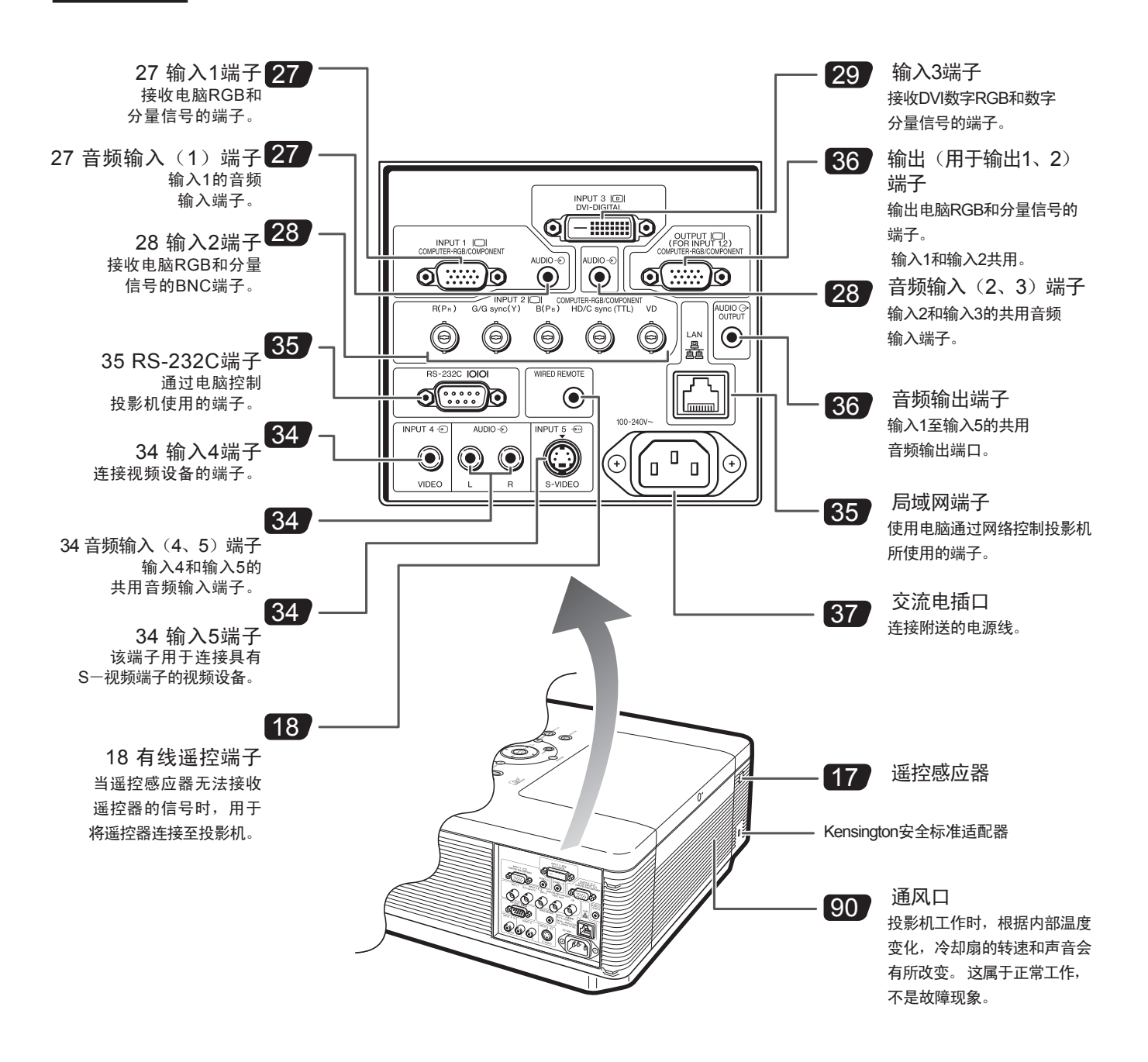

使用Kensington Lock

本机配有一个Kensington安全标准适配器,可与Kensington MicroSaver安全系统配合使用。 参考该系统所提供的信息,以了解如何用其保护投影机的安全。

# 各部分名称和功能

在 中的数字表示此项目的说明在本用户手册中所在的主要页码。

### 遥控器

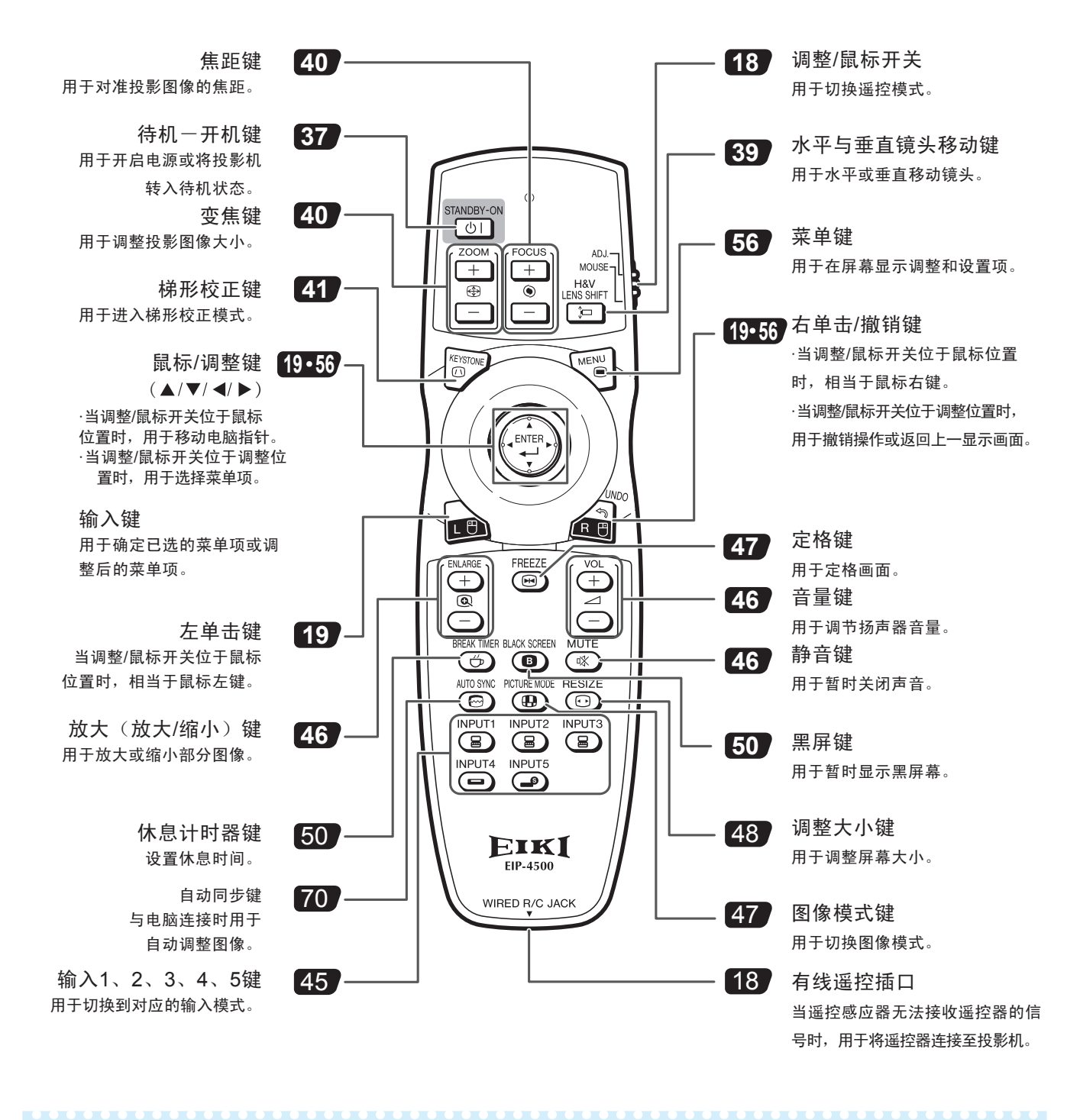

**图注** 

·除鼠标/调整键和调整/鼠标开关外,遥控器上所有其他按键都由发光材料制成,因此在黑暗中都可见, 可见度会随时间推移而降低。 接触光源可以恢复按键的发光性。

# 使用遥控器

# 可用范围

遥控器可在图示范围内控制投影机。

·为了便于操作,可以通过屏壁反射遥控信号。 但是,信号传输的有效距离会因屏壁材料的 差异而不同。 图注

使用遥控器时:

- ·确保不要使遥控器跌落,或者暴露于潮湿或高温环境中。
- ·遥控器在荧光灯下可能会工作失常, 此时,将投影机从 荧光灯附近移开。

正面视图

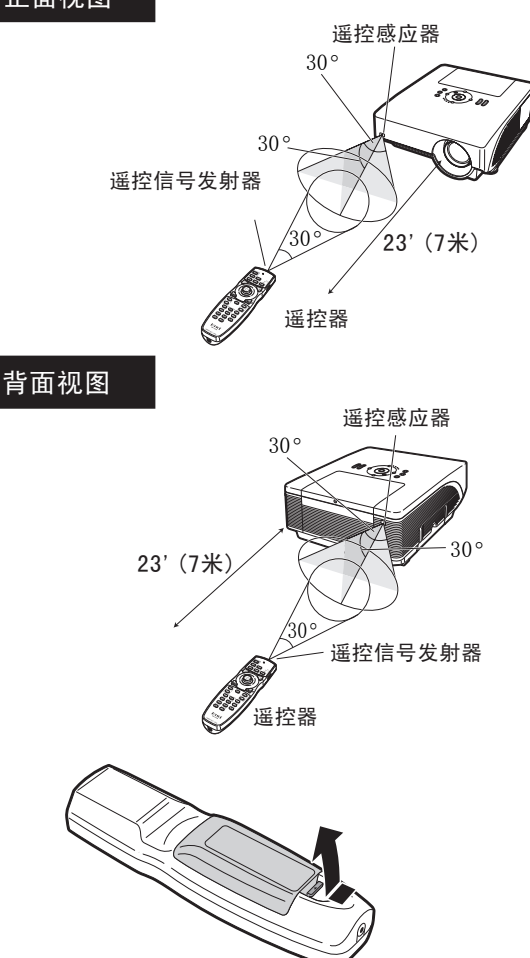

## 安装电池

电池(两节R-6电池("AA"、UM/SUM-3, HP-7 或类似大小))随包装供应。

**1**

按图示箭头方向按下突出部分,打开电池盒盖。

**2**

**3**

装入电池  $\cdot$ 装入电池时, 请确保电池两极与电池盒中、(+) 和(-) 标志正确对应。

将电池盒盖突出端插入插槽,并按压盒盖使其复位。

# 电池使用不当可能引起电池漏液或爆炸。 请做好以下预防措施。

注意  $\cdot$ 装入电池时,请确保电池两极与电池盒中  $\left(\hspace{-1em}\left(\hspace{-1em}\right)\right.$ 和 $\left(\hspace{-1em}\left.\vphantom{\right(\right.)}\right.$ 标志正确对应。 ·电池类别不同, 性质也有分别, 因此请勿将不同类别的电池混合使用。 ·勿将新旧电池混合使用, 否则可能降低新电池的寿命,或者导致旧电池漏液。 ·电池的电量用尽之后请将其取出遥控器,否则会出现漏液现象。 电池漏液对皮肤有害,因此务必先擦除漏液,再用布将其移除。 ·本机所附的电池视其保存情况不同,电量可能很快用尽,

务必尽快更换新电池。 ·如果用户长时间不使用遥控器,请将电池从遥控器中取出。

# 使用与信号线相连的遥控器

由于投影机的距离或位置的原因造成遥控器信号无法接收时,用户可使用3.5mm minijack连接线(商店有售) 将遥控器连接至投影机。

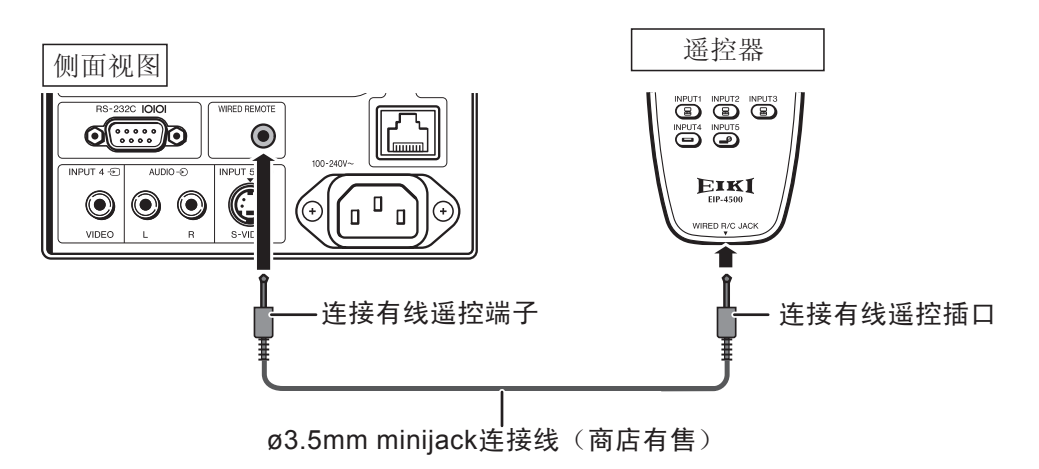

# 切换遥控模式

本遥控器有两种功能: 投影机控制和无线电脑鼠标功能。 将遥控器上的调整/鼠标开关推动至另一端以获得需要的相应功能。

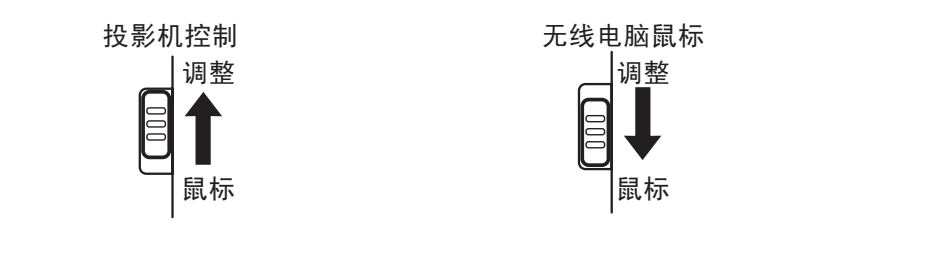

信息 • 使用遥控器作为无线电脑鼠标时,请将附送的遥控鼠标接收器连接至电脑。 (参照19页)

## 安装电池

# 将遥控器用作无线电脑鼠标

将附送的遥控鼠标接收器连接至电脑时,用户可以把 遥控器用作无线电脑鼠标。

ADJ.

1 将附送的遥控鼠标接收器连接至电脑 的USB端口。

2 **MOUSE** 将遥控器上的调整/鼠标开关 日 推动至鼠标的位置。

> 使用鼠标功能。 ·将遥控器对准遥控鼠标接收器。

- 移动指针时按(▲/▼/ ◀/ ▶键。
- 左击鼠标时按 ▄▄.键。
- 右击鼠标时按 *着* 鍵。

■如果用户的电脑只支持单键鼠标(如Macintosh®)

按 2.或 4. 键。按 ( 2. 和4 4 雄功能一致。)

# 注意

3

- ·本功能仅适用于Microsoft® Windows®操作系统 和Mac®操作系统。 但是,本功能不适用于下列 不支持USB的操作系统:
	- ·Windows® 95之前的版本。
	- ·Windows® NT4.0之前的版本。
	- ·MAC OS® 8.5之前的版本。
- ·确保电脑可识别USB连接。
- ·当遥控器通过信号线连接至投影机时,无线电脑 鼠标功能不可用。

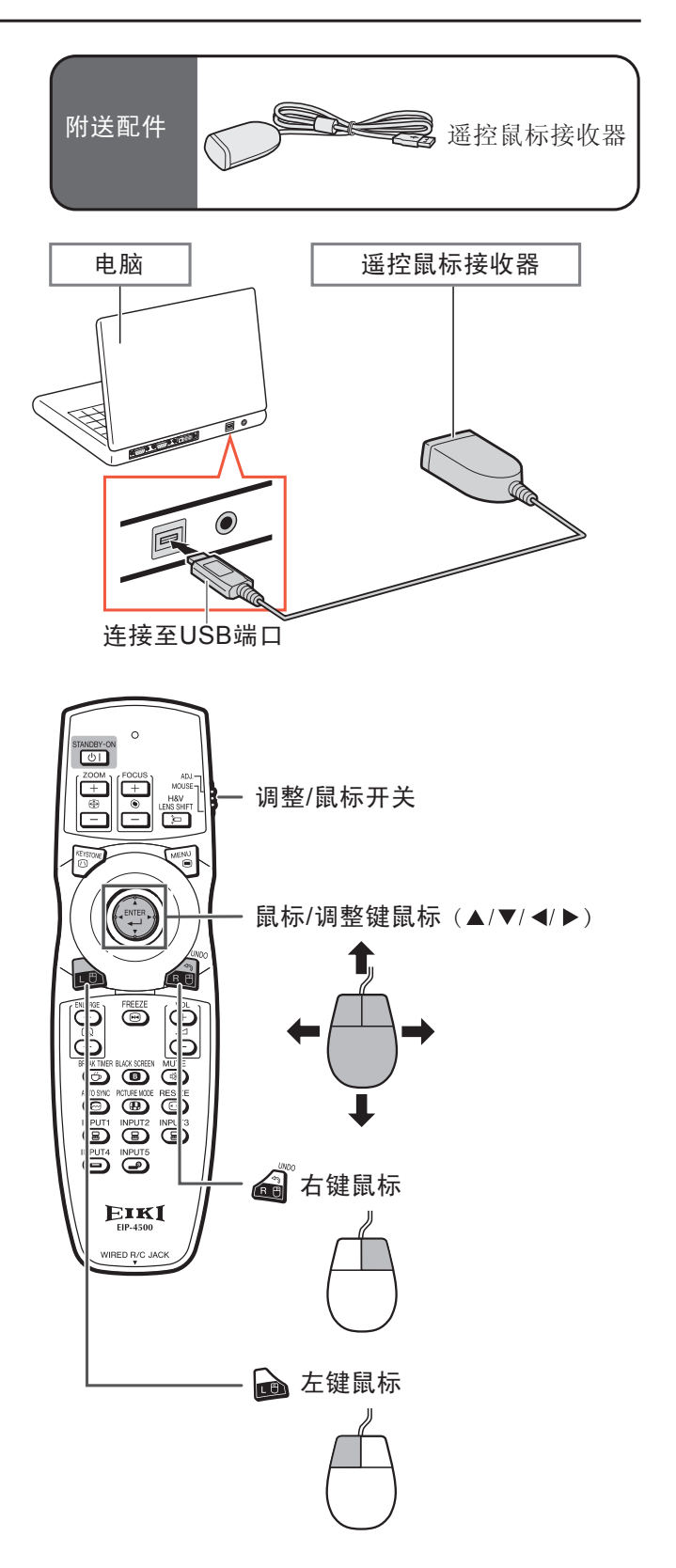

# 快速开始

本节介绍基本操作(投影机连接至电脑)。 请参照每步骤下方的页码以了解更多信息。

## 设置和投影

本节通过一个例子介绍如何连接电脑和投影机。

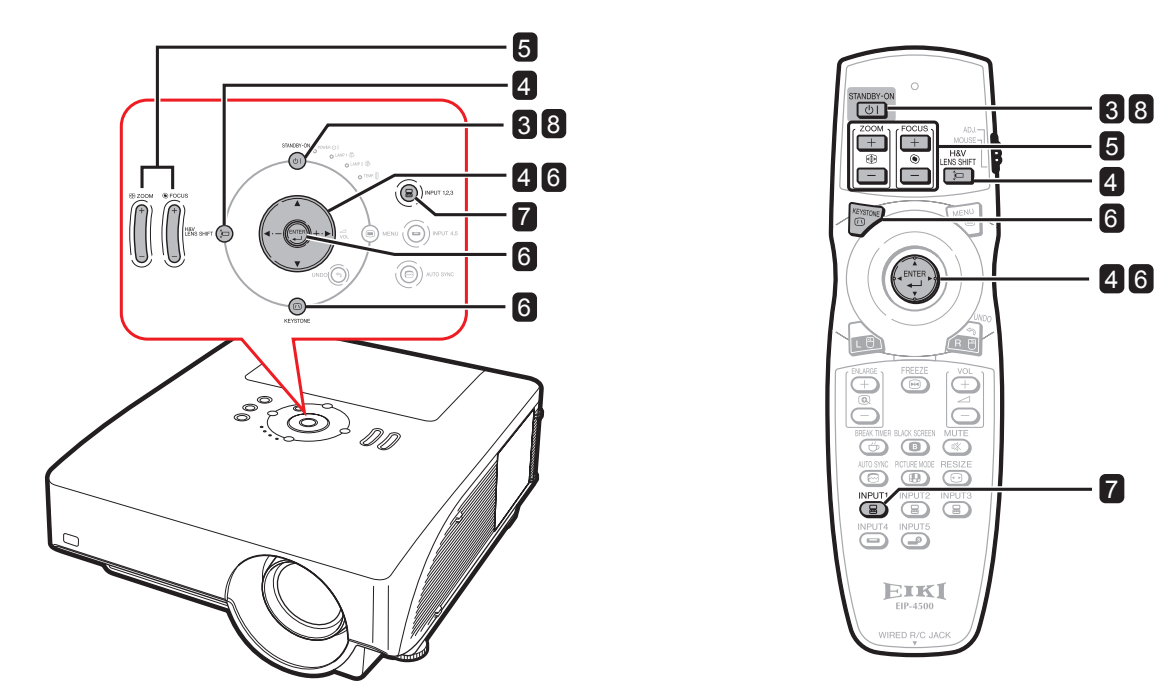

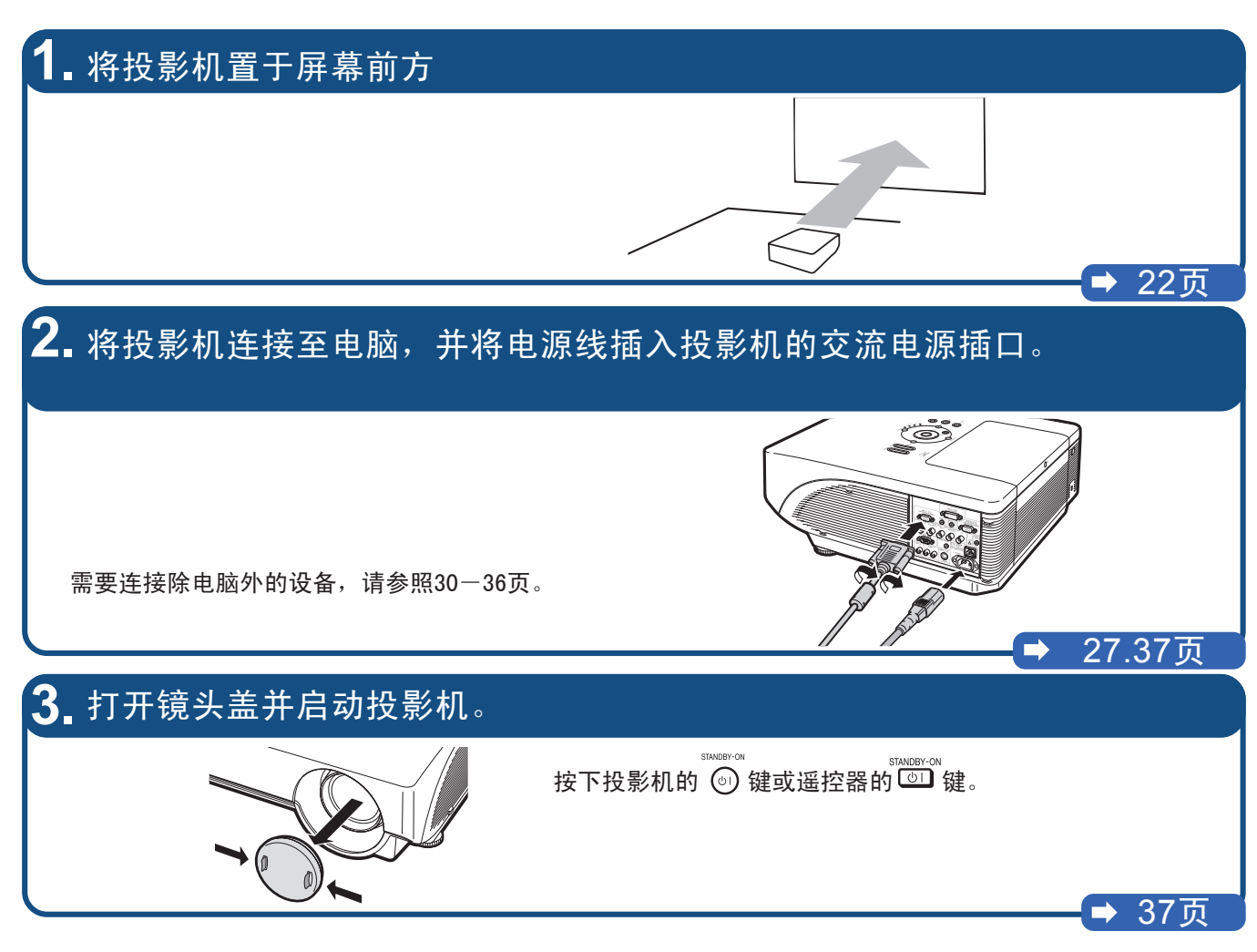

# **4.** 调整角度 调整投影机角度 • ·旋转调节支脚以调整投影机角度。 • 水平或垂直移动镜头。 1 按下投影机的  $\mathbb{S}_{\text{sum}}$  (5) 键或遥控器的  $\mathbb{E}$  键。  $\mathcal{E}(\widehat{\mathcal{D}})$  of 2 在投影机或遥控器上按▲/▼/ ◀/ ▶ 键。 38、39页 **5.** 调节焦距和变焦 1 按下投影机的 $\widehat{\left[\left[\begin{matrix}0\\0\end{matrix}\right]}\right.$ 键或遥控器的 $\left|\widehat{\frac{1+\lambda}{2}}\right|$ 键以调整焦距。  $\equiv$ 2 按下投影机的 $\widehat{[n]}$  键或遥控器的 $\left[\frac{z_0 N}{r+1}\right]$  键以变焦。 雨  $\sqrt{2}$ 40页 **6.** 校正因投影角度造成的图像扭曲。 4 按 ,或 , 1 按下投影机的 , 键或遥控器的 , 5 重复相同步骤,以调整图像右上角、右下角和左下 2 按下投影机的 , 增建或遥控器的 (等) 键。 角的位置。 3 按 ▲/▼/ ◀/ ▶键移动图像左上角的位置。 ·左下角的位置设定后即完成校正,屏幕显示随之也消失。 41页 **7.** 选择输入模式 按下投影机的 $\widehat{(\mathbf{a})}$   $_{\text{query 23}}$  键或遥控器的 $\widehat{\mathbf{a}}$  键以选择"输入1"模式。 ▼屏幕显示(RGB)  $\mathbf{a}$  input 1 ●按下投影机的  $\overline{(\textbf{e})}$ №0т123 键时,输入模式按以下顺序切换: ፫ <sup>输入1 →</sup> 输入2 → 输入3]。 按下投影机的 $\widehat{Q}$ ) MPUT 45 键可切换"输入4"和"输入5"模式。 •使用遥控器时,按 (a) / (a) / (a) / (a) 以切换输入模式。 45页 **8.** 关闭电源

按下投影机的 ◎ 键或遥控器的 ◎ <sup>ﷺ </sup>键。 显示确认信息时,再次按下 ◎ 或 ▒ ﷺ ﷺ 屏幕显示 Enter STANDBY mode? • 冷却扇停止后应从交流电源插座上断开电源线→ 37页

# 设置投影机

## 设置投影机

**P**将投影机垂直于屏幕摆放,并将支脚调至水平,可以使图像达到最佳。

# **图注**

- ·投影镜头必须对准屏幕中央, 如果穿过镜头中心的水平线并不垂直于屏幕,则会造成图像扭曲,影响正常 观看。
- ·为了使图像达到最佳,请将屏幕放置于阳光或灯光无法直射的位置。 直接投射到屏幕的光线会冲淡色彩, 妨碍正常观看。 在阳光充足或灯光强力的房间放置投影机时,请拉上窗帘并减弱灯光。

标准设置(正面投影)

■根据所需图像大小,按要求将投影机置于屏幕前方一定距离的位置上。(请参考附送的CD-ROM光盘中的"安 装指南"以获得更多信息。)

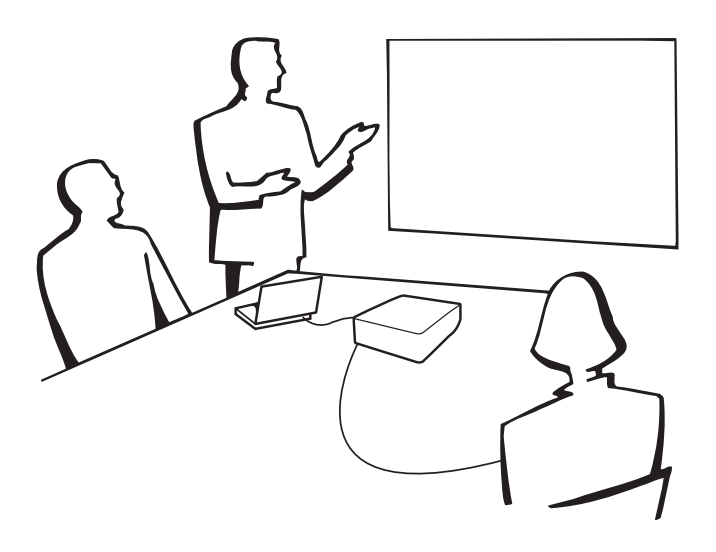

## 投影图像大小和投影距离示意图

请参考附送的CD-ROM光盘中的"安装指南"以获得更多信息。 例: 标准变焦镜头的常规模式 (4: 3) (EIP-4500标准配备)

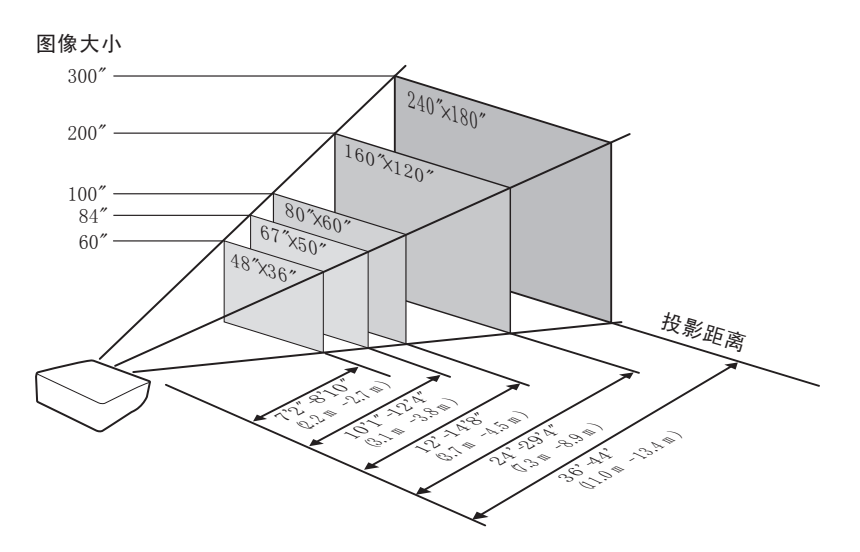

投射反转图像

从屏幕后方投射

- 在观众和投影机之间放置一块半透明屏幕。
- 通过设定"投影模式"菜单中的"背面"项来反转图像。 (参照84页)

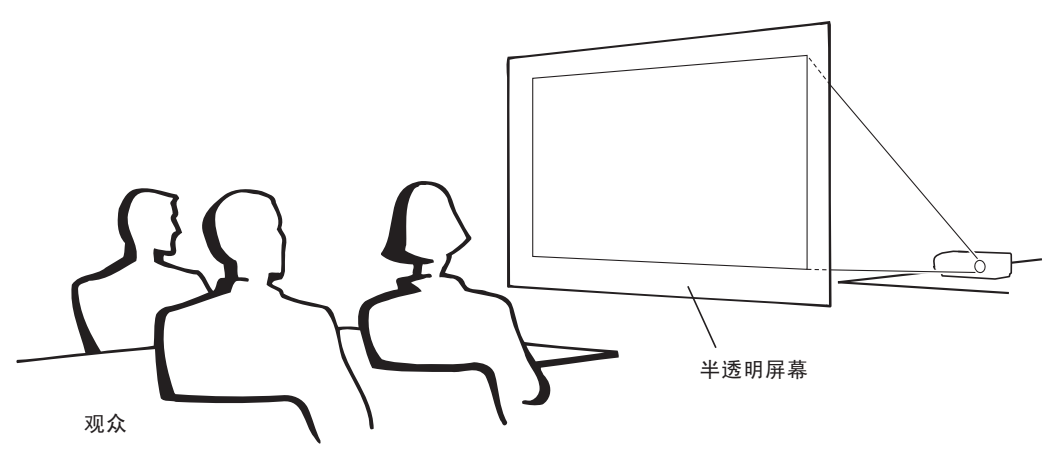

#### 使用镜面投影

- 将一面镜子(普通平整型)置于镜头前方。
- 如果半透明屏幕位于镜子和观众之间, 请将"投影模式"菜单设为"正面"。 (参照84页)
- 如果镜子和观众位于屏幕的同一侧,请将"投影模式"菜单设为"背面"。 (参照84页)

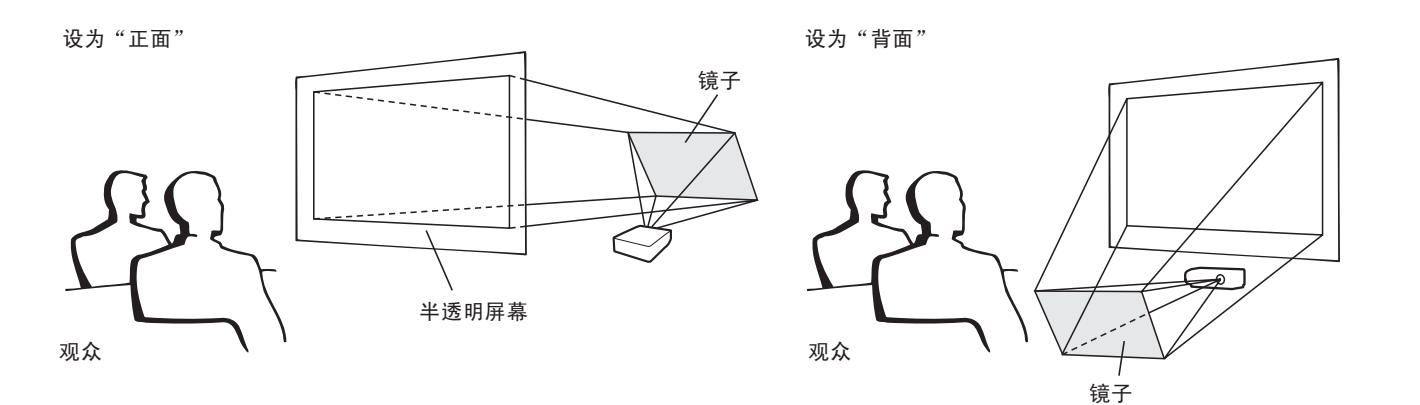

### 信息

使用镜子时,请确保投影机和镜子放置得当,以免投射光线直射观众眼睛。

### 吊装设置

- 吊装投影机时建议使用选配的EIKI吊装支架。 安装投影机前,请联系附近的EIKI授权经销商或维修中心,以获取建 议使用的吊装支架(独立出售)。
- 将"投影模式"菜单设为"天花板+正面",以倒转图像。 关于此功能的 用法,请参照84页。

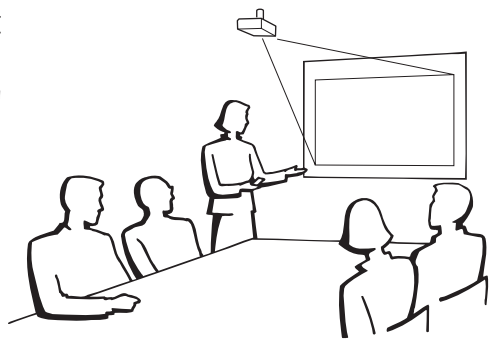

## 输入/输出端子和可连接的主要设备

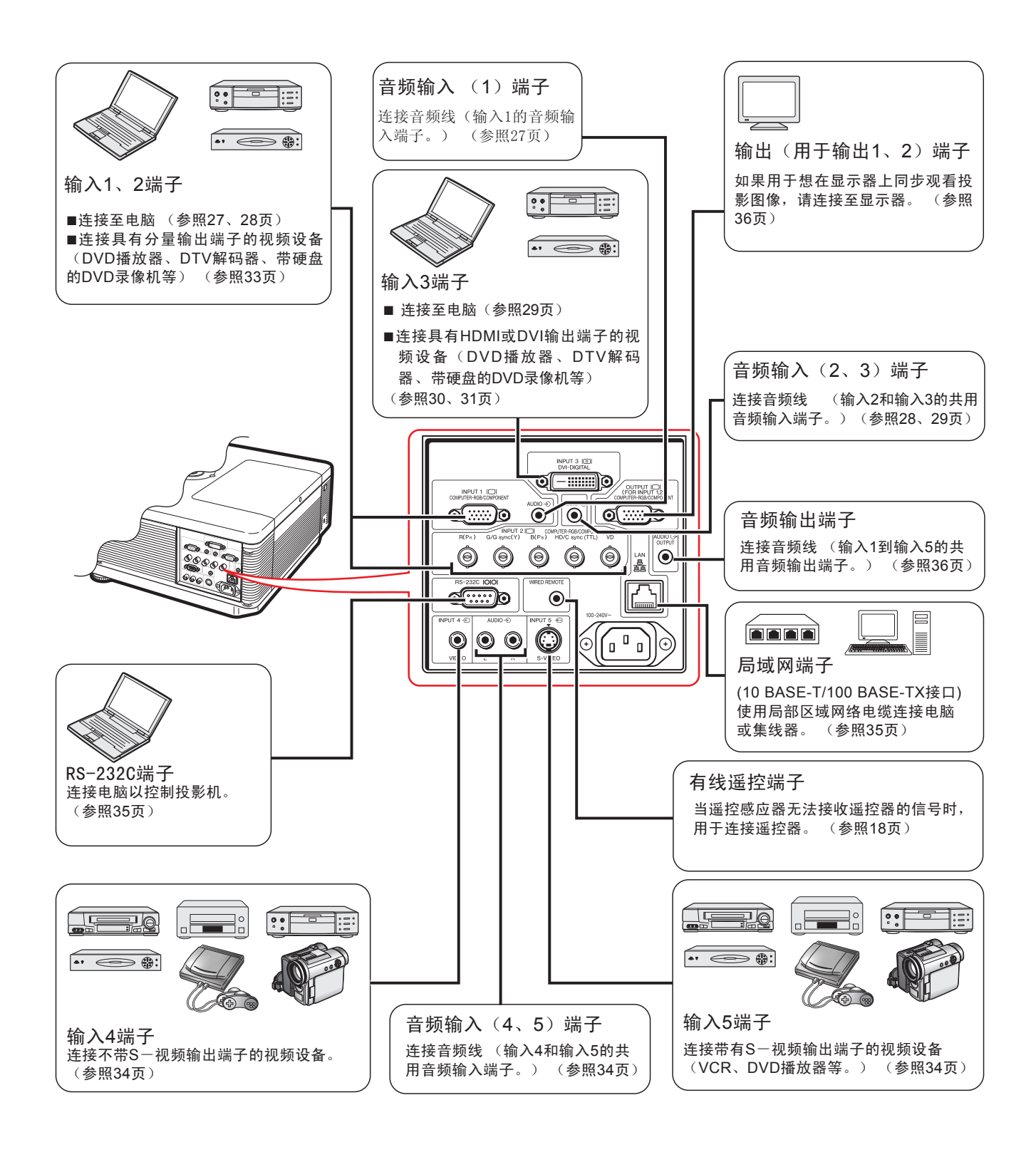

连接线缆示例

•请参考连接设备的用户手册,以获得更多关于连接和线缆的信息。 •用户需要的线缆或连接器并未全部列出

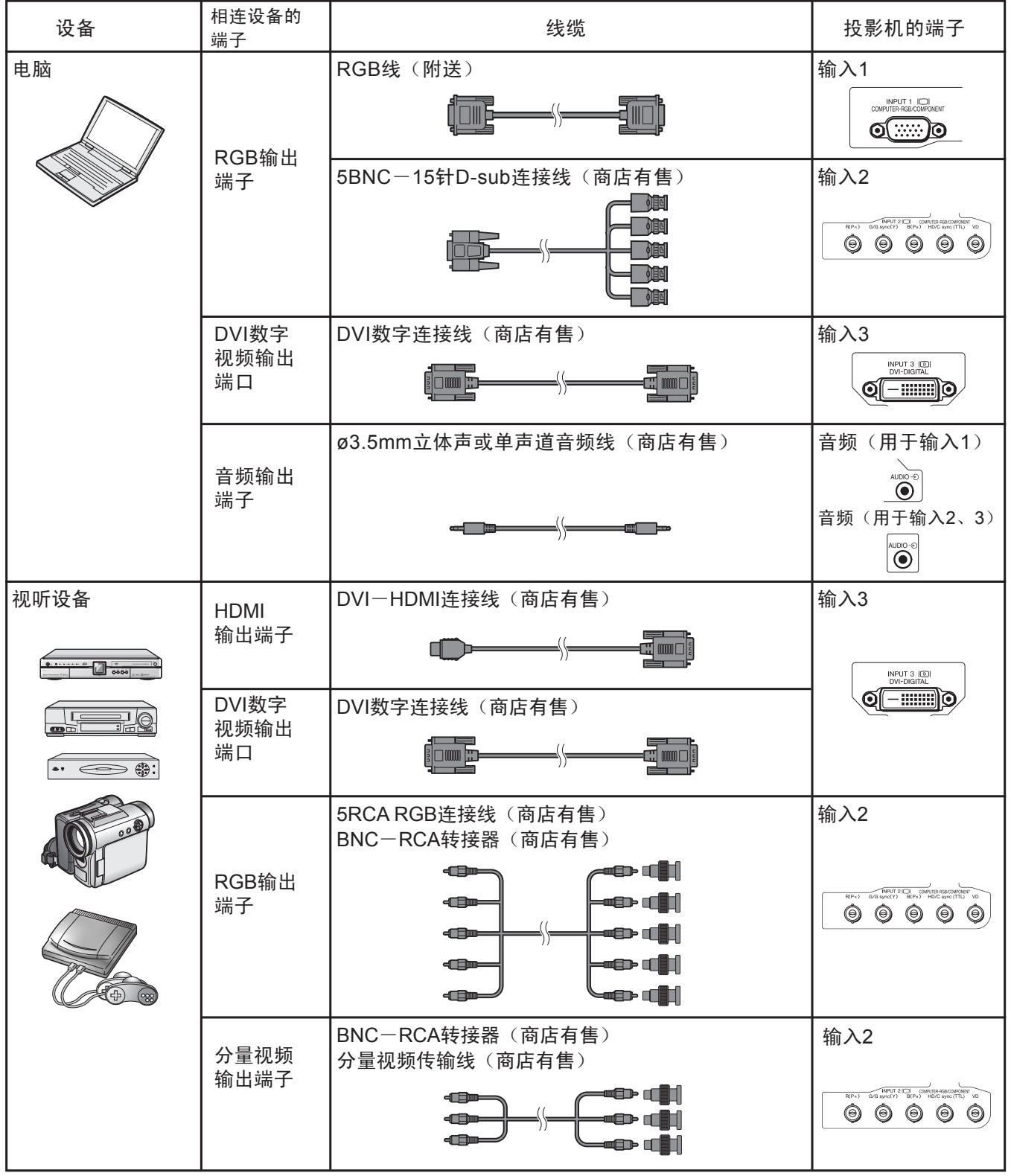

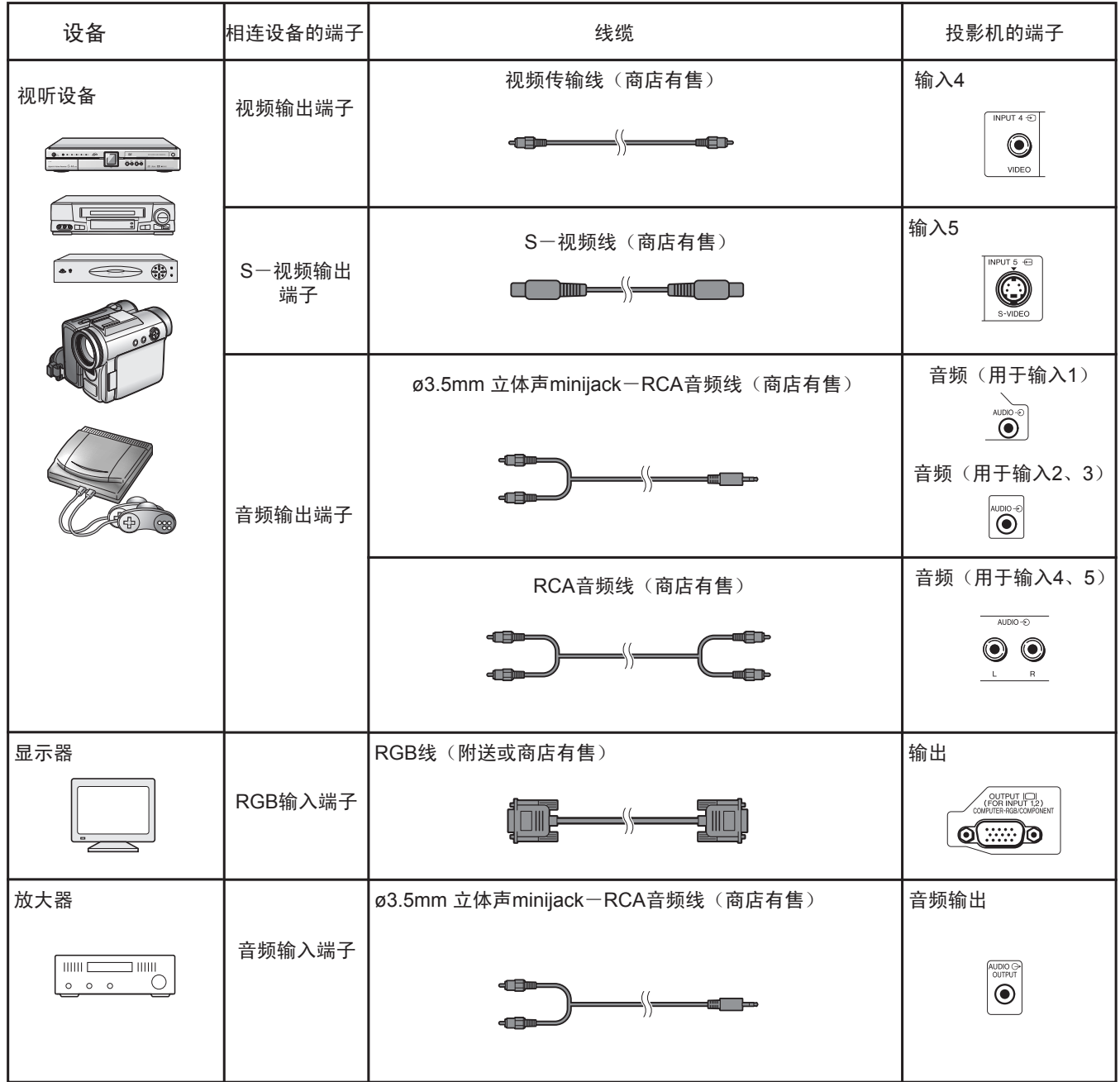

# 连接至计算机

连接之前,务必先从交流电源插座上拔下投影机电源线,并确保要与之相连的设备也已经关闭。所有连接完成后, 先开启投影机,在开启其他设备。 连接至电脑时,确保所有连接完成后,电脑最后启动。

连接之前,务必先阅读需要连接的设备的用户手册。

注 •请查看97页的"电脑兼容表",表中列出了与本投影机兼容的电脑信号。 使用表中未列出的电脑信号可能导致某些功能无法实现。 •连接至不属于推荐类型的电脑可能导致投影机和/或电脑受损。 •部分Macintosh机型可能需要使用Macintosh适配器, 请用户联系附近的Macintosh经销商。 •可能需要将电脑的信号输出设置切换到外部输出模式,才能进行投影,这取决于用户电脑的机型。 请参考电脑的用户手册,以了解 如何切换电脑信号输出设置。

## 使用RGB线连接

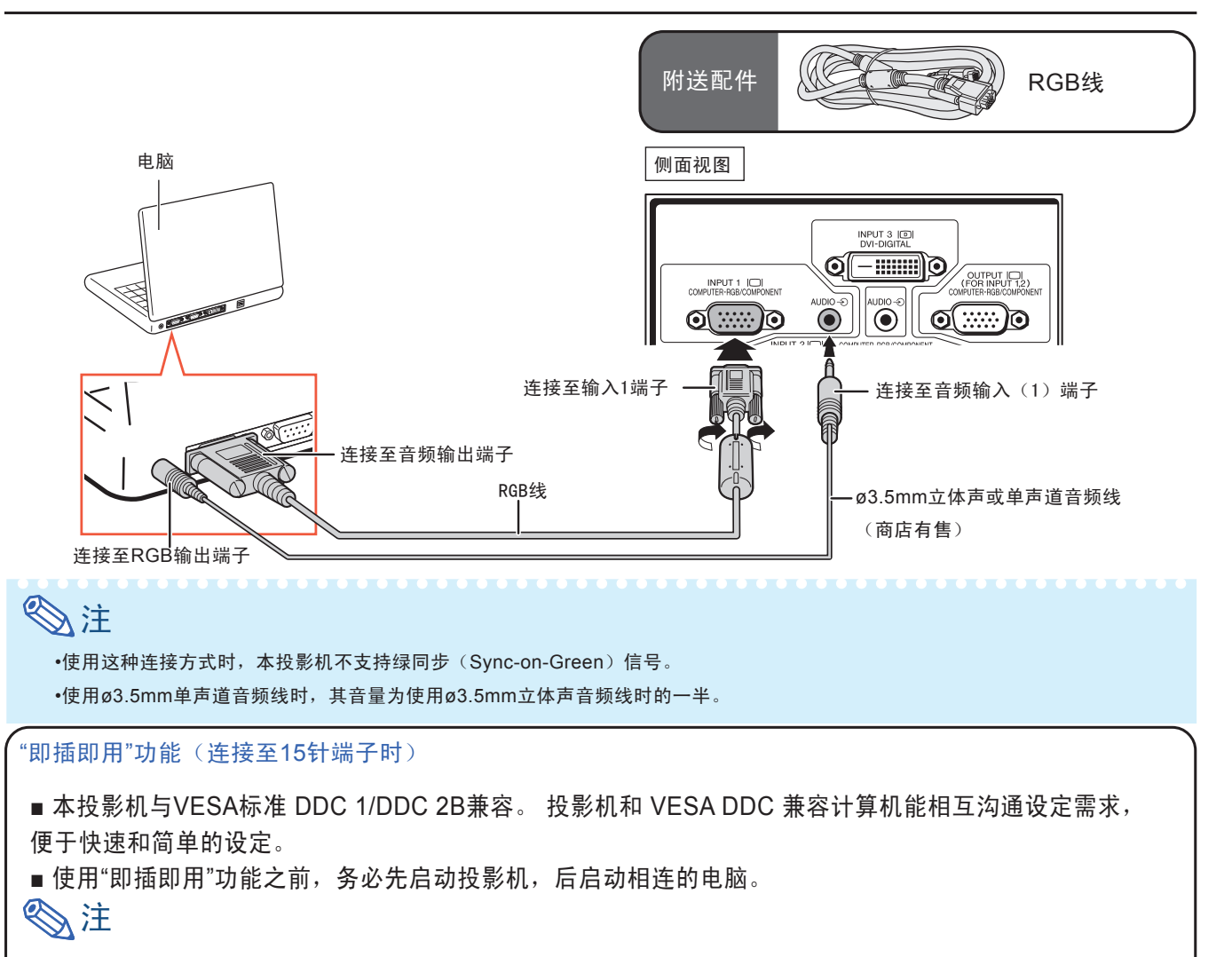

•本投影机的DDC"即插即用"功能仅适用于本机和VESA DDC兼容的电脑共同使用时。

## 使用5BNC-15针D-sub连接线连接

本投影机使用5BNC电脑输入,以防画质降低。

从投影机的输入端口直接连接至电脑时,请将5BNC-15针D-sub连接线的R (PR)、G/G sync (Y)、B (PB)、 HD/C sync和VD分线连接至投影机的输入2端子。

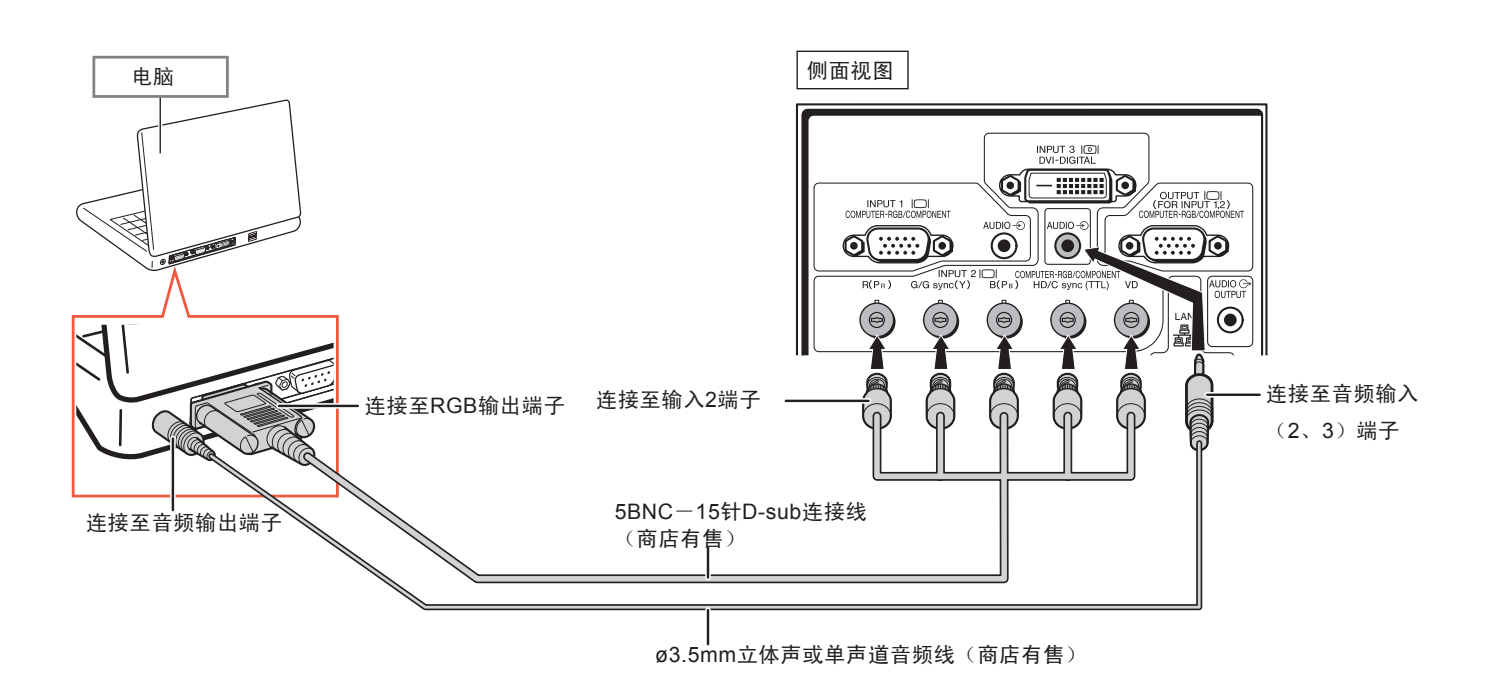

# **图注**

•将投影机连接至除PC(VGA/SVGA/XGA/SXGA/UXGA)或Macintosh(如工作站)以外的可兼容电脑 时,可能另需一条连接线。 请用户联系经销商以了解更多信息。 •使用ø3.5mm单声道音频线时,其音量为使用ø3.5mm立体声音频线时的一半。 •HD/C sync端子只适用于TTL信号。

# 使用DVI数字连接线连接

本投影机使用DVI数字输入端子,可直接从电脑输入数字视频信号。

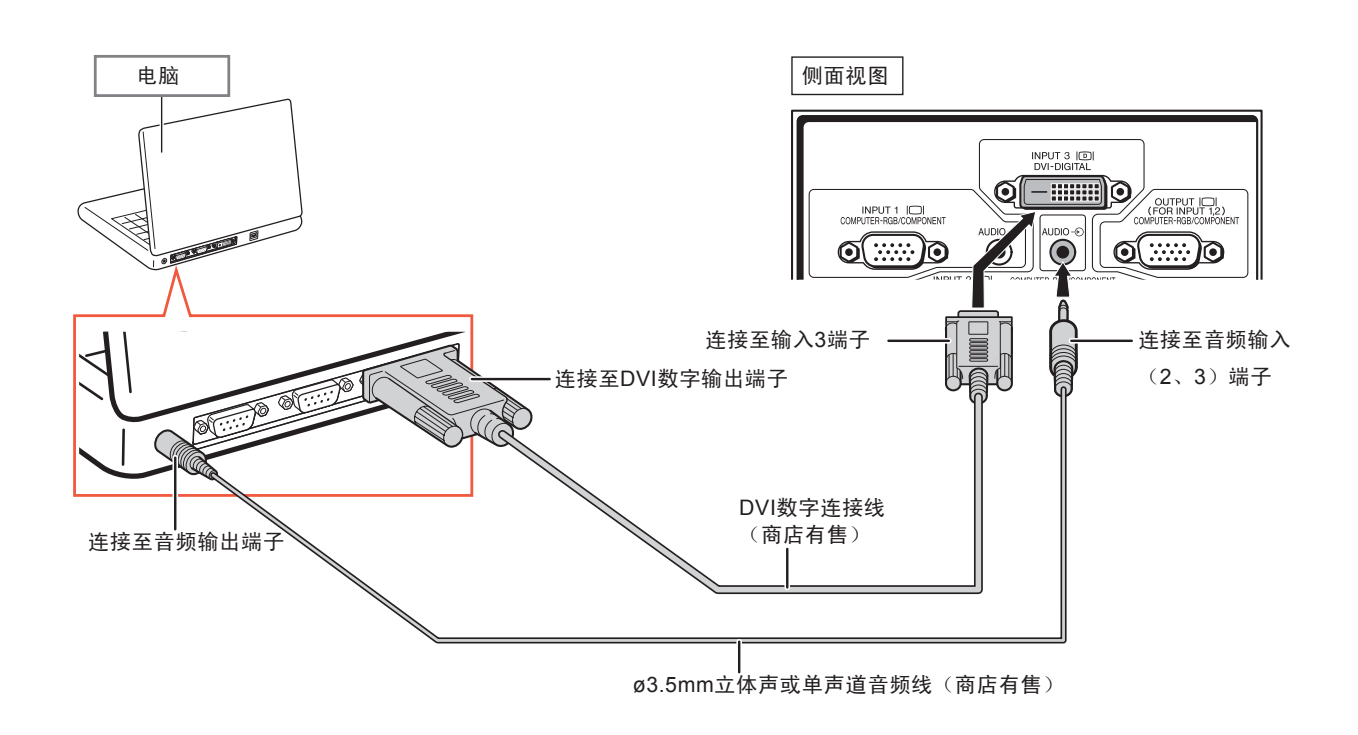

# **图注**

•用此方法将投影机连接至电脑时,应在"图像"菜单的"信号类型"项中选择"数字PC RGB"。 •使用ø3.5mm单声道音频线时,其音量为使用ø3.5mm立体声音频线时的一半。

# 连接至视频设备

连接前,务必将投影机的电源线从交流电源插座上拔下,并确认需要连接的设备已经关闭。 所有连接完成后,先开 启投影机,在开启其他设备。

投影的视频输入端子包括DVD数字端子、电脑RGB/分量端子、S-视频端子以及视频端子。 参考列出的图解,以 便了解如何连接视听设备。

如果用户的视听设备有RGB输出端口或分量输出端口,请使用投影机上的电脑一RGB/分量端子(输入1或输入2) 进行视频连接。

### 使用DVI-HDMI连接线连接至有HDMI输出端子的视频设备

使用DVI-HDMI连接线将DVD播放器等HDMI视频设备连接到输入3端子。

![](_page_33_Figure_6.jpeg)

**图注** 

•请选择视频设备的输入信号类型。 (参照63页)

当投影机连接至有HDMI输出端子的视频设备时,只能输入视频信号。 (音频输入请连至音频输入(2、3) 端子)

•信号传输可能会出现异常,这取决于视频设备或DVI-HDMI数字连接线的规格。 (使用DVI-HDMI数字连 接线连接至有HDMI数字输出端子的视频设备时,本HDMI规格并不完全支持所有连接。) •如需了解更过关于连接兼容型的信息,请参照视频设备生产商提供的DVI连接支持信息。

# 使用DVI数字连接线连接至有DVI输出端子的视频设备

使用DVI数字连接线将DVD播放器等带有DVI视频输出端子的视频设备连接至输入3端子。

![](_page_34_Figure_2.jpeg)

![](_page_34_Picture_3.jpeg)

### 使用5RCA RGB连接线连接至RGB视频设备

使用5RCA RGB连接线将DVD播放器和DTV解码器等RGB视频设备连接至输入2端子。 \* DTV是一涵盖性术语,用于描述美国的新型数字电视系统

![](_page_35_Figure_3.jpeg)

![](_page_35_Picture_4.jpeg)

•用此方法将投影机连接至视频设备时,应在"图像"菜单的"信号类型"项中选择"RGB"。 (参照63页) •根据与投影机相连的DTV解码器的不同规格,可能需要使用HD/C sync和VD端子。 请参考DTV解码器的 用户手册,以了解更多信息。 •HD/C sync端子只适用于TTL信号。
### 连接至有分量输出端子的视频设备

将带有分量输出端子的视频设备连接至输入2端子时,请使用BNC-RCA转接器(商店有售)。

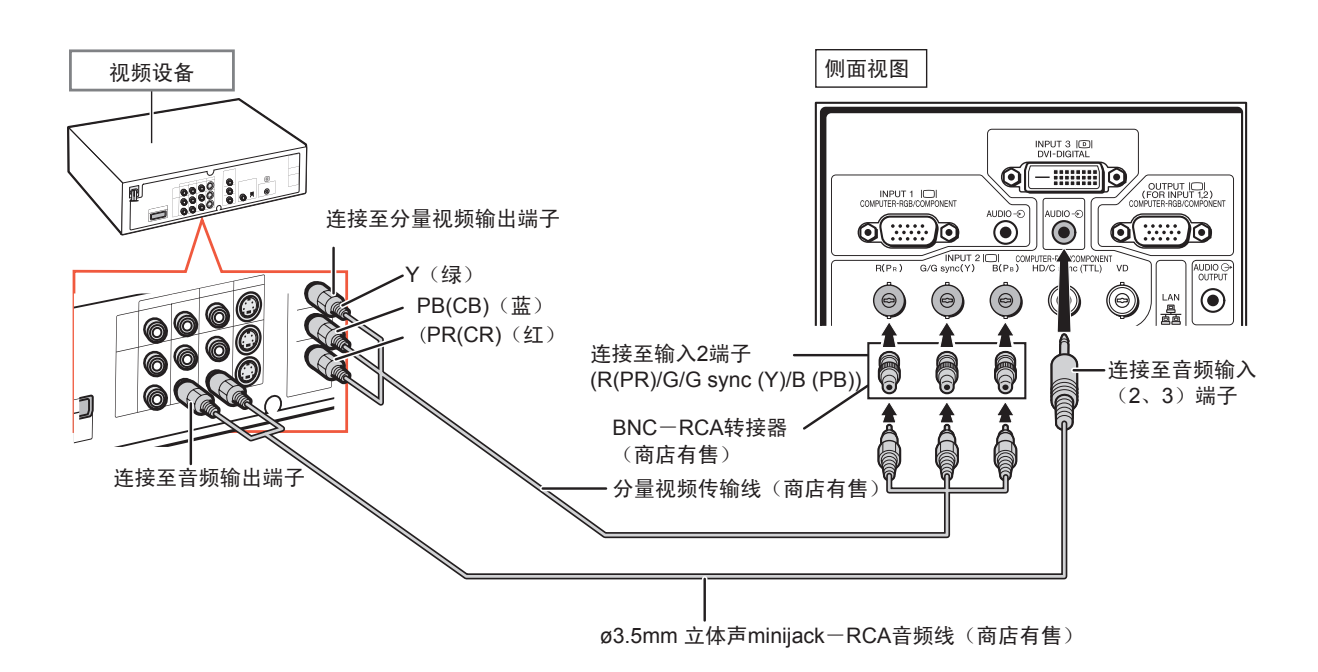

# **图注**

- •音频输入必须使用ø3.5mm 立体声minijack-RCA音频线(商店有售)。
- •如有必要,请在"同步微调"菜单的"特别模式"中选择"480P/525P"或"576P/625P"。 (参照69页)
- •通过21针RGB输出(Euro-scart)连接至视频设备时,请购买适用于投影机端子的线缆。
- •本投影机不支持通过Euro-scart的RGBC信号

### 使用S-视频线或复合视频线进行连接

使用S-视频线或复合视频线(商店有售)将视频设备连接至输入4或输入5端子

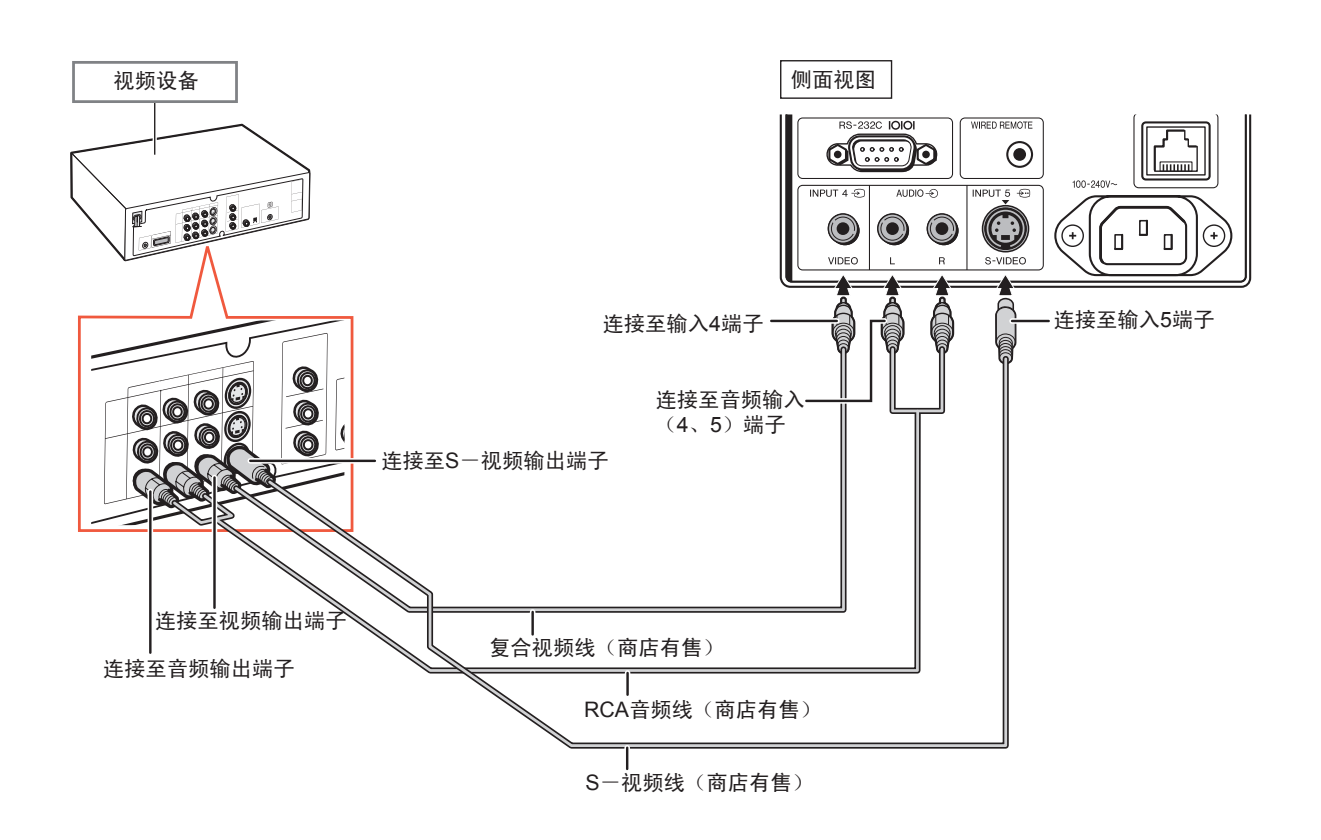

**A注** 

- •为实现更高画质,输入S-视频端子的S-视频信号被分成色彩信号和亮度信号。
- •音频输入需使用RCA音频线(商店有售)。
- •通过21针RGB输出(Euro-scart)连接至视频设备时,请购买适用于投影机端子的线缆。

# 使用电脑控制投影机

当投影机的RS-232C端子或局域网端子分别与电脑的RS-232C串行端子或LAN端子连接时,可通过电脑控制投影机。 参考附送的CD-ROM光盘中的"安装指南"以获得更多信息。

使用RS-232C串行控制线连接至电脑

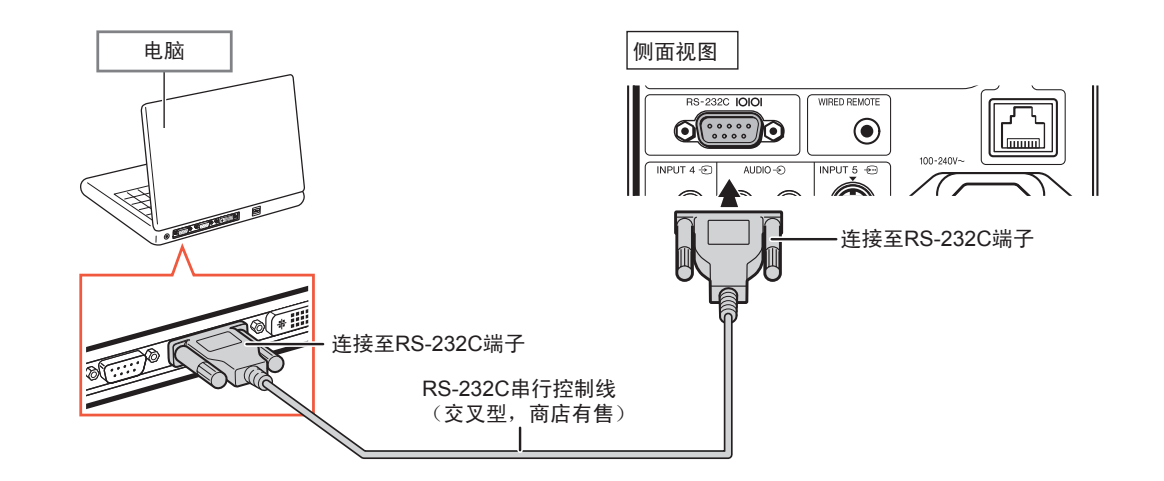

# 注

•如果电脑端口设置不当,RS-232C功能可能不可用。 请参考电脑的用户手册,以了解更多信息。 •关于RS-232C的规格和指令,请参考附送的CD-ROM光盘中的"安装指南"。

### 信息

•勿将RS-232C线缆连接至除RS-232C以外的其他电脑端子, 否则可能损坏用户的电脑或投影机。 •电脑开启时请勿连接或断开RS-232C串行控制线, 否则可能损坏用户的电脑。

#### 使用局部区域网络电缆连接至局域网端子

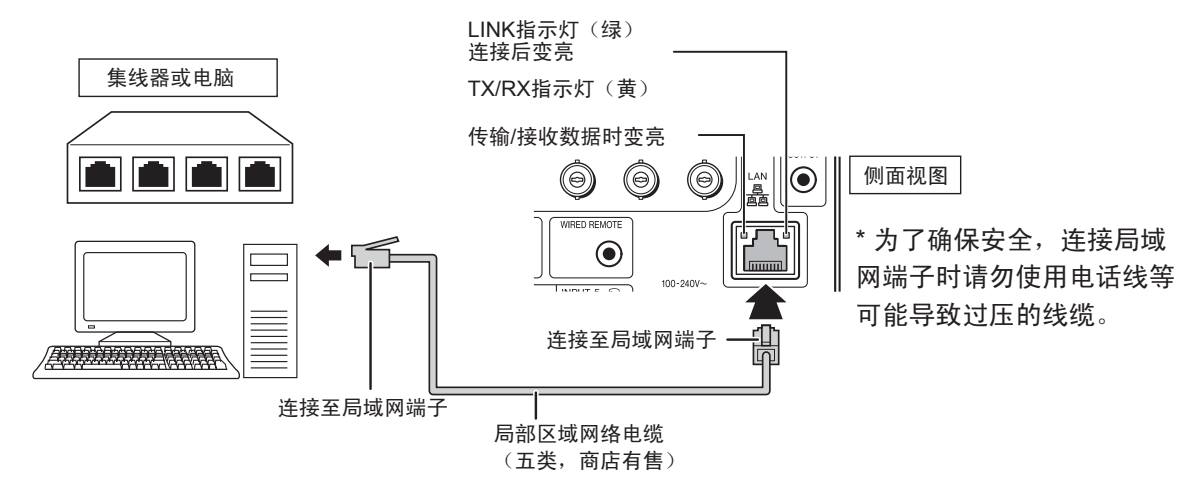

# 注

•连接至集线器时,请使用straight-through Category 5 (CAT.5)型线缆(商店有售)。 •连接至电脑时,请使用交叉型五类(CAT.5)线缆(商店有售)。

# 连接至有RGB输入端子的显示器

用户可通过RGB线在显示器上显示电脑图像。

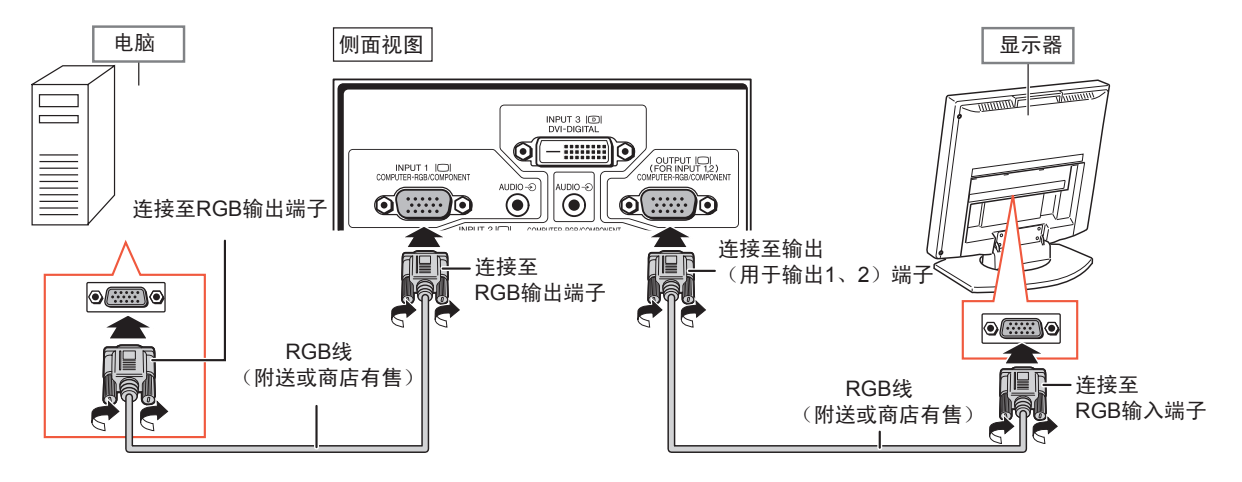

# **图注**

•从输入1或输入2端子输入的RGB信号和分量信号可以输出到显示器上。 •从输入1端子输入视频信号时,需要另一根RGB线(商店有售)。

# 连接至放大器或其他音频设备

连接至投影机上任一音频输入端子的音频信号,都可输出至音频设备。

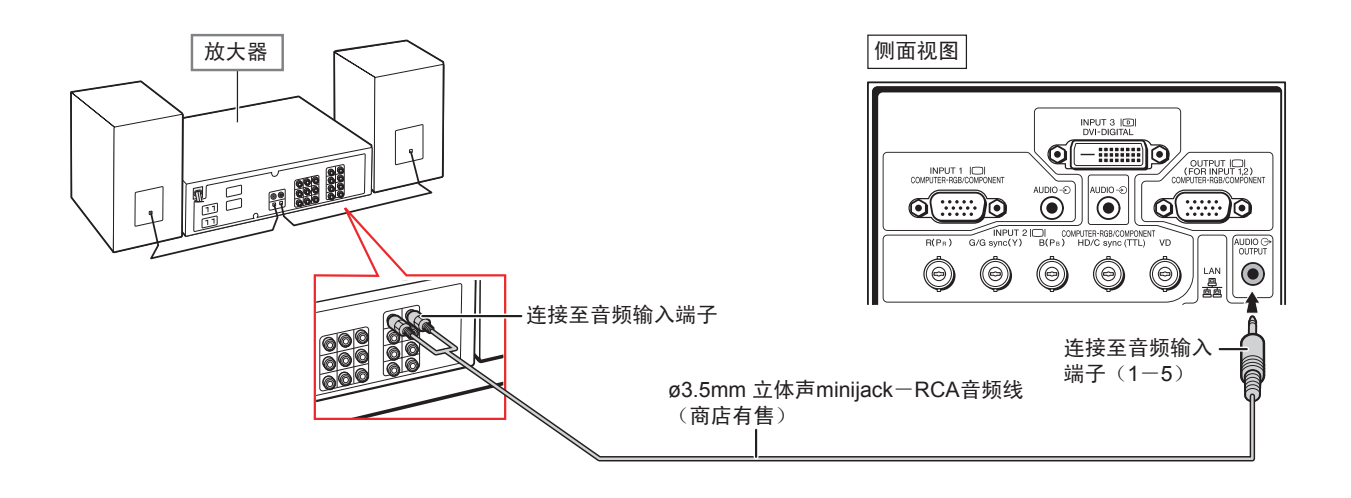

# **图注**

- •音频输入必须使用ø3.5mm 立体声minijack-RCA音频线(商店有售)。
- •投影机连接至放大器或其他音频设备时,如需关闭电源,请先关闭放大器的电源,后关闭投影机的电源。
- •使用外部音频设备可使声音放大,提高声音质量。
- •关于可变音频输出(VAO)和固定音频输出(FAO)的更多信息,请参照72页。

# **开启/关闭投影机**

#### 遥控

键 将附送的电源线连接至投影机背部的交流电源插口。

#### 并按下 开启投影机

注

投影

或

器的

投影机。(参照27一36页。) 头盖 开始本节操作前,先将所有需要使用的设备连接至

打开镜头盖并按下投影机的 ◎◎ 键或遥控器 的 rmpmer on 键。

•灯泡指示灯变亮或闪烁,说明灯泡的状态。

这是正常现象,因为灯泡的控制电路正在稳

•投影机进入待机模式后如果立即开启,那么

灯泡可能需要一段时间才会变亮。

红色亮: 灯泡异常关闭或者需要更换。 •开启投影机时,可能会在灯泡变亮后一分钟

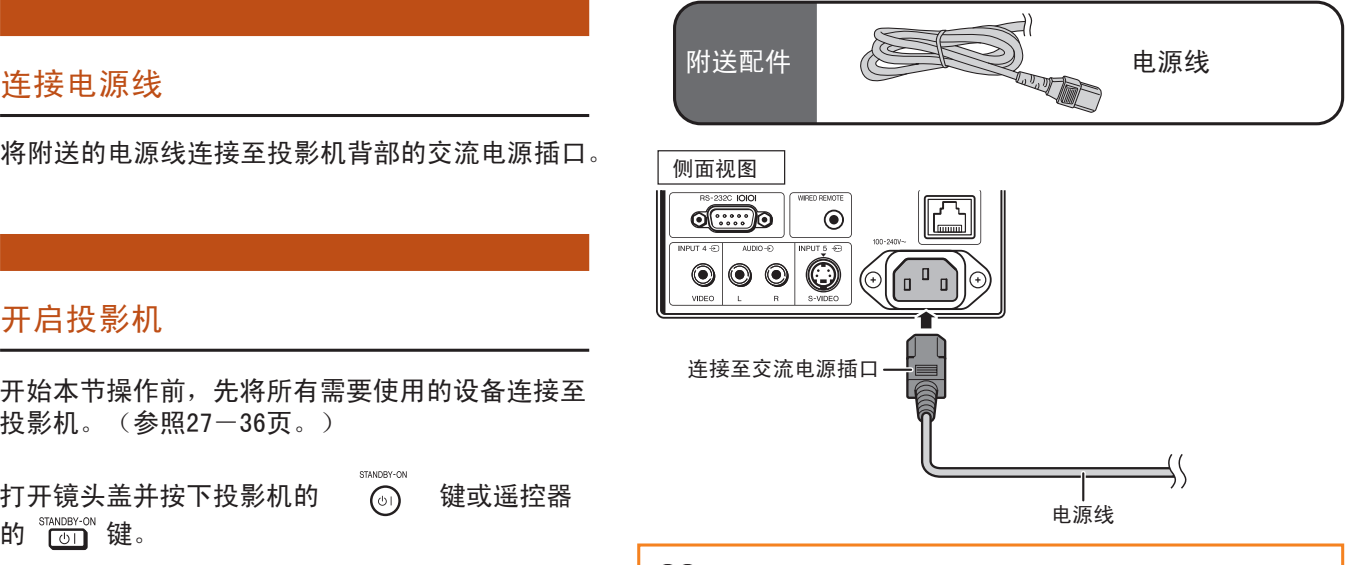

### 信息

出场设置的语言为英语。 如果用户需要改变屏幕显示的 语言,请按89页所示步骤进行操作。

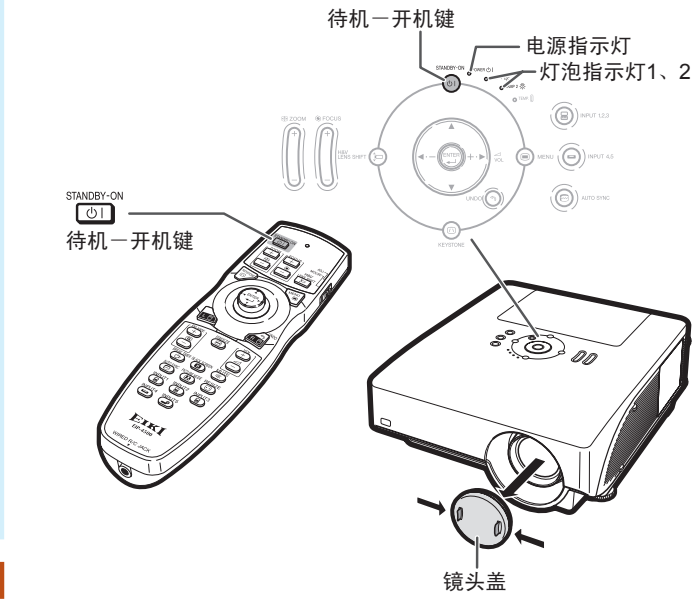

### 关闭电源(进入待机模式)

绿色亮: 灯泡准备就绪。 绿色闪烁: 灯泡正在预热

内出现轻微的图像抖动,

定灯泡输出特性, 而不是故障的表现。

2

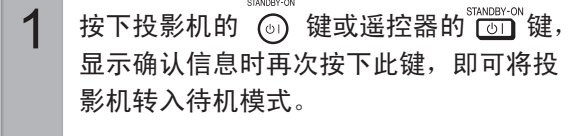

冷却扇停止后应从交流电源插座上断开电 源线。

#### ▼屏幕显示

Enter STANDBY mode?

Yes: Press Again No: Please Wait

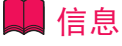

#### •正在投影或者冷却扇正在工作时请勿拔下电源线。 本 投影机的冷却风扇在投影机进入待机模式后,将继续运 转约90秒。 可能会因风扇停止运转导致内部温度上升, 而造成损坏。

### 移动镜头

除使用变焦功能和通过调节支脚调整投影角度外,用户也可通过镜头移动功能调整投影位置。 本功能在屏幕无法 移动等情况下非常实用。

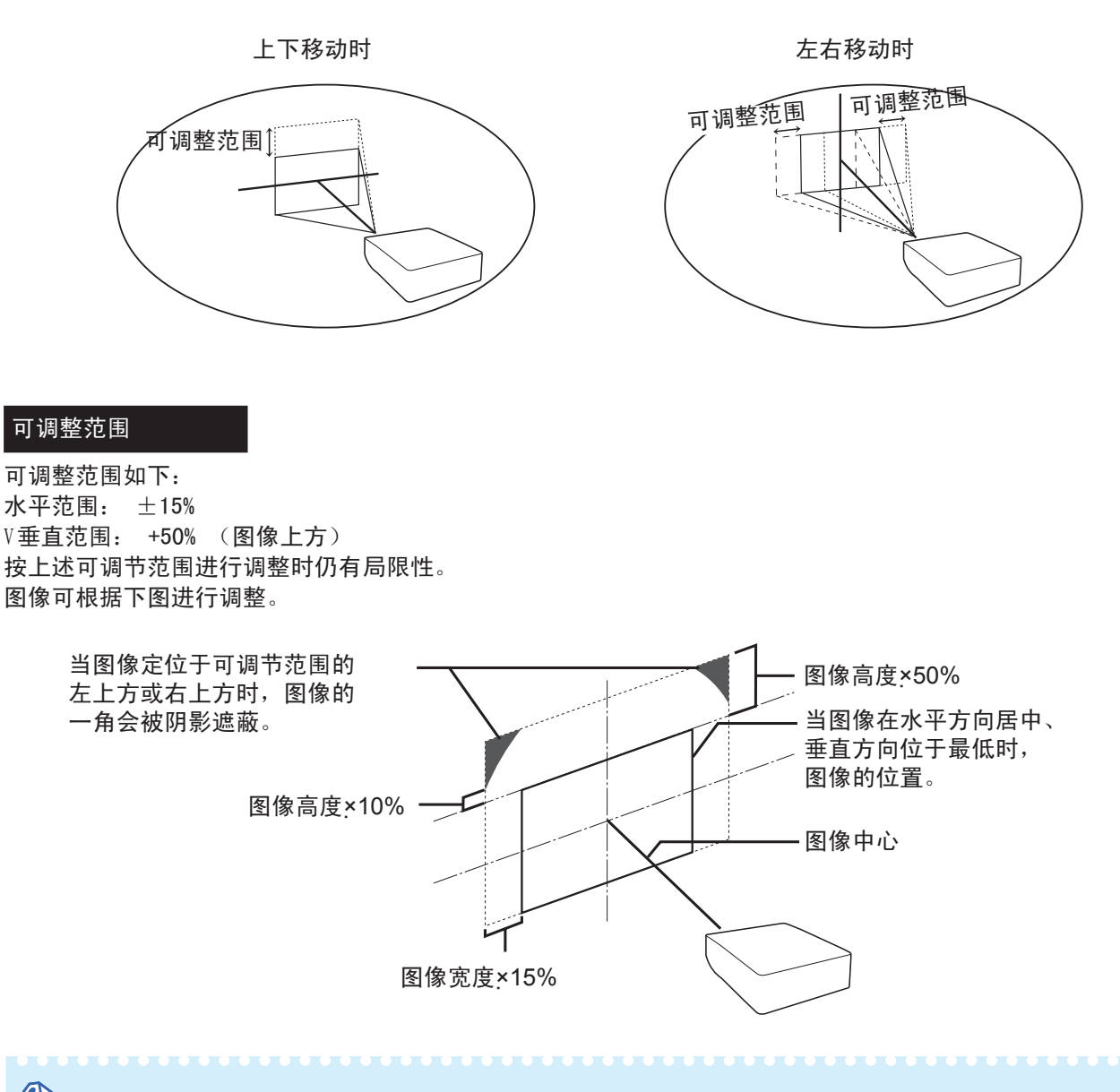

**图注** 

•AH-45201型选配镜头的可调整范围与上图不同, 请参考AH-45201的用户手册以了解更多信息。

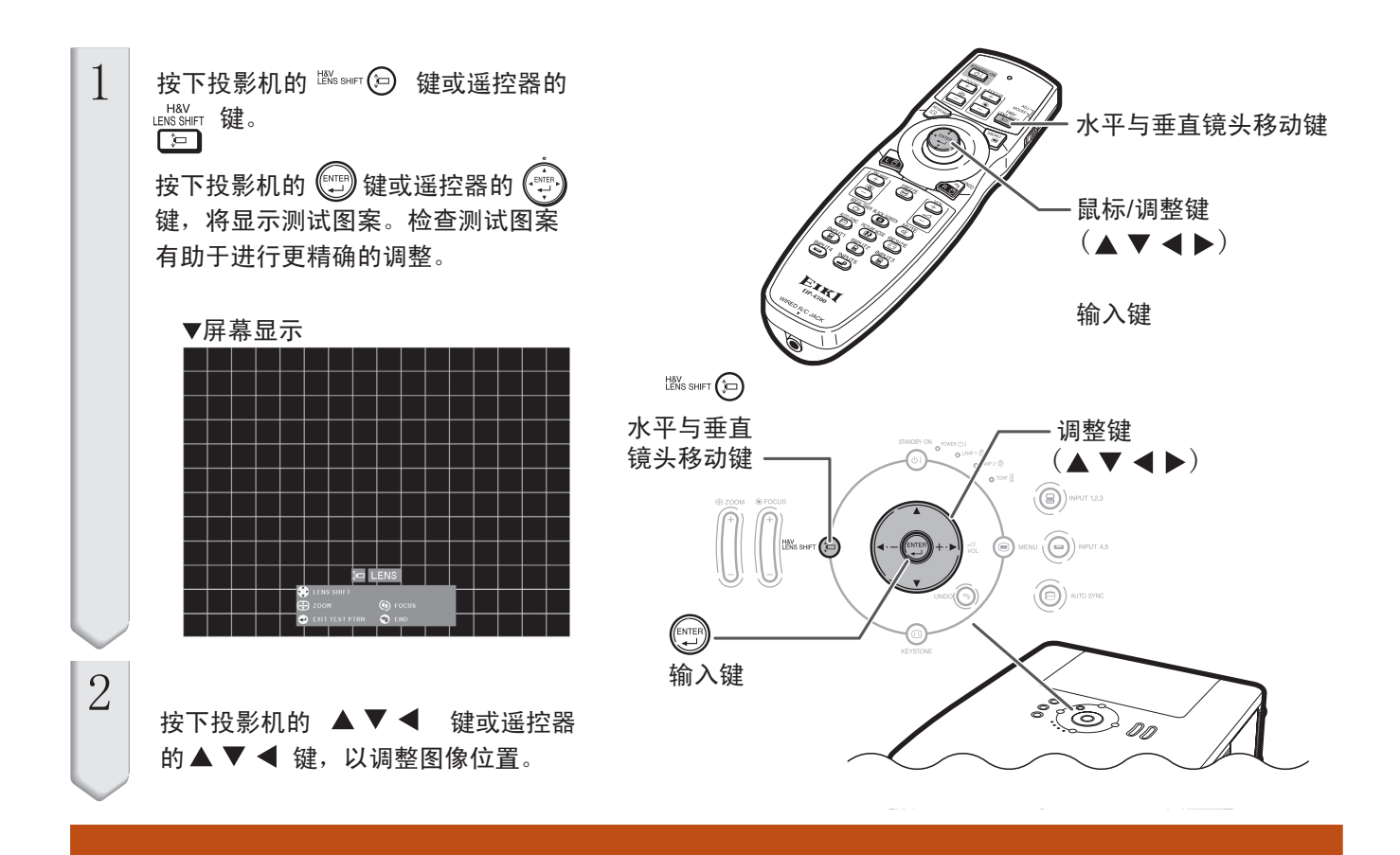

### 使用调节支脚

•使用镜头移动功能无法调整投影图像时,请使用调节支脚来调整投影角度。 •当屏幕高于投影机、屏幕倾斜或安装点稍微倾斜时,可通过投影机的调节支脚对其高度进行调整。 •安装投影机时应使其尽可能垂直于屏幕。

1 抬起投影机时, 旋转调节支脚。 **1** •投影机的可调节角度约为9度。 ිලි **2** 2 放下投影机,然后旋转调节支脚进行微调。  $\circledcirc$  •放下投影机时,注意手指不要被投影机和调  $\overline{\mathbb{F}}$ 节支脚之间的空隙夹伤。调节支脚

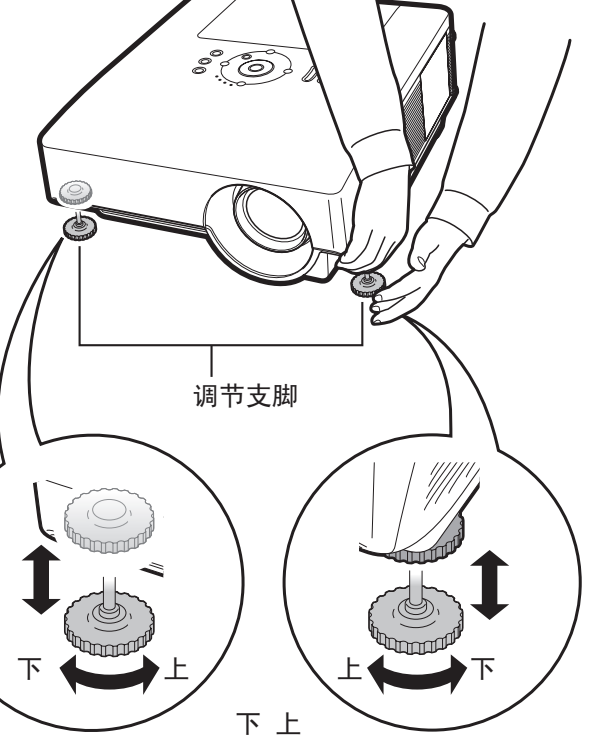

# 调节焦距 按下投影机的 $\left(\begin{matrix} 0 \ 0 \end{matrix}\right)$  键或遥控器的  $\left[\begin{matrix} \frac{1}{2} \ 0 \end{matrix}\right]$ 键 以调整焦距。 ▼屏幕显示 **to LENS** LENS SHIFT **⊕** zoom (b) Focus S END **EST PTRN**

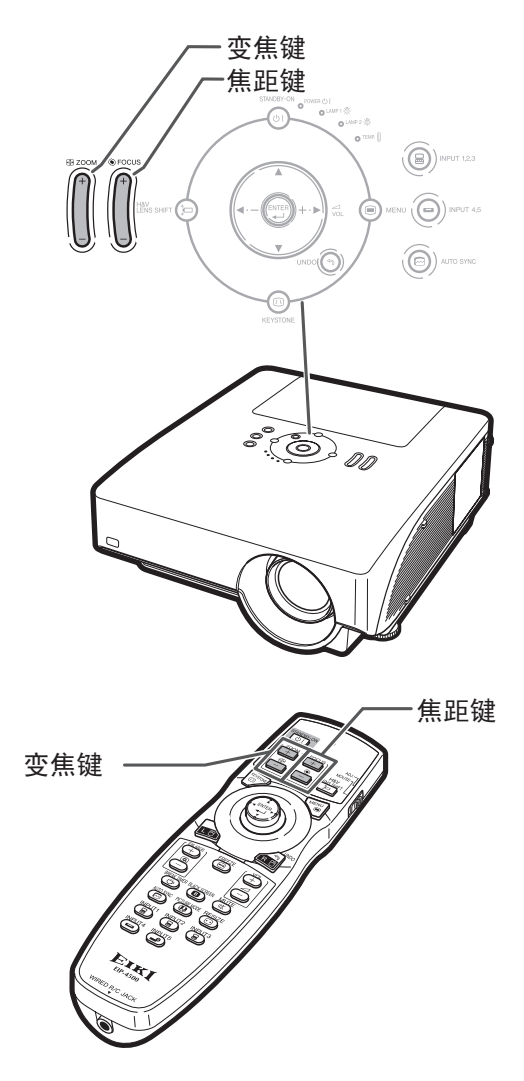

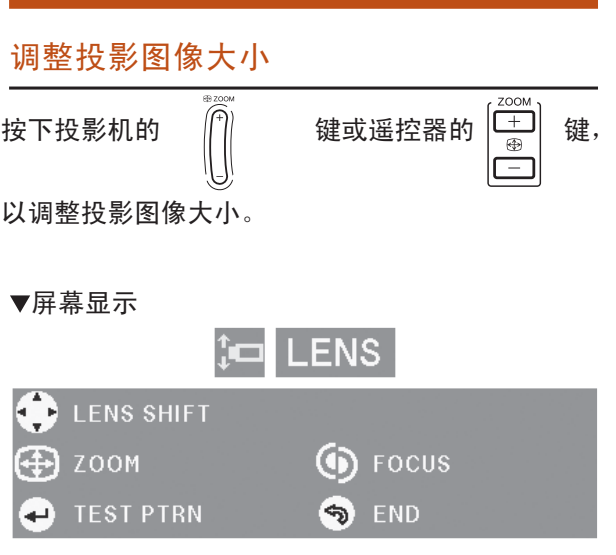

# **图注**

 $\ddot{\circ}$ 

•按下遥控器或投影机的焦距键或变焦键 后,用户可以按下输入键显示测试图案。 测试图案有助于进行更精确的调整。 •进行微调时,当按下水平与垂直镜头移 动键、焦距键或变焦键后,图像将朝指定 方向轻微移动,移动时间持续一秒左右。 如需快速移动投影图像,请按住这些按键

### 梯形校正

从顶部或底部成一定角度向屏幕投射图像时,图像会产生梯形失真。 校正梯形失真的功能成为梯形校正。

梯形校正有两种类型。

1)"几何调整",用于选定投影图像一角进行校正。

2)"水平与垂直梯形校正",用于选定横轴和纵轴进行校正。

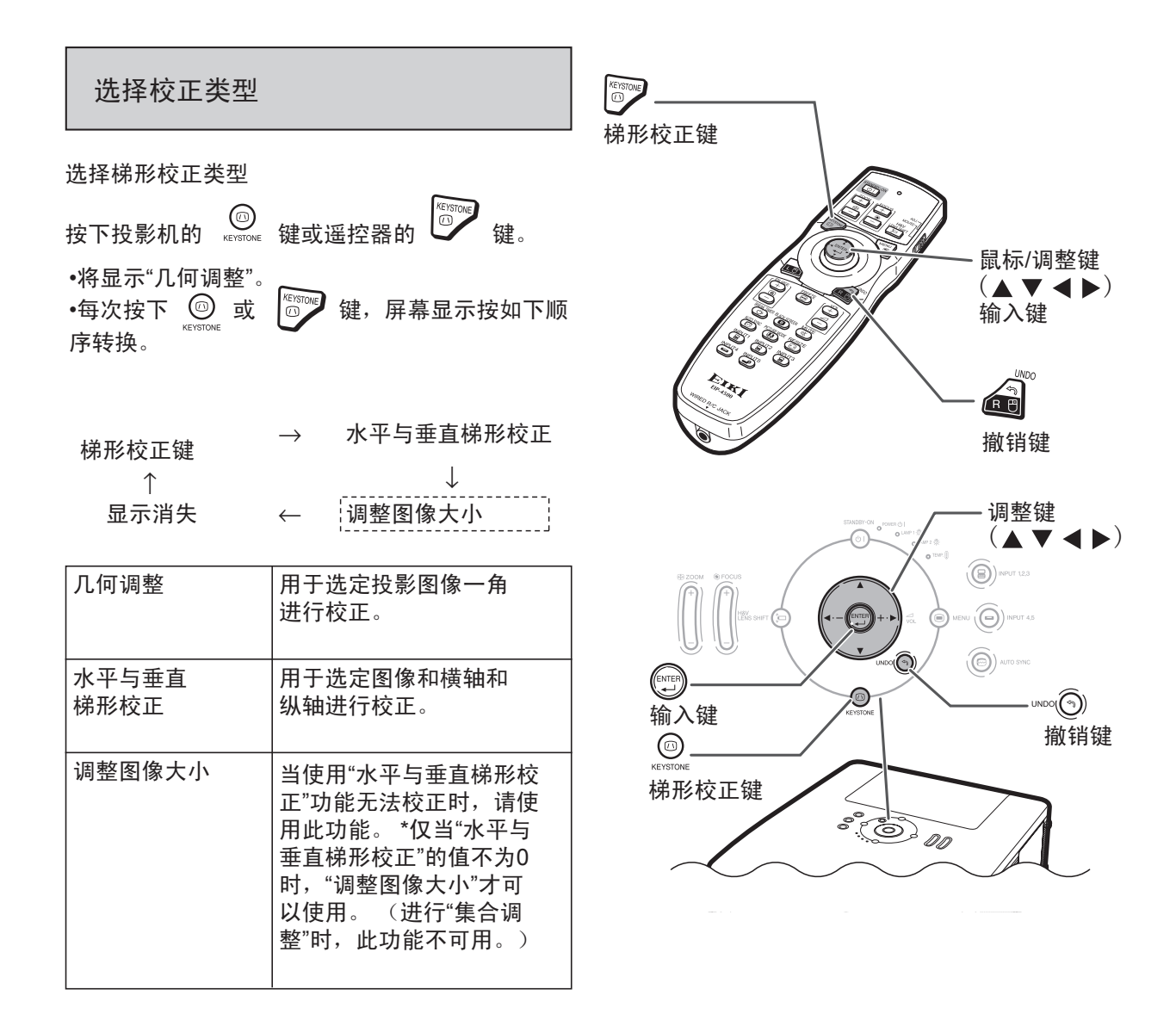

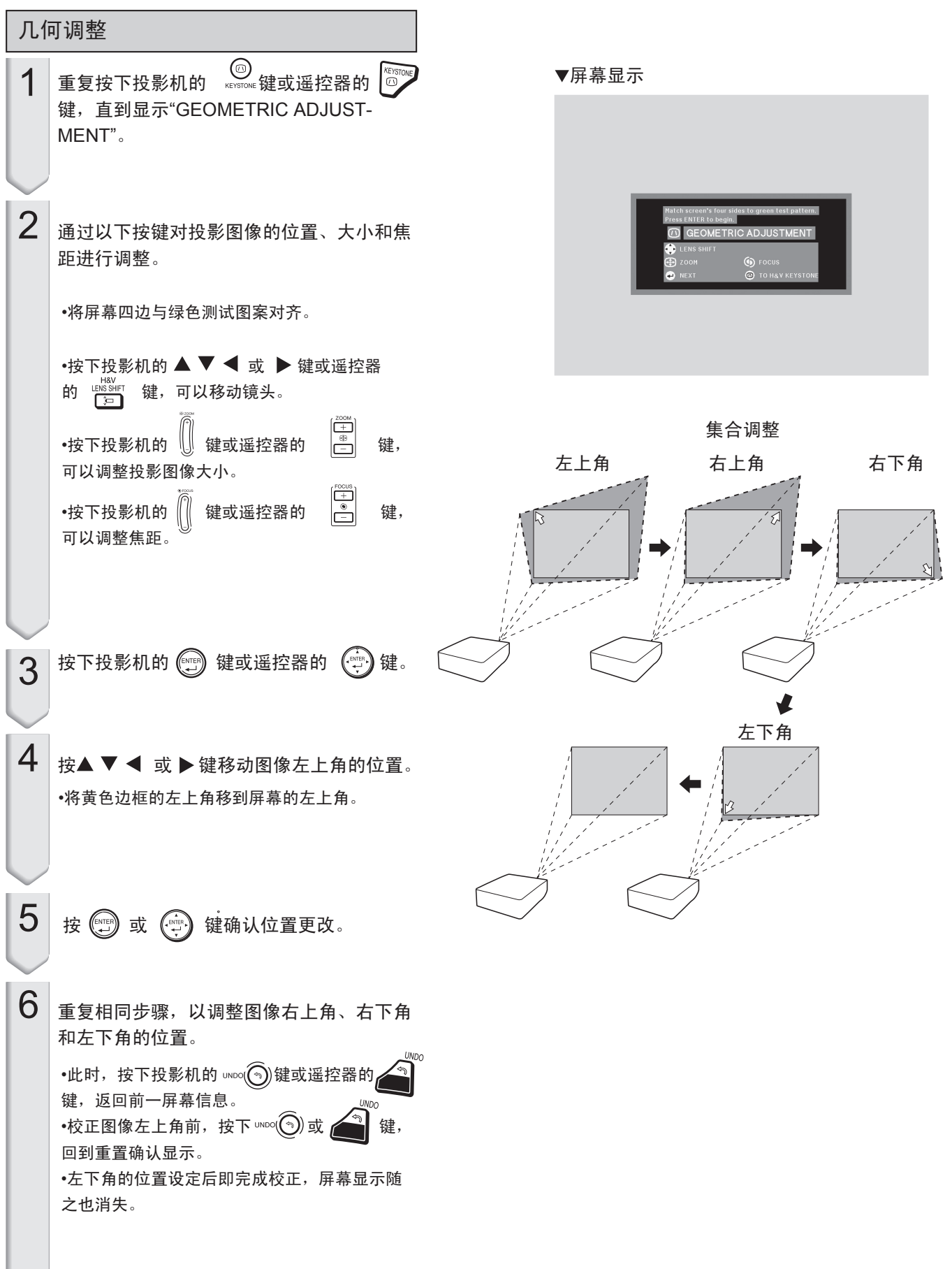

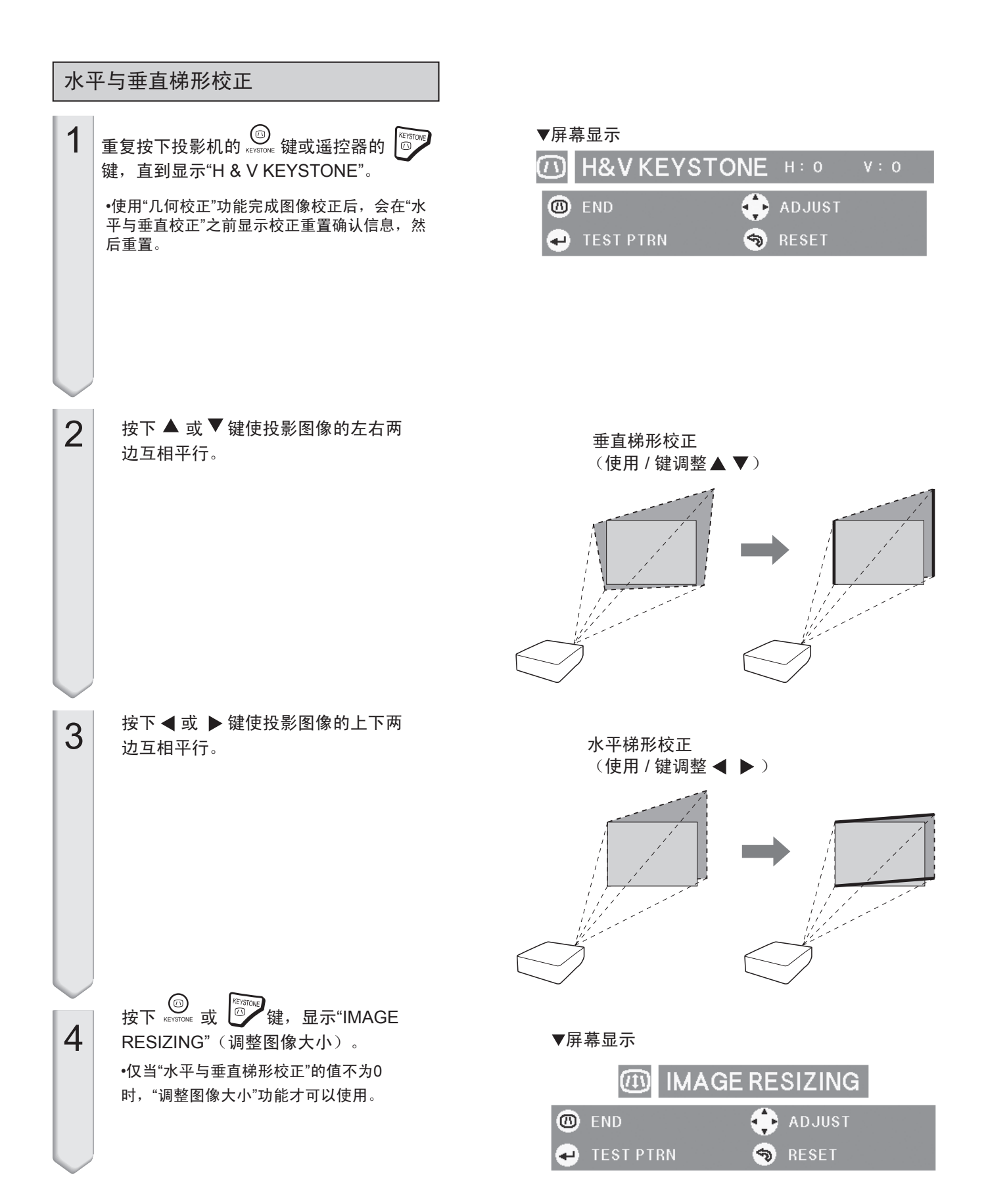

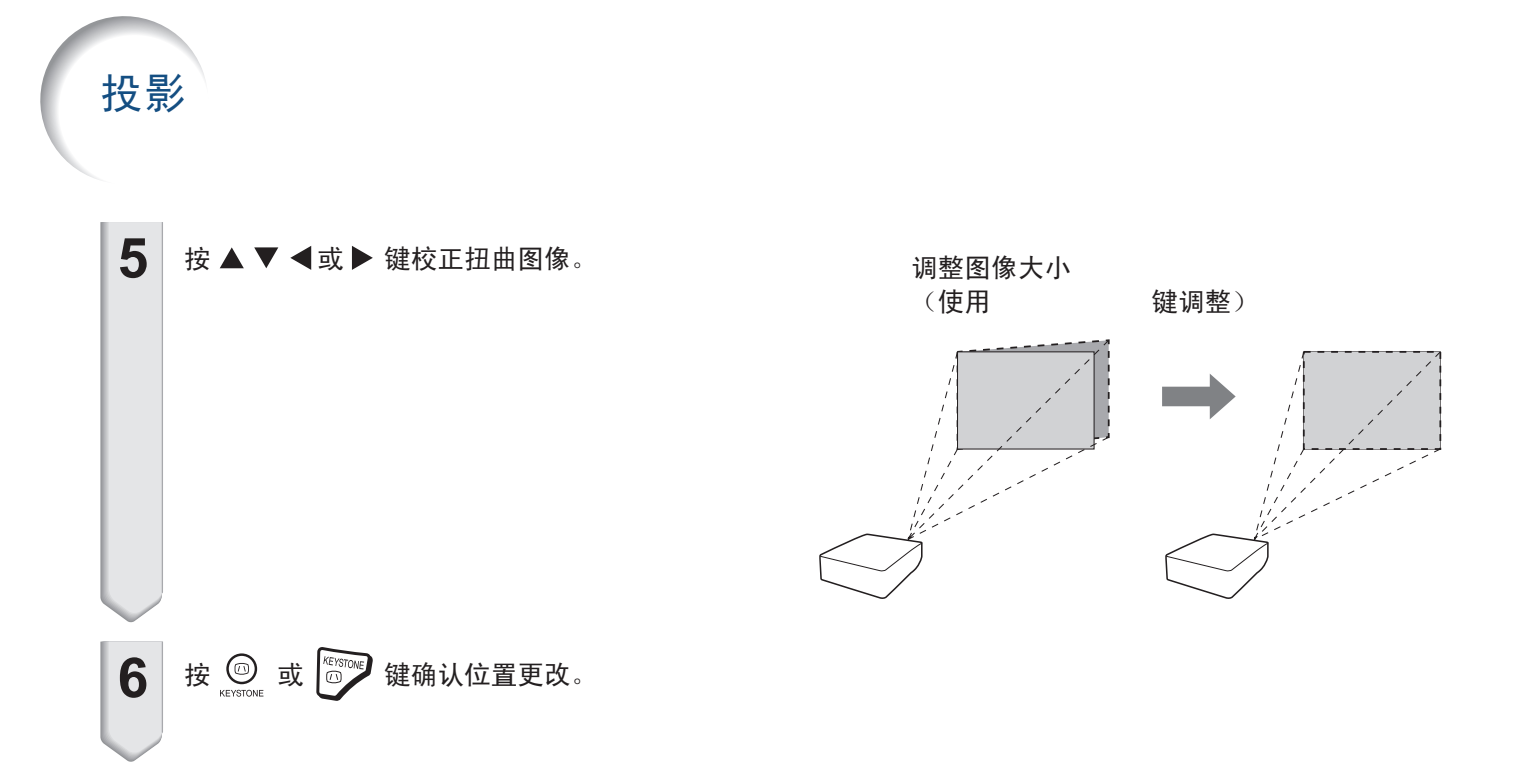

### 切换输入模式

为相连的设备选择合适的输入模式。

INPUT1 INPUT2 INPUT3 INPUT4 按下遥控器的 3 3 3 3 3 3 键,以选择输入模式。

•按下投影机的 2 / 10 10 键时,输入模式按以下顺序 切换:

 $\rightarrow$  输入2 ▶ 输入3

•按下投影机的<sup>(⊜)</sup>\*\*"\*\* 键可切换"输入4"和"输入5" 模式。

•无输入信号时,屏幕显示"NO SIGNAL"。 接 收到本投影机不支持的信号时,屏幕则显示 "NOT REG."。

•当"选项(1)"菜单的"自动搜索"项设为"开" 时,本机可自动检测并显示信号输入模式。 (参照78页)

•当"选项(1)"菜单的"OSD显示"项设为"A级" 或"B级"时,不显示输入模式。 (参照75页)

#### 关于输入模式

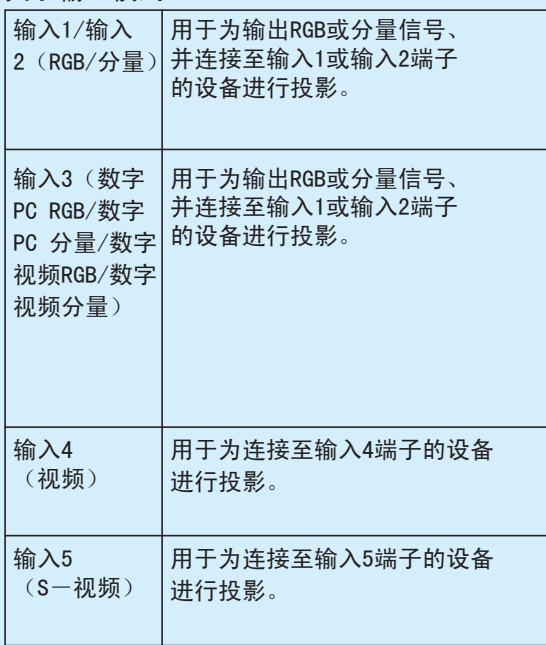

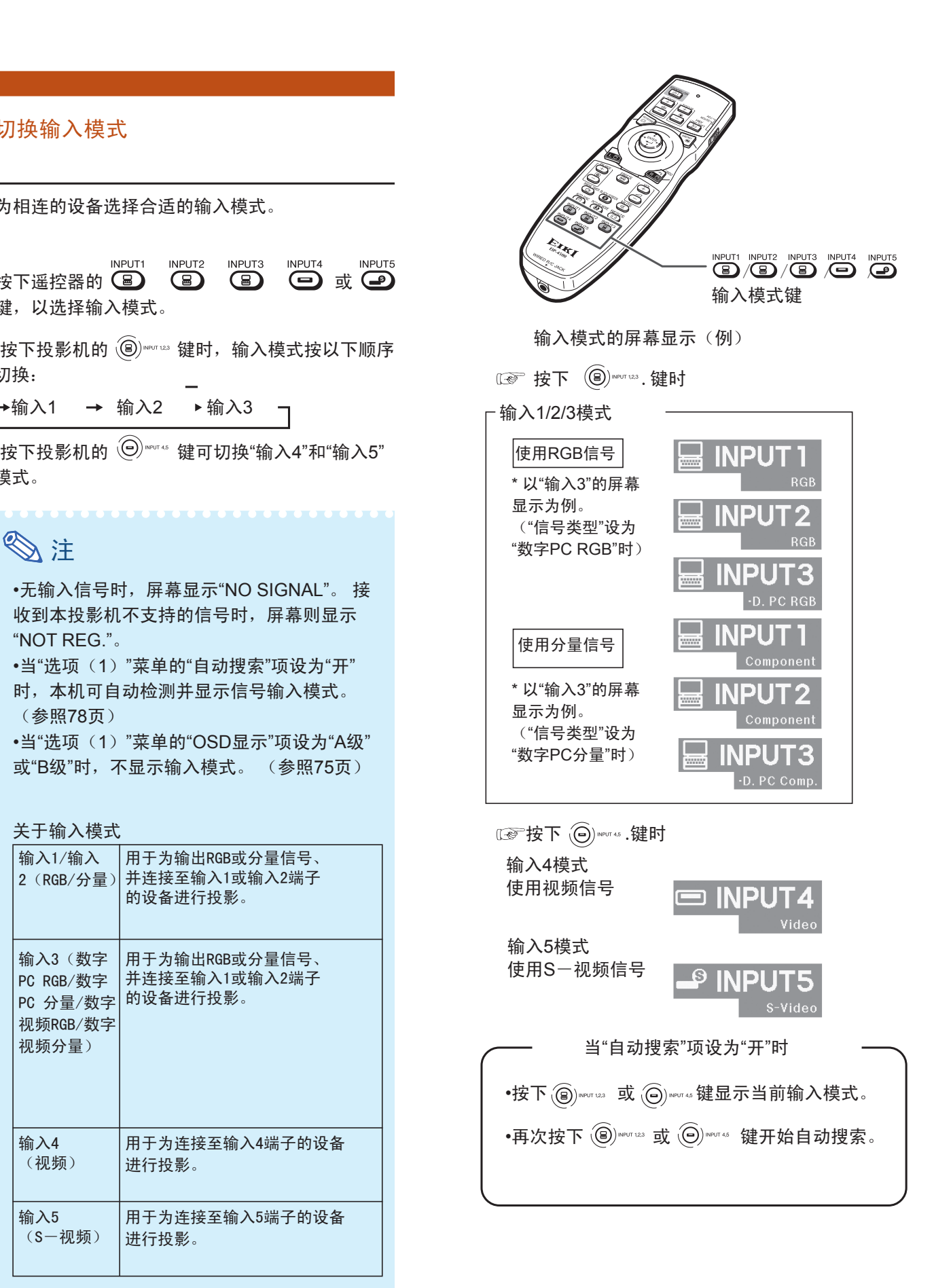

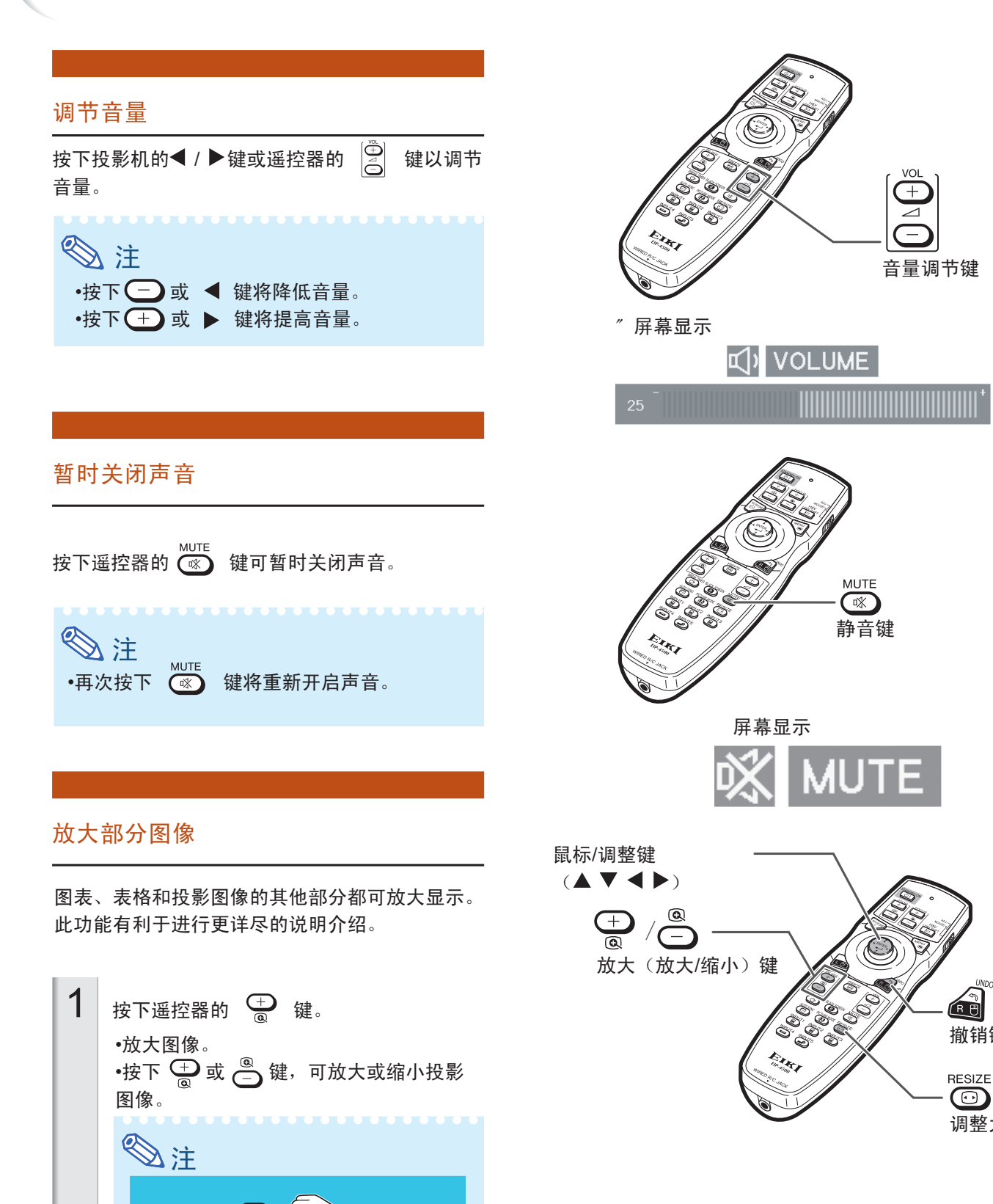

撤销键

 $\circledcirc$ 

**RB** 

调整大小键

46

 $×1 × 2 × 3 × 4 × 9 × 16 × 36 × 64$ 

•用户可以通过 ▲ ▼ ◀ 和 ▶ 键改变

放大图像的位置。

**2** 按下遥控器的 键,可取消操作。 •此时放大倍率返回×1。 如有下列情况,图像将返回正常尺寸 (×1)。 注 •切换输入模式时。 •按下 键时。 •输入信号改变时。 •输入信号的分辨率和刷新率(垂直频 率)发生改变时。

●按下 ◎ 键时。

### 图像定格

**2**

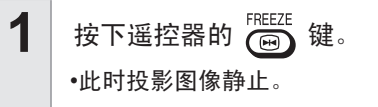

再次按下<sup>FREEZE</sup> 键,重新显示当前连接设备 的移动画面。

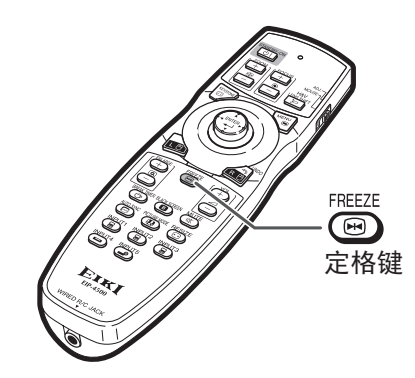

### 选择图像模式

用户可以为电影或视频游戏等不同的投影图像选择 合适的图像模式。

**w**oruna MODE<br>按下遥控器的 <sup>@DD</sup> 键。 •按下 COD 键时,图像模式按以下顺序变化

标准 <del>→</del> 演示 → 影院 → 自定义ー  $\rightarrow$ 

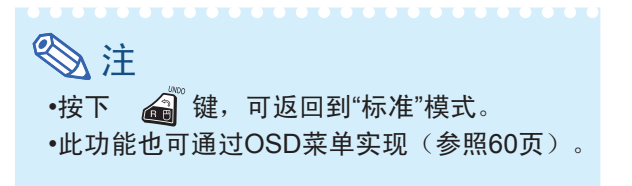

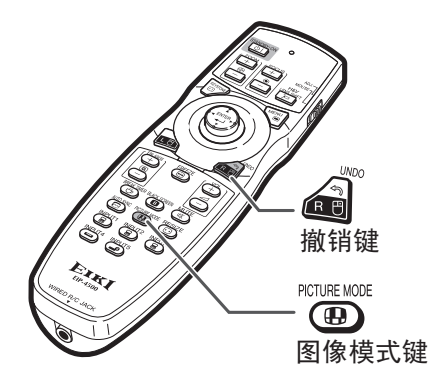

# 投影

通过本功能可以自定义调整大小模式,增强输入图像的质量。 根据不同输入信号,用户可以选择"标准"、 "完整"、"点对点"、"边框"、"伸展"和"智能伸展"等图像模式。

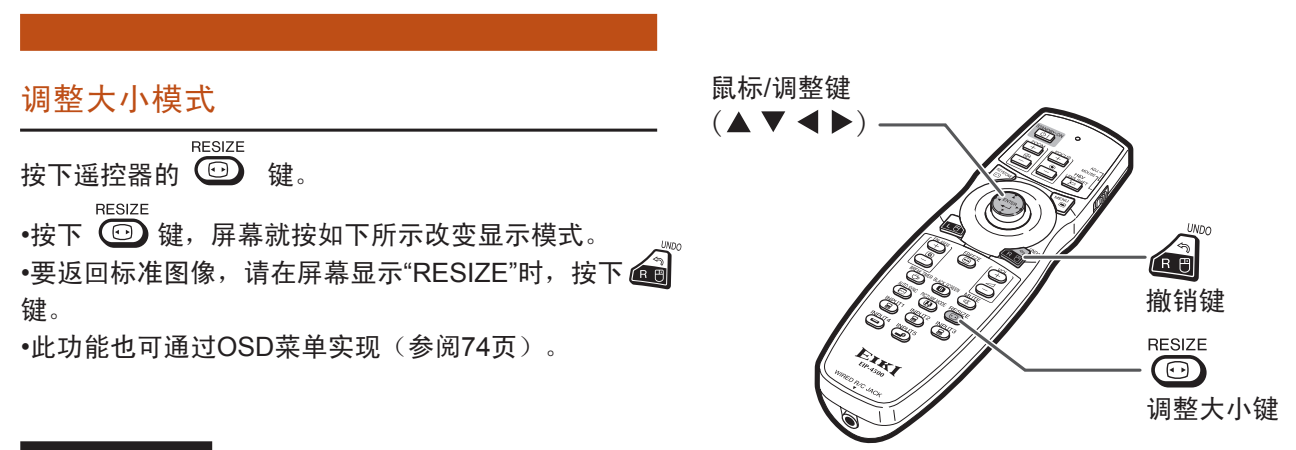

#### 电脑

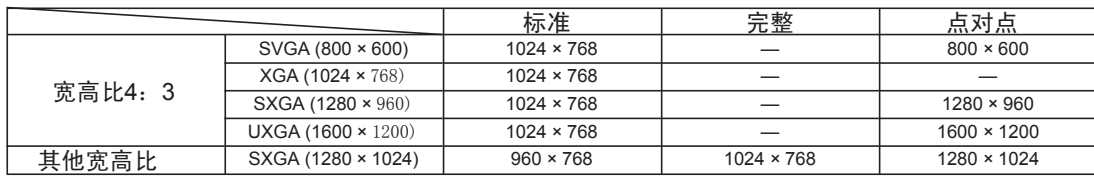

•输入信号为"XGA"(1024×768)×时, 固定为"标准"模式。

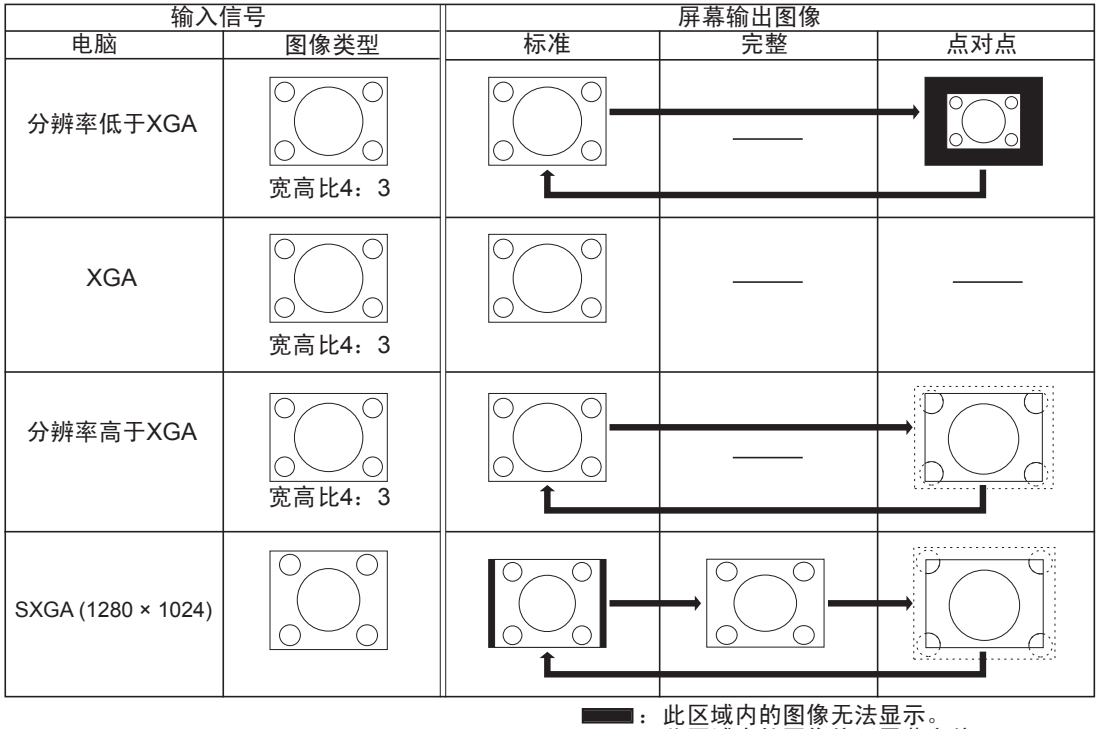

### 视频

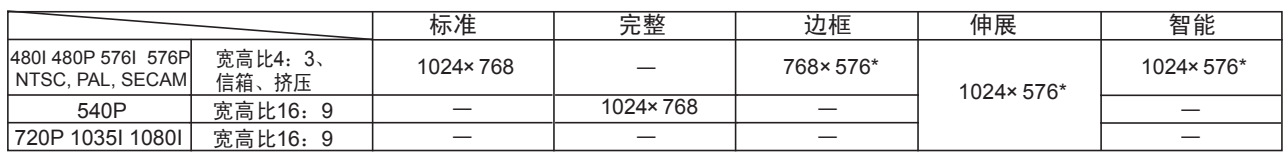

• 输入信号为720P、1035I或1080I时,固定为"伸展"模式。

\*"数字移动"功能不能用于这些图像。

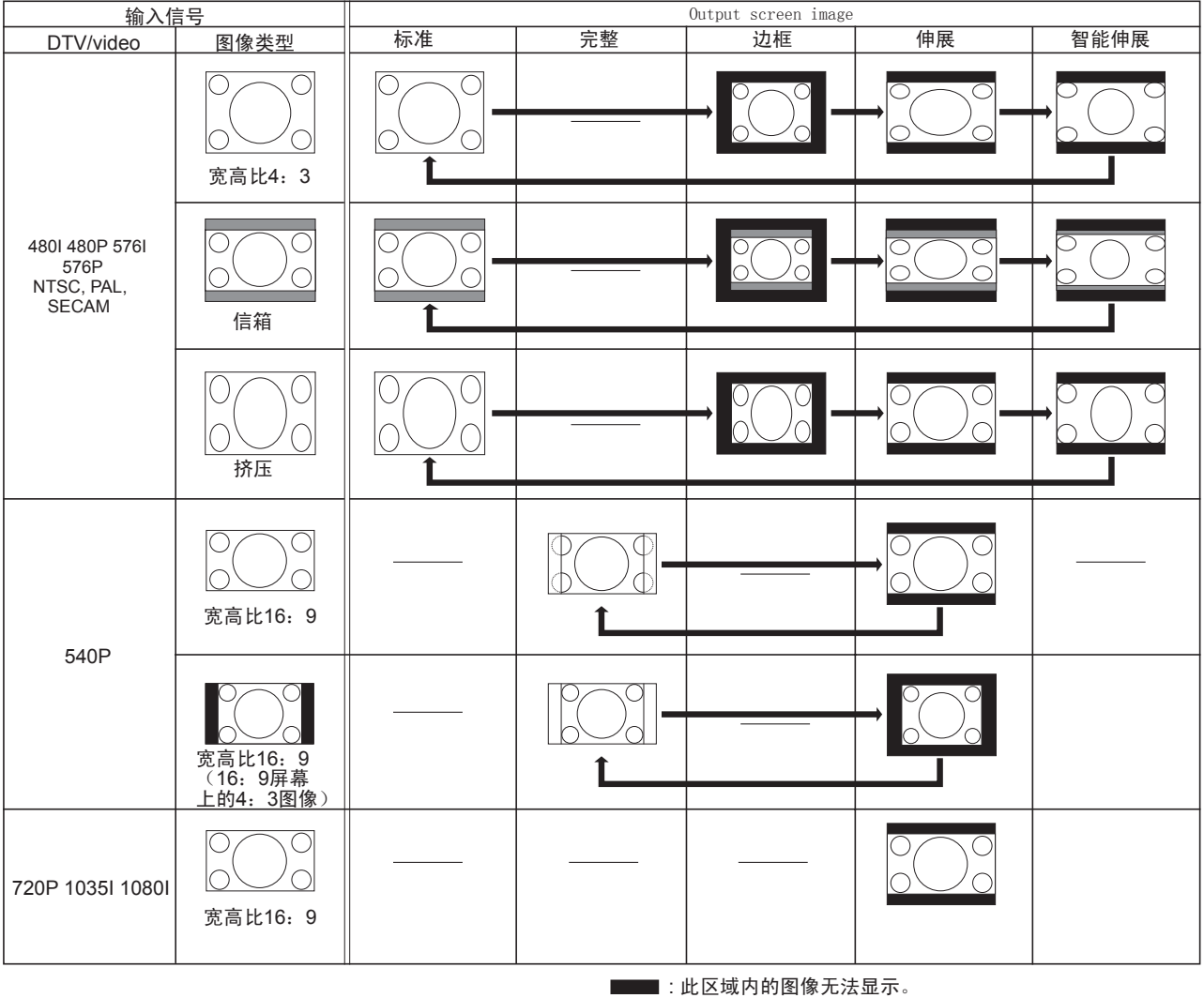

: 原信号在此区域中无图像。

### 显示黑屏

使用本功能可暂时显示黑屏。

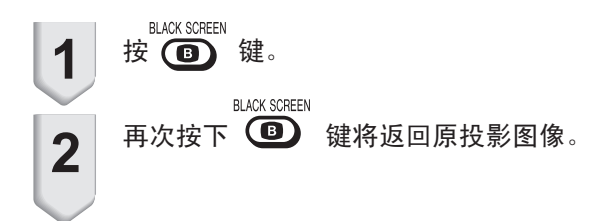

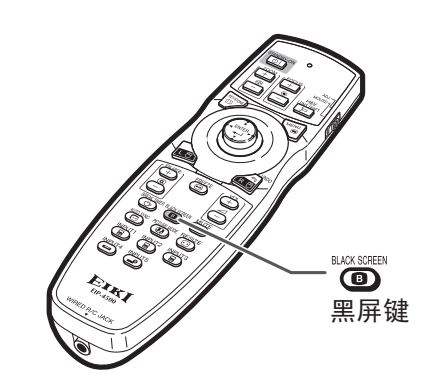

▼投影图像

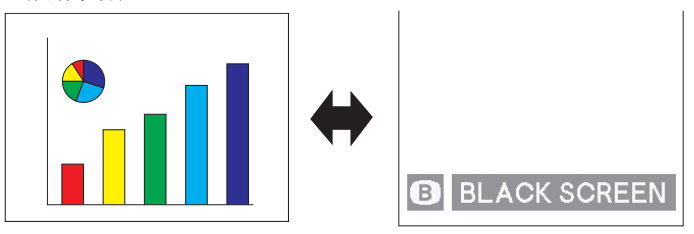

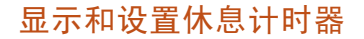

本功能可用于在会议中显示休息的剩余时间。

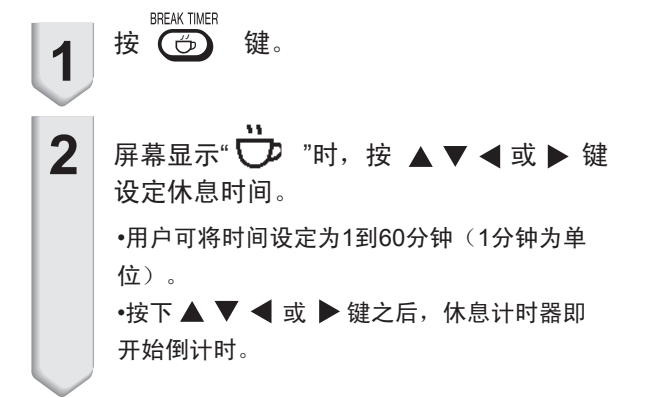

**图注** •按 3 键将取消计时。 •使用休息计时器时,自动关机功能暂时不可用。 计时完毕后,如果超过15分钟没有检测到输入信 号,投影机会自动进入待机模式。 •休息计时器将在开机画面中显示。 要改变休息计 时进行时的显示图像,请更改"开机画面"的设置。 (参阅77页) •如果"层叠设置"设为"从机",则不显示休息计时器。 (参阅84页)

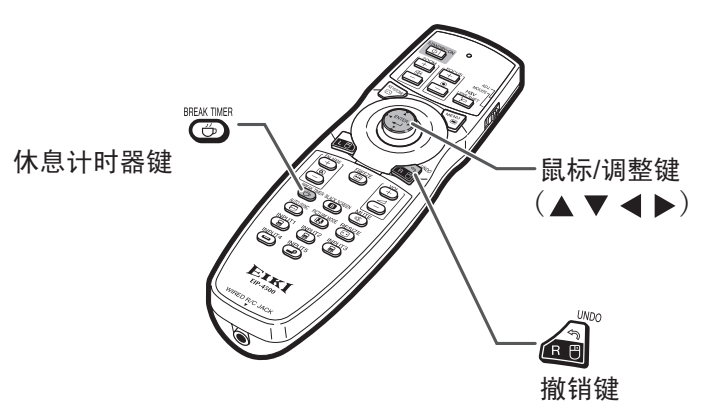

屏幕显示

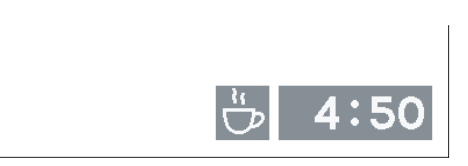

## 菜单项

以下为可在投影机上设定的项目。

"图像"菜单

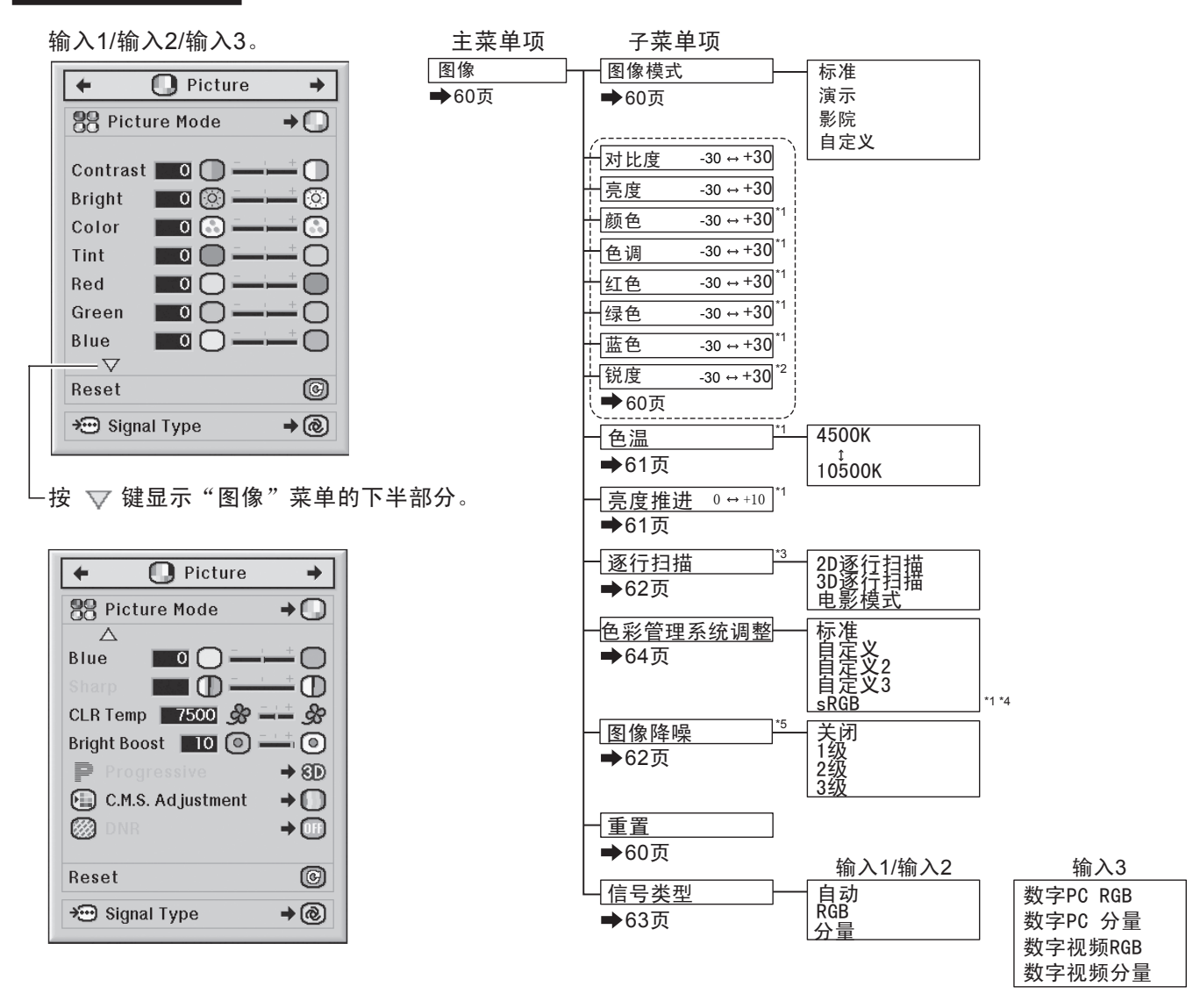

\*1 "色彩管理系统调整"设为"sRGB"时,"颜色"、"色调"、"红色"、"绿色"、"蓝色"、"色温"和"亮度推进"等项 目不可用。

\*2 仅当输入信号为480I、480P、540P、576I、576P、720P、1035I或1080I时,才可调整"锐度"。

\*3 仅当输入信号为480I或576I时,才可调整"逐行扫描"项。

\*4 以下两种情况可选择"sRGB"。

•当"信号类型"设为"RGB"、"数字PC RGB"或"数字视频RGB"时。

•当"信号类型"设为"自动",且识别出输入信号为"RGB"时。

\*5 仅当输入信号为480I、480P、576I或576P时,才可调整"图像降噪"项。

### "图像"菜单

#### 输入4/输入5

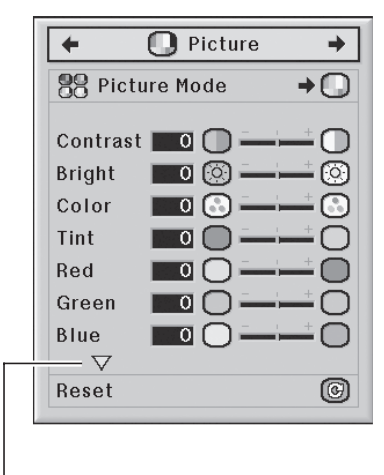

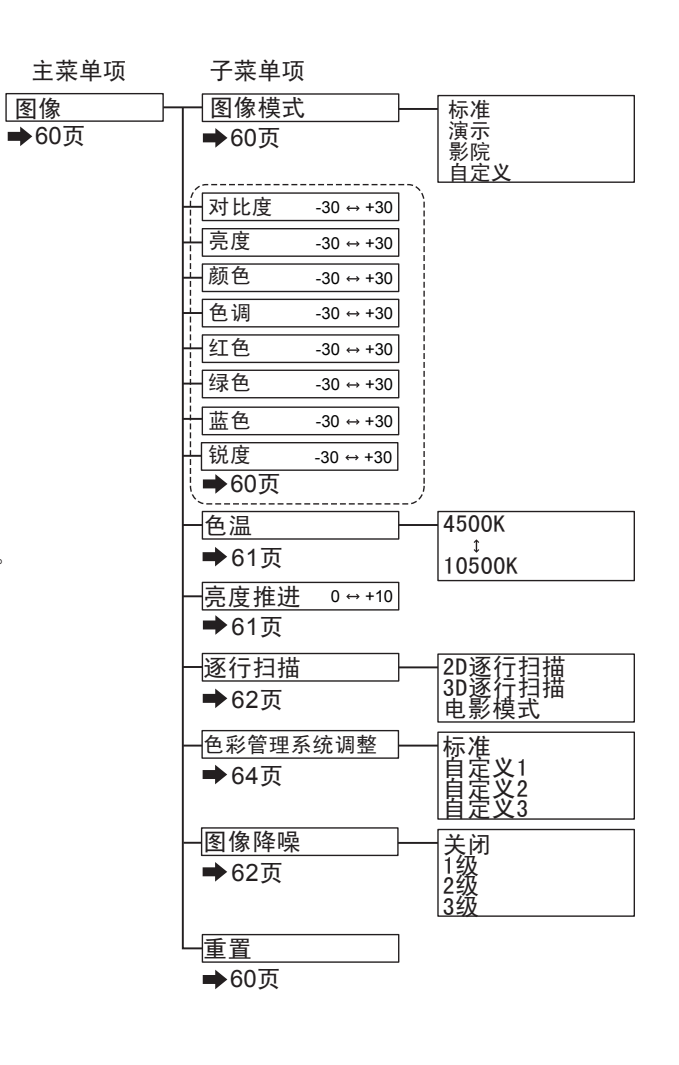

 $-$ 按  $\nabla$  键显示"图像"菜单的下半部分。

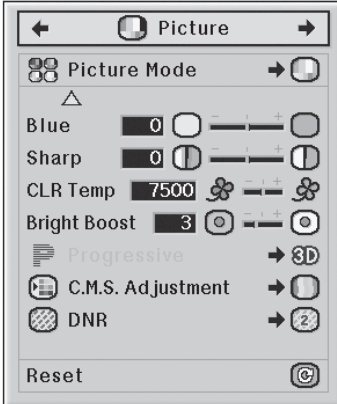

### 色彩管理系统菜单

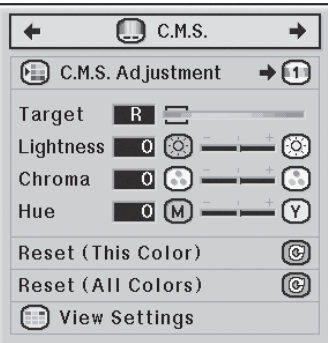

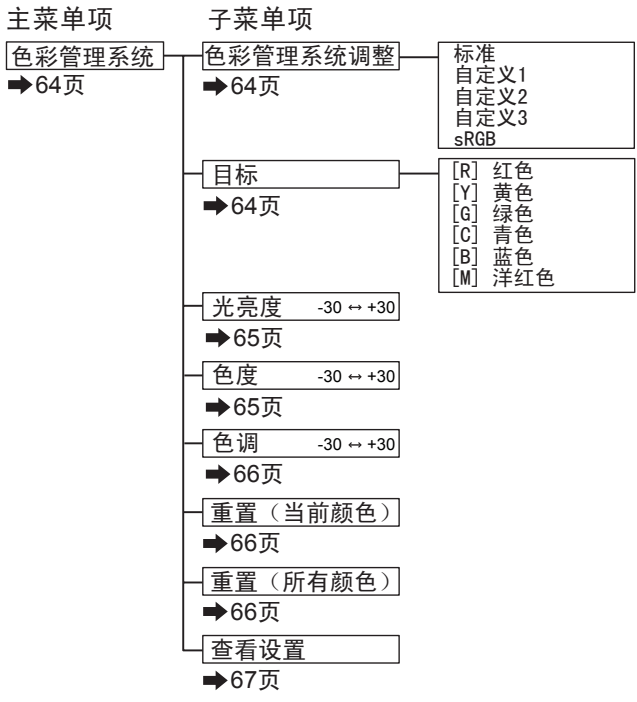

### "同步微调"菜单

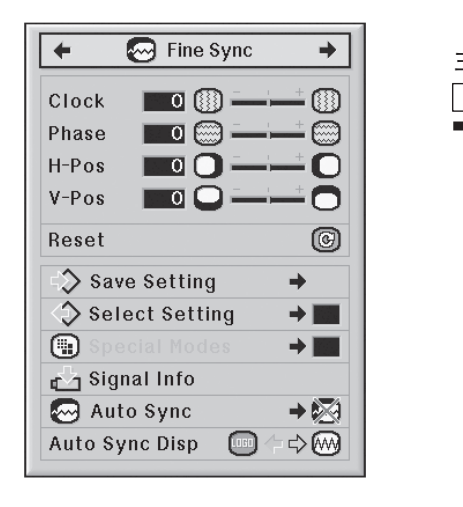

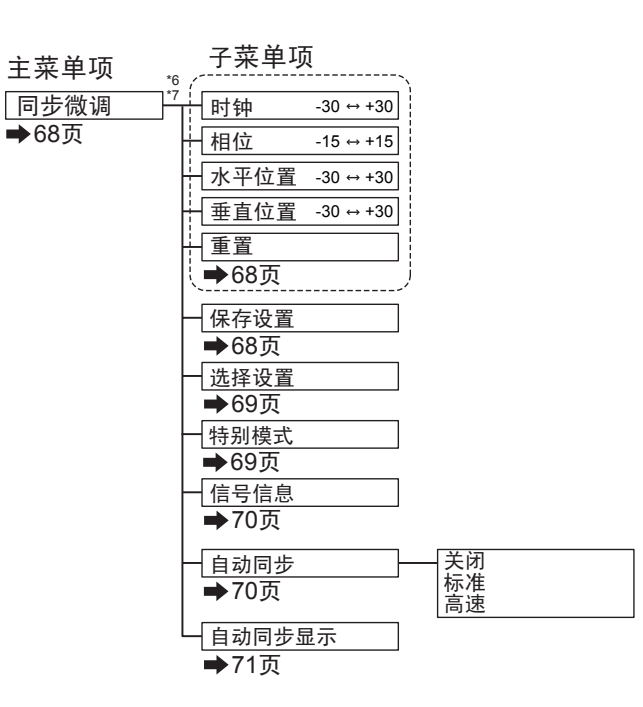

\*6 仅当输入模式为"输入1"、"输入2"或"输入3"时,才可显示"同步微调"菜单。

\*7 仅当输入模式为"输入1"或"输入2"时,才可调整"时钟"、"相位"、"水平位置"、"垂直位置"、"重置"、 "保存设置"、"选择设置"和"特别模式"。

### "音频"菜单

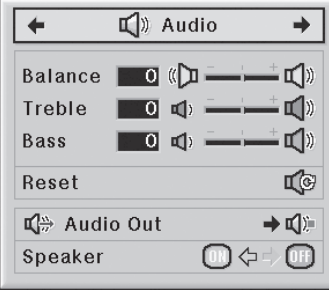

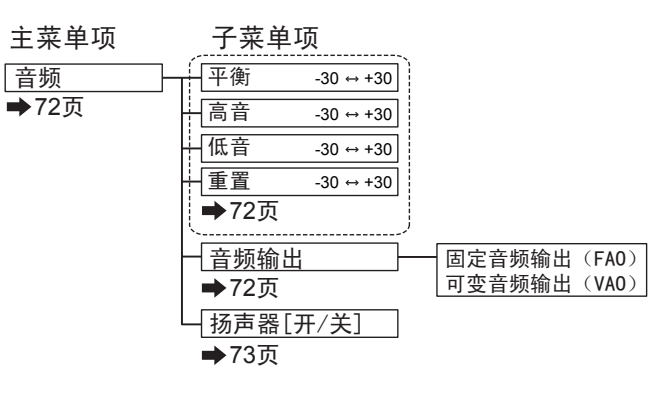

### "选项(1)"菜单

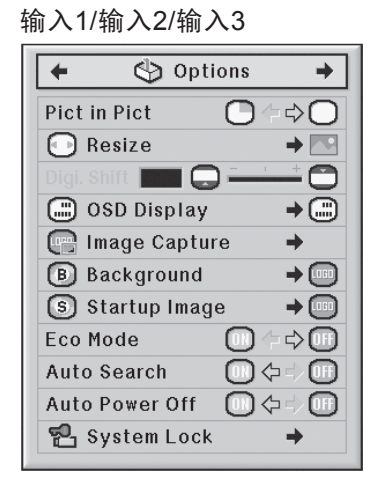

#### 输入4/输入5

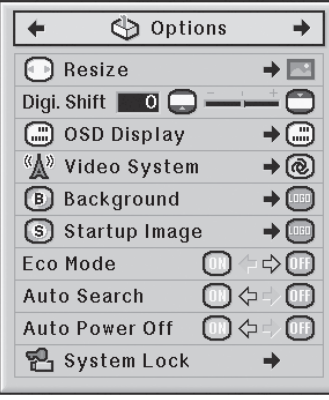

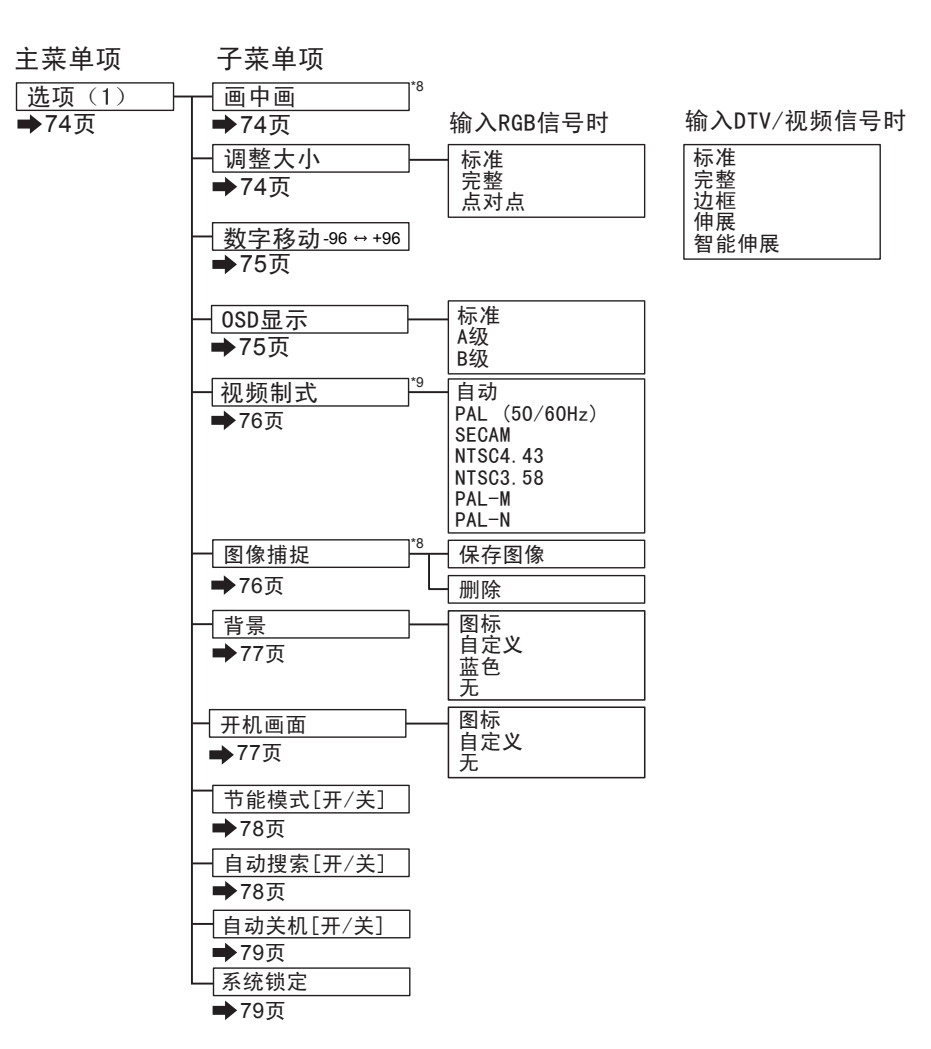

\*8 从输入1、输入2、输入3端子输入RGB信号时可用的菜单项。 \*9 选择输入4或输入5时可用的菜单项。

#### "选项(2)"菜单

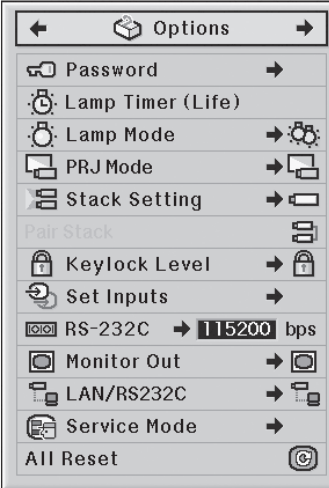

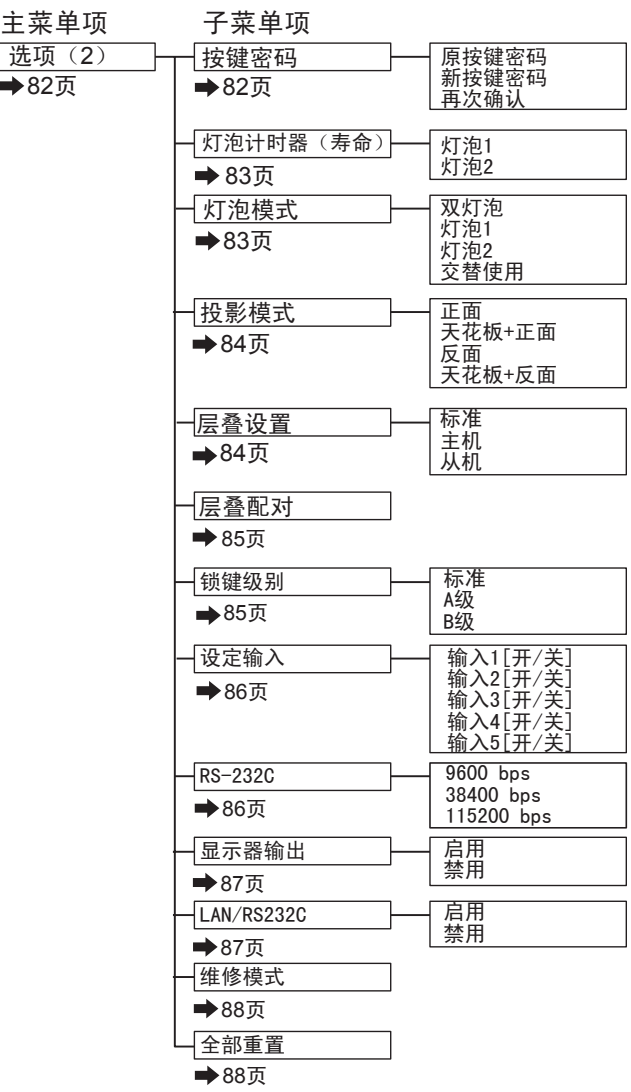

### "语言"菜单

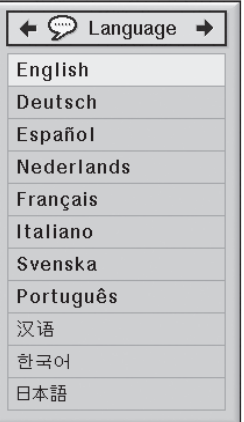

主菜单项<br>「<sup>语言</sup> 主菜单项 子菜单项 English Deutsch Español Nederlands Français Italiano Svenska Português 89 页 한국어 日本語

"状态 "菜单

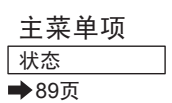

使用菜单可以实现调整和设置功能。 (关于菜单项的设置,请查看58、59页。)

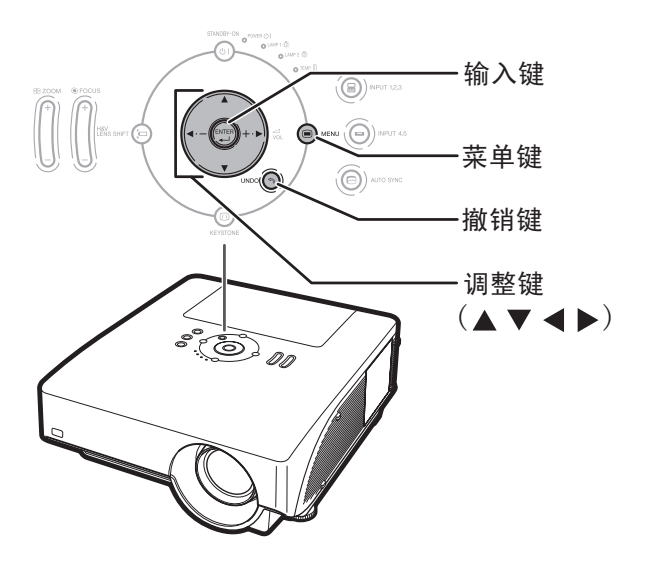

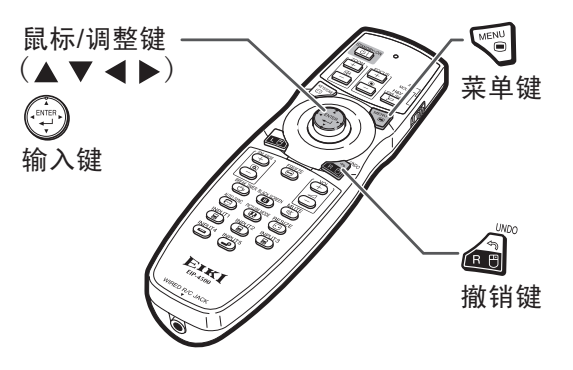

菜单选择(调整) 例: 调整"亮度" •本操作也可使用投影机上的按键来完成。 1 按 <sup>(118</sup>) 键。 例: 输入1 (RGB)模式的"图像"屏幕菜单 •此时屏幕显示选定的"图像"菜单。 2 按下 ◀ 或 ▶ 键来显示其他菜单项。 <del>、《英单项》</del><br>① Picture | ② CAS | <mark>©</mark> Fine Sync | ① Audio | ② Options | ③ Options | ②Language | Status •如下图所示,共有八个菜单项。 Menu item **O** Picture  $\bigoplus$  C.M.S. **S** Fine Sync  $\Box$ ) Audio Options Options Language status **A注** 

•选择输入4或输入5时,"同步微调"菜单

不可用。

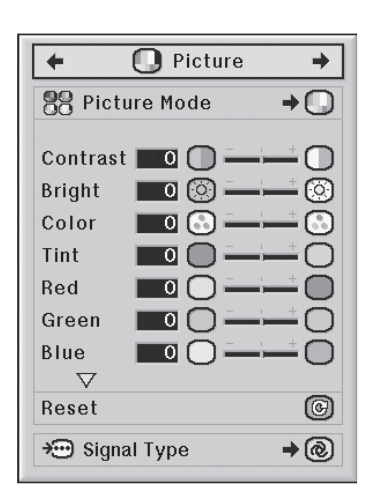

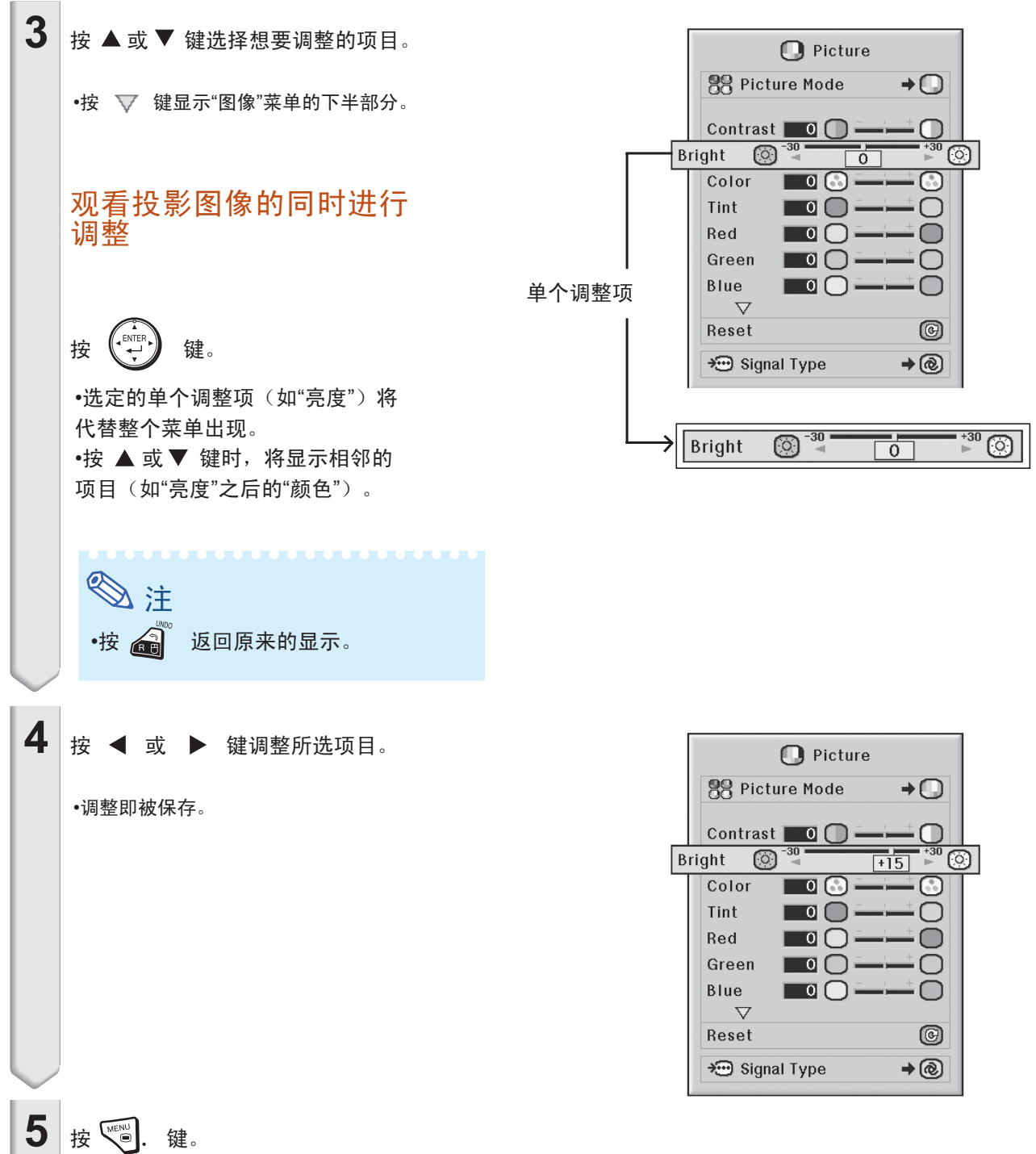

•菜单显示消失。

57

# 使用菜单屏幕

使用菜单可以实现调整和设置功能。 (关于菜单项的调整,请查看56、57页。)

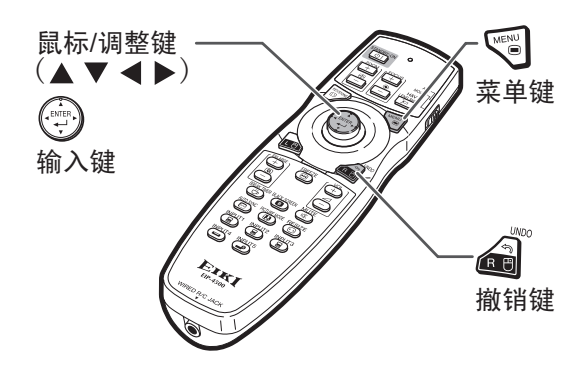

菜单选择(设置)

例: 设置"OSD 显示" •本操作也可使用投影机上的按键来完成。

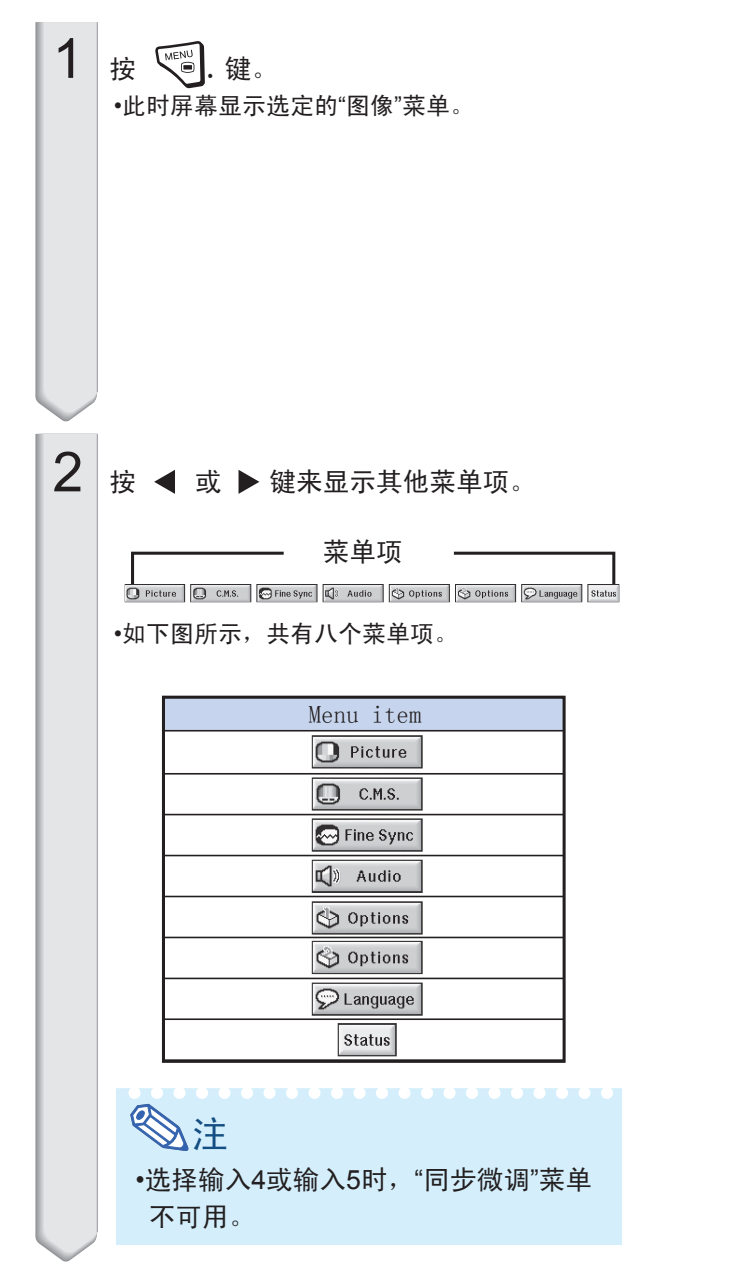

例: 输入1(RGB)模式的"图像"屏幕菜单

|                                | Picture                                                |  |
|--------------------------------|--------------------------------------------------------|--|
| 88<br><b>Picture Mode</b><br>→ |                                                        |  |
| Contrast                       | $\textcolor{red}{\mathfrak{a}}\mathfrak{\mathfrak{a}}$ |  |
| Bright                         | 0 (o)                                                  |  |
| Color                          | $0\,$ ( $\odot$                                        |  |
| Tint                           | o                                                      |  |
| Red                            | ō                                                      |  |
| Green                          | ō                                                      |  |
| Blue                           | o                                                      |  |
| V                              |                                                        |  |
| Reset                          |                                                        |  |
| Signal Type                    |                                                        |  |

例: "选项(1)"屏幕菜单

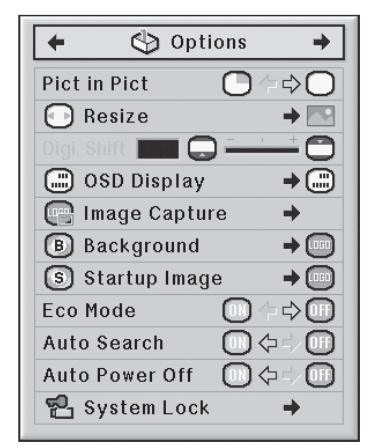

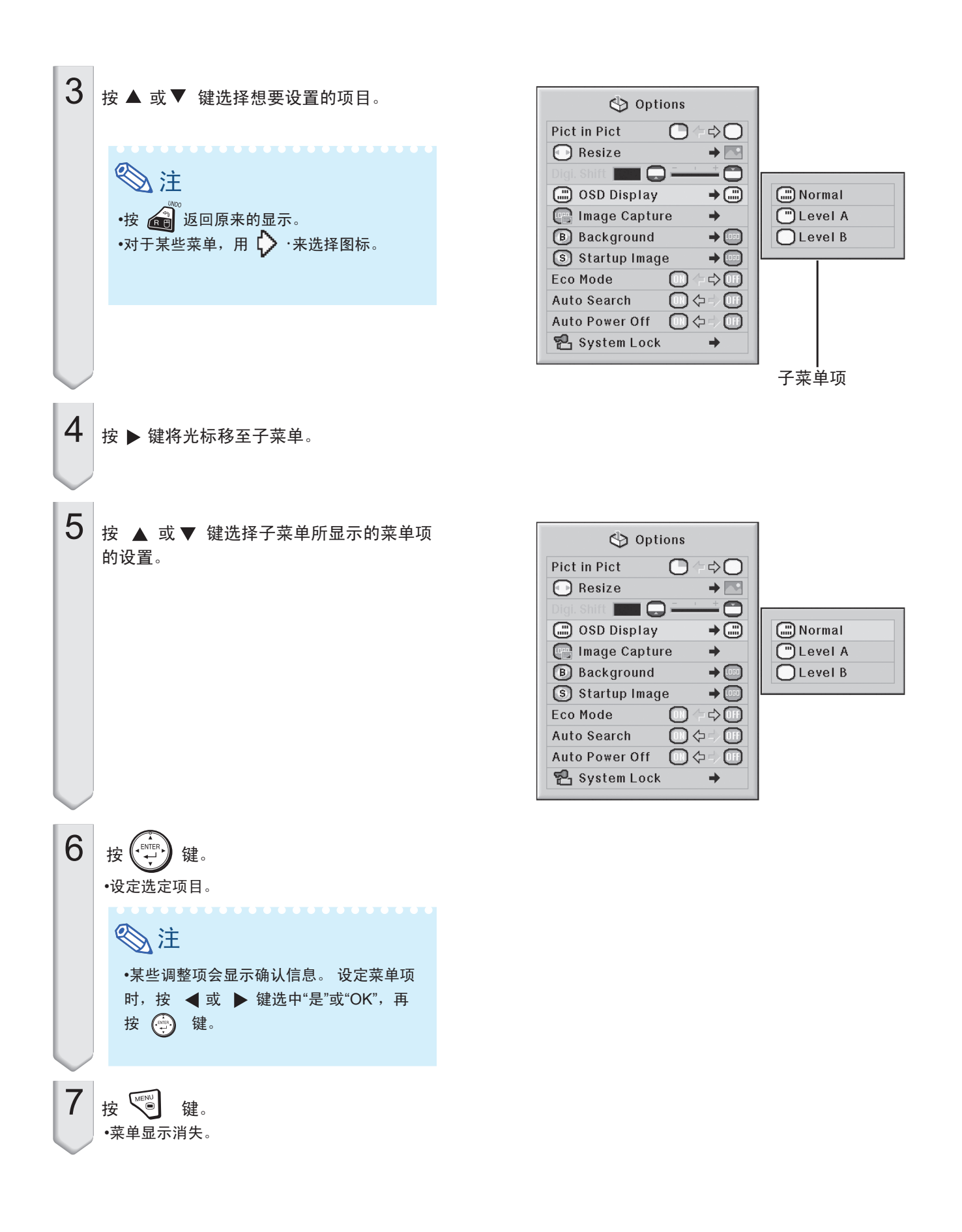

## 调整图像("图像"菜单)

用户可根据自己的偏好,通过"图像"菜单调整图像。

### 选择图像模式

通过本功能,可根据房间亮度、投影内容的不同而选择 相应的图像模式。

所有图像模式下,"图像"菜单的项目均可调整和储存。

#### 菜单操作 → 58页

例: 输入1 (RGB) 模式的"图像"屏幕菜单

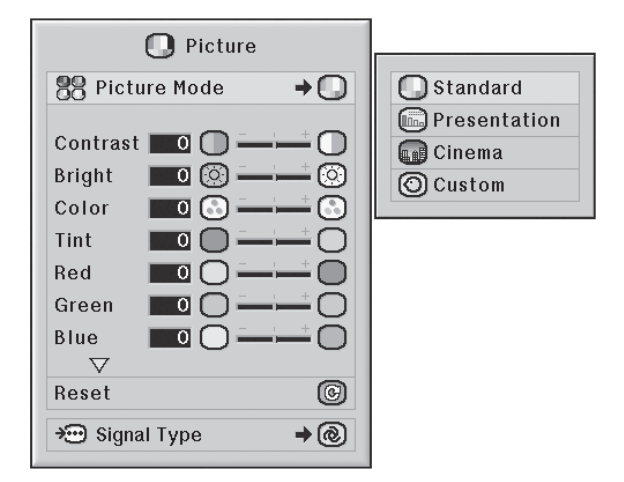

#### 图像模式描述

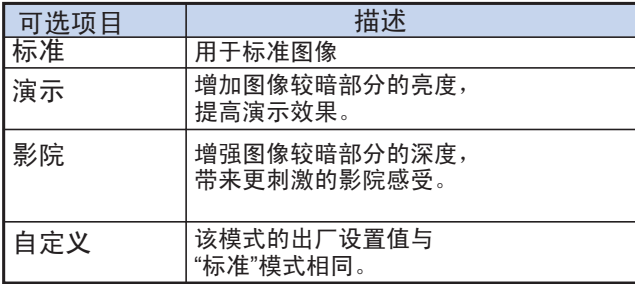

## 会注

•要重置所有调节项目,请选择"重置"并按 (A) 键。

PICTURE MODE

#### 调整图像

调整图像前,先选择图像模式。

菜单操作 ■ 56页

例: 输入1(RGB)模式的"图像"屏幕菜单

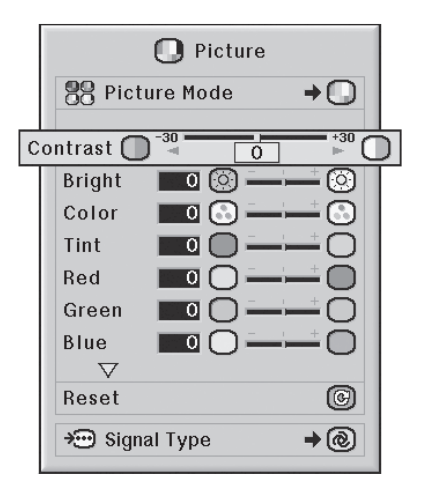

调整项目描述

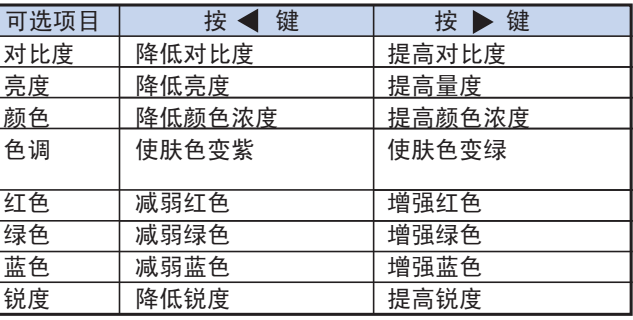

\*1 "色彩管理系统"菜单的"色彩管理调整"项设为"sRGB" 时,"颜色"、"色调"、"红色"、"绿色"和"蓝色"等项目 不可用。 (参阅64页)

\*2 只有下列情况,才可调节"锐度":在输入1、输入2、 输入3模式下输入480I、480P、540P、576I、576P、 720P、1035I或1080I DTV信号时;或者输入模式设 为输入4、输入5时。

注

●用户也可通过遥控器的 → 键选择图像模式。 (参阅47页)

#### 调整色温

#### 菜单操作 → 56页

例: 输入1 (RGB) 模式的"图像"屏幕菜单

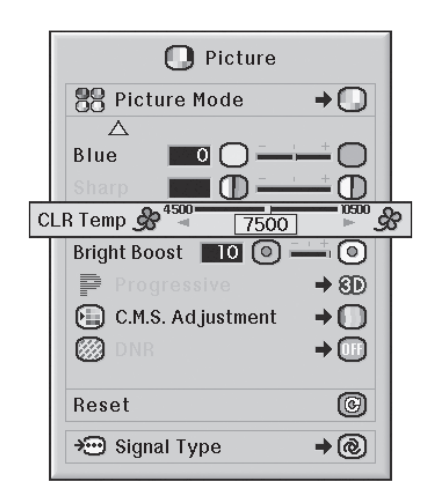

#### 色温设置描述

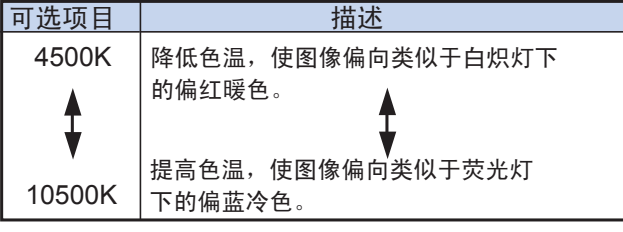

•当"色彩管理系统"菜单的"色彩管理系统调整"项设为 "sRGB"时,无法调整"色温"。 (参阅64页) •当"色彩管理系统"菜单的"色彩管理系统调整"

### 加强对比度

本功能可突出显示图像较亮的部分以加强对比度。

菜单操作 → 56页

例: 输入1 (RGB) 模式的"图像"屏幕菜单

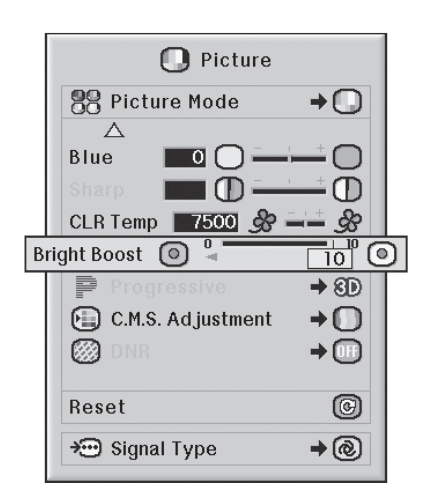

亮度推进设置描述

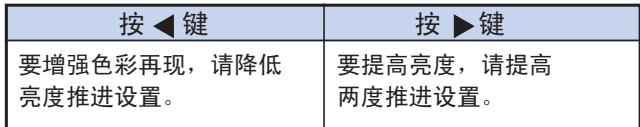

# 注

项设为"sRGB"时,无法调整"亮度推进"。(参 阅64页)

图像调整("图像"菜单)

#### 选择逐行扫描模式

- 菜单操作 58页
	- 例: 输入1(RGB)模式的"图像"屏幕菜单

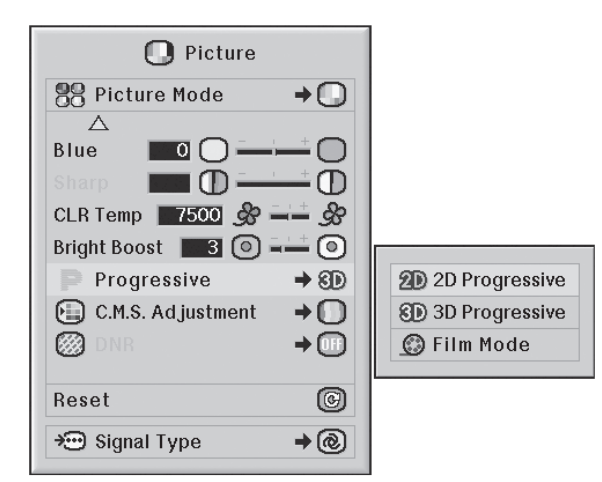

#### 逐行扫描描述

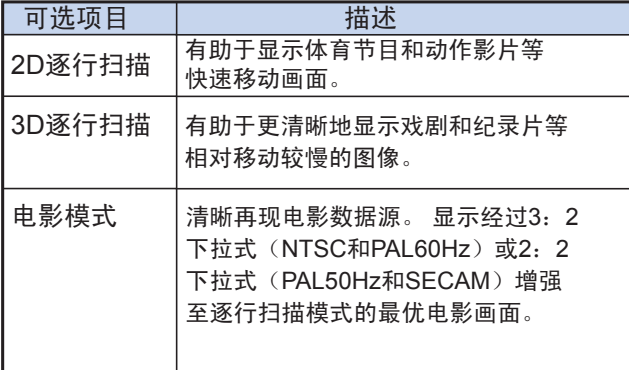

\* 电影数据源是数字视频录像,原编码格式为每秒24 帧。 本投影机可将这种电影数据源转换为NTSC和 PAL60Hz制式下每秒60帧或PAL50Hz和SECAM制 式下每秒50帧的逐行扫描视频。

## 宗义

- •在NTSC或PAL60Hz制式下,即使已经设定为 3D逐行扫描模式,在电影数据源输入时,3:2 下拉式增强也会自动启用。
- •如果此时图像变得模糊或有噪音,请切换到最佳 的模式。
- •使用逐行扫描输入信号时,因为这些信号是直接 显示, 所以"2D株行扫描"、"3D逐行扫描"和" 电影模式"都不可选。

#### 图像降噪(DNR)

数字图像降噪(DNR)将点蠕动和串色噪音降至最低, 形成优质图像。

#### 菜单操作 ● 58页

例: 输入1(RGB)模式的"图像"屏幕菜单

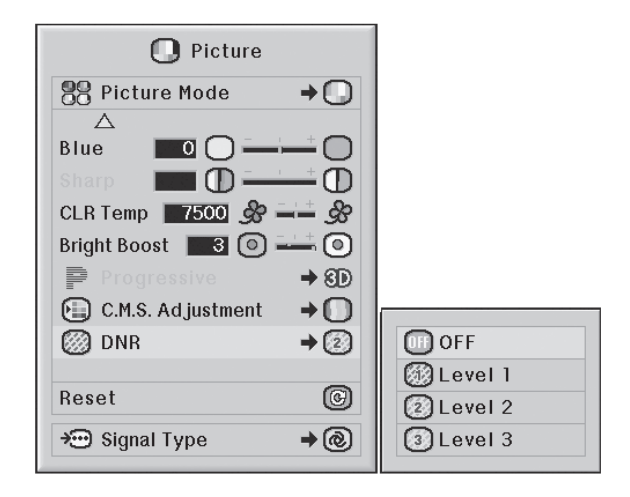

#### DNR描述

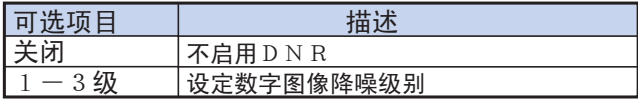

# **心注**

- •在NTSC或PAL60Hz制式下,即使已经设定为 3D逐行扫描模式,在电影数据源输入时,3:2 下拉式增强也会自动启用。
- •如果此时图像变得模糊或有噪音,请切换到最佳 的模式。
- •使用逐行扫描输入信号时,因为这些信号是直接 显示, 所以"2D株行扫描"、"3D逐行扫描"和" 电影模式"都不可选。

#### 信息

- •本功能可用于所有输入4和输入5的信号。 •本功能可用于输入1、输入2和输入3的480I、
- 480P、576I和576P信号。

### 信号类型设置

本功能可为输入1、输入2、输入3端子选择RGB或分量 输入信号类型。

#### 菜单操作 → 58页

例: 输入1 (RGB) 模式的"图像"屏幕菜单

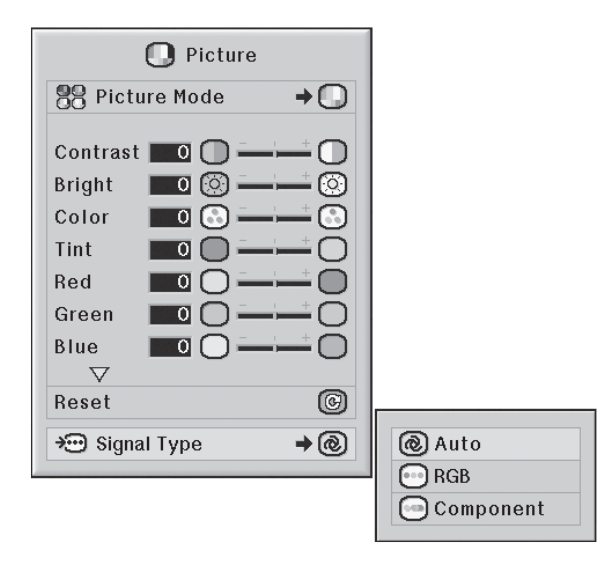

信号类型设置描述

输入1/输入2

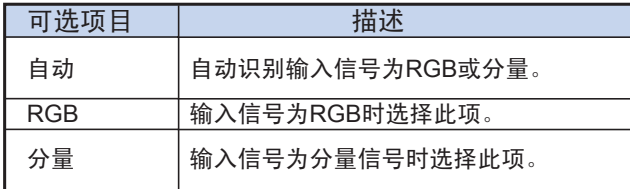

#### 输入3

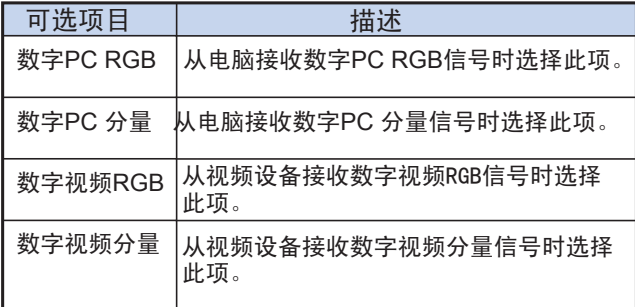

# 色彩管理系统("C.M.S菜单")

使用本功能可以独立调整六种颜色的显示特性

(R: 红色,Y: 黄色,G: 绿色,C: 青色,B: 蓝色,M: 洋红色)。

### 选择色彩再现模式

使用本功能可选择投影图像的色彩再现模式。

#### 菜单操作 → 58页

例: 色彩管理系统屏幕菜单

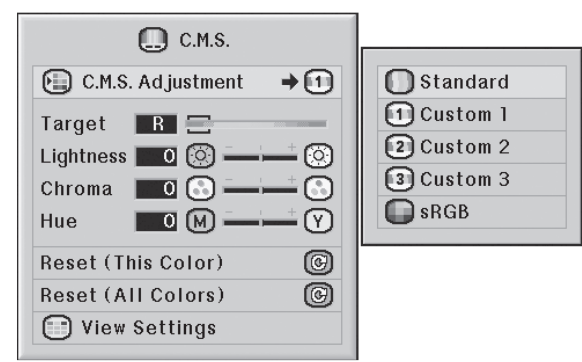

#### 色彩管理系统调整描述

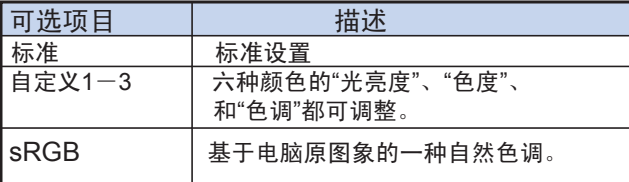

# **图注**

- •sRGB是由国际电工委员会(IEC)规定的色彩再 现的国际标准。 因为IEC规定了固定颜色区域, 所以当"色彩管理系统调整"菜单设为"sRGB"时, 将根据原图像显示出一种自然色调。
- •"色彩管理系统调整"设为"sRGB"时, "图像"菜单 的"颜色"、"色调"、"红色"、"绿色"、"蓝色"、"色 温"和"亮度推进"等项目均不可用。
- •关于sRGB的更多信息,请访问 "http://www.srgb.com"。

#### 信息

•当"色彩管理系统调整"设为"sRGB"时,投影图像会 变暗,单并不是故障的表现。

### 选择目标色彩

本功能可选择调整显示特性时的目标色彩。

#### 菜单操作 → 56页

例: 色彩管理系统屏幕菜单

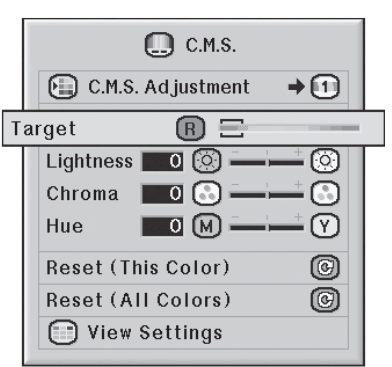

目标色彩描述

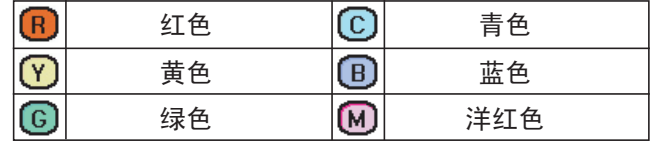

### 设置目标色彩的色调

本功能可设定目标色彩的色调。

#### 菜单操作 → 56页

例: 色彩管理系统屏幕菜单

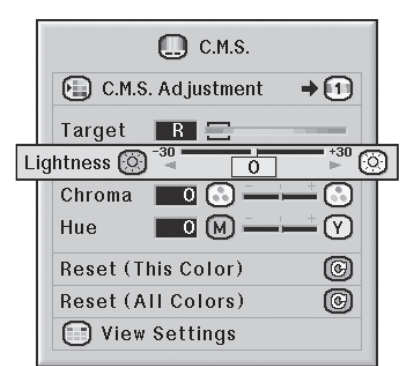

#### 色调描述

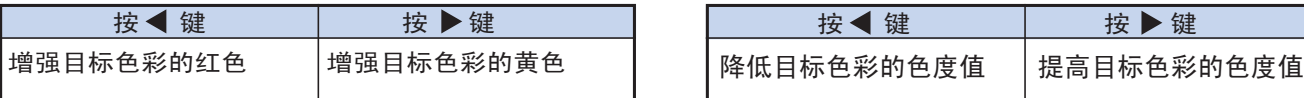

### 重置自定义色彩设置

本功能可以重置特定目标色彩或者所有六种目标色彩。

#### 菜单操作 → 56页

例: 色彩管理系统屏幕菜单

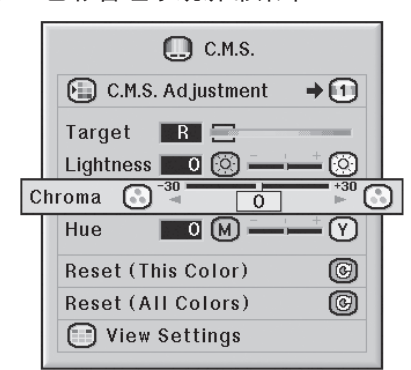

重置描述

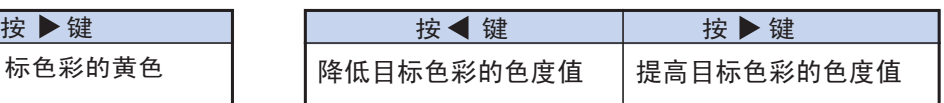

色彩管理系统("C.M.S菜单")

### 设置目标色彩的色调

本功能可设定目标色彩的色调。

#### 菜单操作 56页 菜单操作 56页

例: 色彩管理系统屏幕菜单

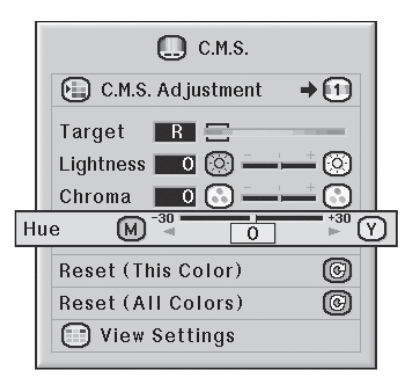

#### 色调描述

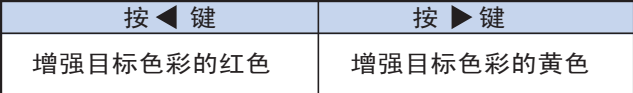

### 重置自定义色彩设置

本功能可以重置特定目标色彩或者所有六种目标色彩。

例: 色彩管理系统屏幕菜单

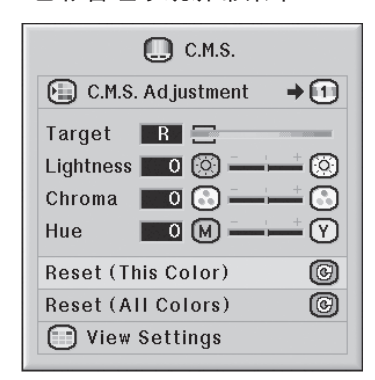

重置描述

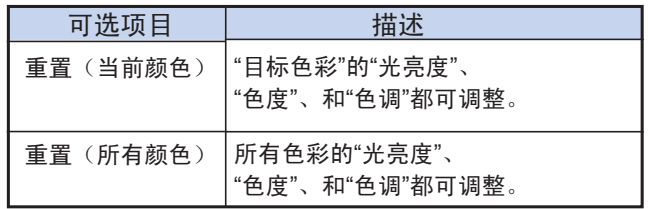

### 全部色彩设置纵览

本功能可以确认所有色彩的设置。

### 菜单操作 → 56页

例: 色彩管理系统屏幕菜单

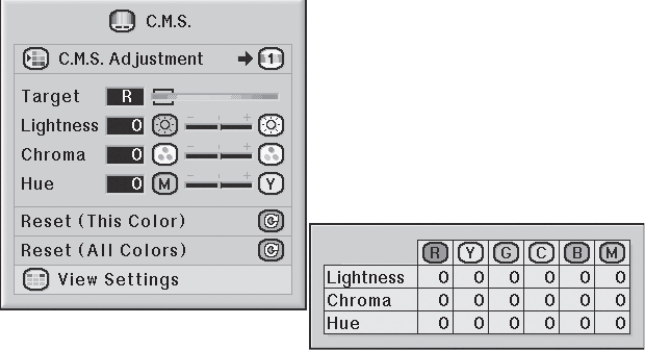

## 电脑图像调整("同步微调"菜单)

用户可以使用"同步微调"菜单调整电脑图像、选择电脑显示模式和确认输入信号。

### 调整电脑图像

如果屏幕的部分图像出现不规则的垂直抖动条纹,请 使用同步微调功能。

#### 菜单操作 ■ 56页

例: 输入1 (RGB) 模式的"同步微调"屏幕菜单

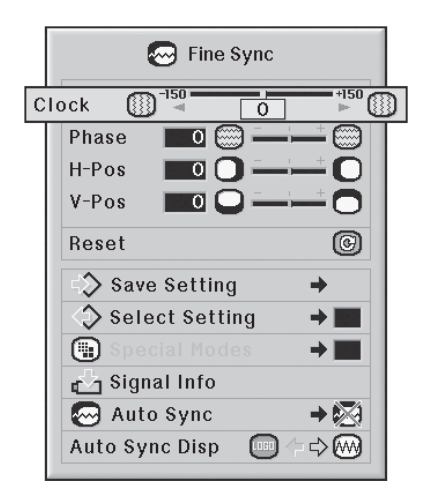

调整项目描述

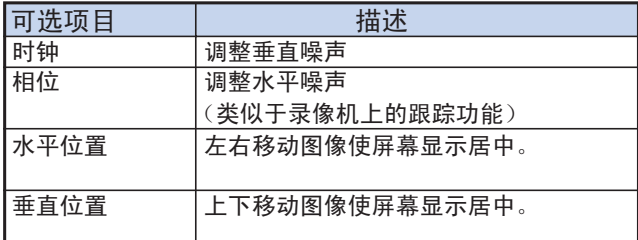

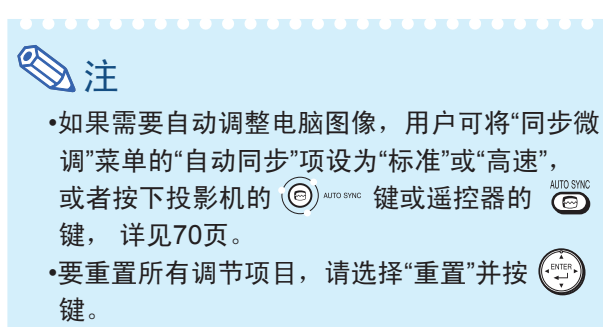

### 保存调整设置

本投影机可储存多达七个调整设置,便于配合各种电脑 使用。

菜单操作 → 58页

例: 输入1 (RGB) 模式的"同步微调"屏幕菜单

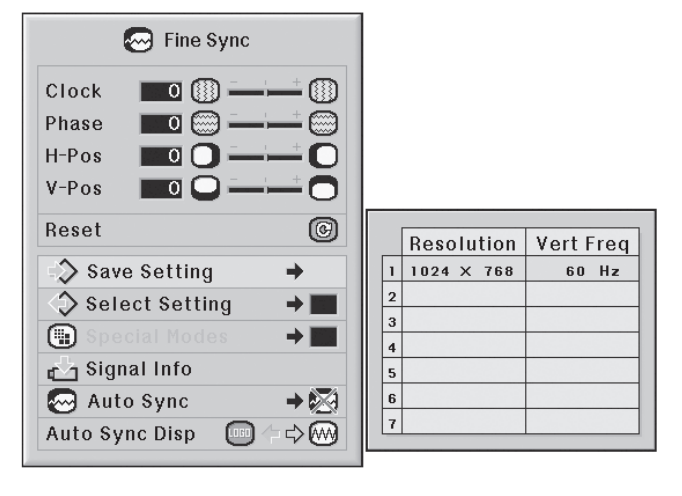
#### 选择调整设置

用户可以很容易地选取保存在投影机的调整设置。

#### 菜单操作 → 58页

例: 输入1 (RGB) 模式的"同步微调"屏幕菜单

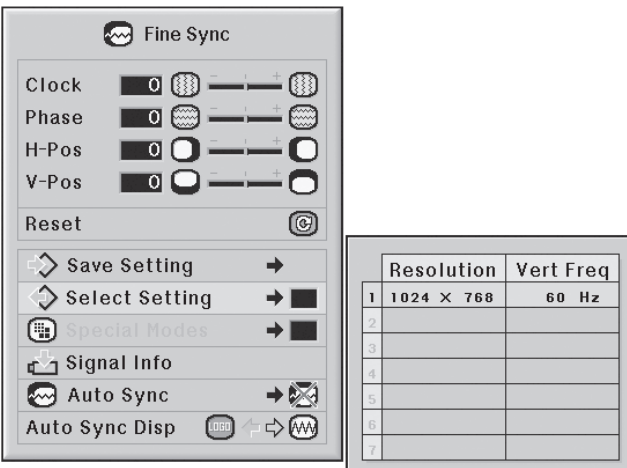

### 人注

•如果没有保存好的设置,上图的分辨率和频率 设置项将不会显示。 •通过"选择设置"来选取保存好的调整设置,用

#### 特别模式设置

通常情况下,输入信号的类型可被自动检测出来,并 由此自动选择分辨率模式。

但是,对于某些信号,可能需要在"同步微调"菜单的" 特别模式"中选择最佳分辨率模式,使之与电脑的屏幕 显示模式相配。

#### 菜单操作 → 58页

例: 输入1 (RGB) 模式的"同步微调"屏幕菜单

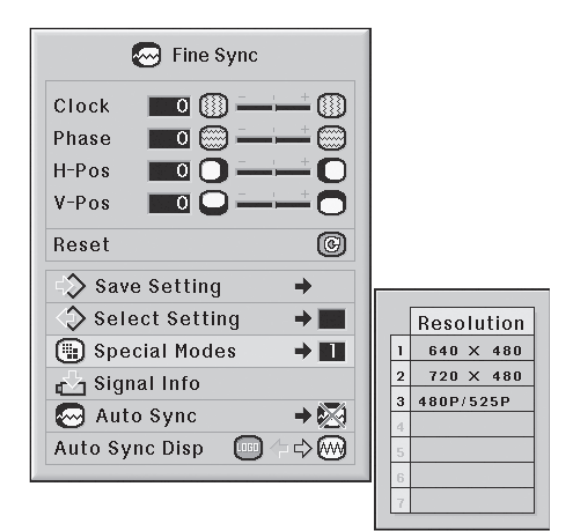

**人注** 

户可以将保存的设置应用于投影机。 •如果显示隔行重复的图案(水平条纹),可能 会产生抖动,使图像难以看清。 •关于当前选择的输入信号的相关信息,请参阅 70页的"检查输入信号"。

#### 检查输入信号

- 菜单操作 → 56页
	- 例: 输入1 (RGB) 模式的"同步微调"屏幕菜单

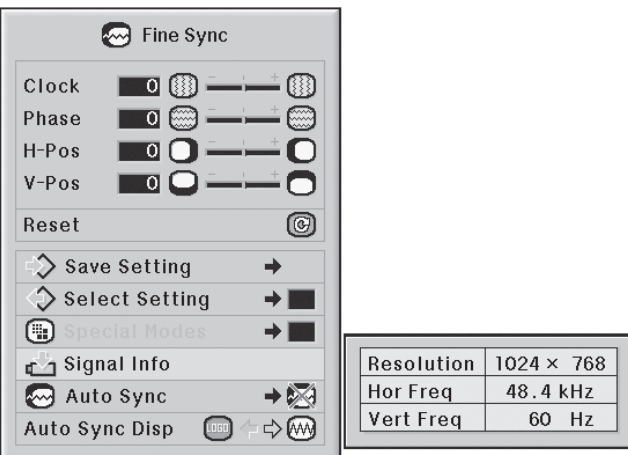

### 注

•连接至DVD播放器或数字视频等视听设备时, 本投影机将显示可扫描行数。 •连接至电脑时,本投影机将显示分辨率。

#### 自动同步调节

用于自动调整电脑图像

菜单操作 ■ 58页

例: 输入1 (RGB) 模式的"同步微调"屏幕菜单

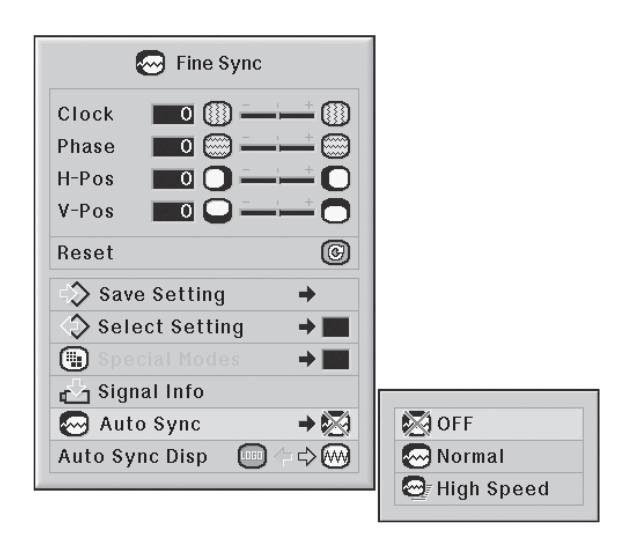

自动同步调节描述

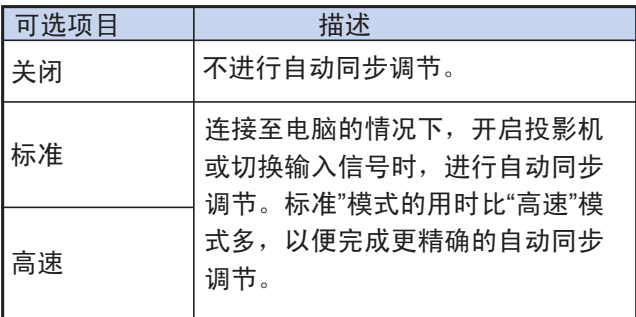

### **图注**

- •也可通过按下投影机的 ⓒ ☞ 键或遥控器的 ◎ 键来完成自动同步调节。
- •完成自动同步调节需要一定的时间,其快慢取 决于连接至投影机的电脑的图像。
- •如果通过自动同步调节无法获得最佳图像,请 进行手动调整。 (参阅68页)
- •"自动同步"设为"关闭"或"高速"时,如果按下**©** 键,自动同步将以"高如模式"进行。 如果一分 钟内再次按下此键,自动同步将以"标准"模式 进行。

自动同步显示功能

用于设定自动同步过程中屏幕的显示图像。

- 菜单操作 → 56页
	- 例: 输入1 (RGB) 模式的"同步微调"屏幕菜单

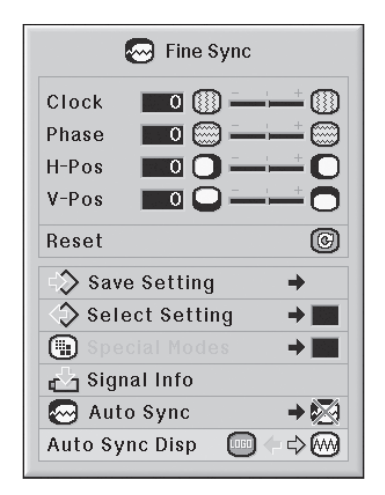

#### 自动同步显示描述

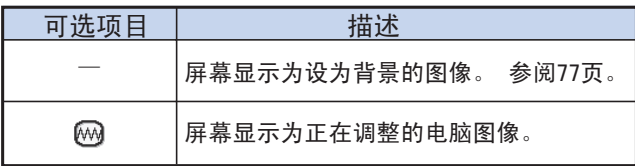

### 调整音频("音频"菜单)

用户可根据自己的偏好,通过"音频"菜单调整音频。

#### 调整音频

本功能可以调整投影机的音频。

- 菜单操作 → 56页
	- 例: "音频"屏幕菜单

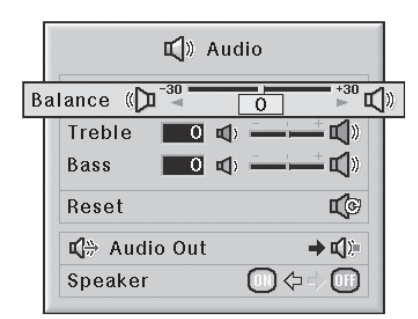

#### 调整项目描述

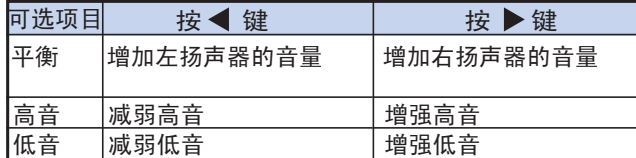

注

•要重置所有调节项目,请选择"重置"并按 ②键。

#### 设置音频输出类型

本功能可将音频输出端子的音频信号指定为与本机音量相对 不变或可变。

#### 菜单操作 → 56页

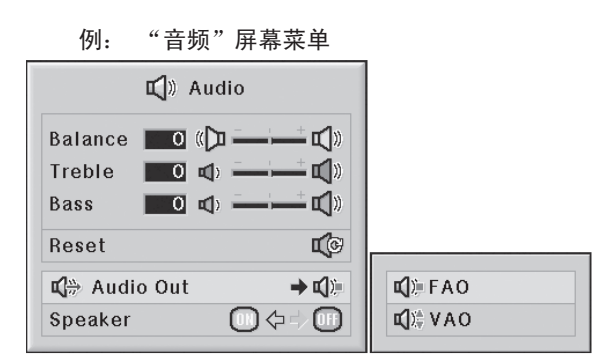

音频输出设置描述

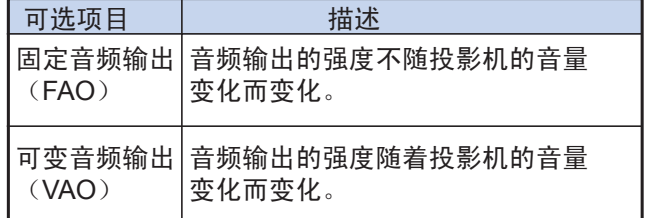

#### 信息

•如果"音频输出"已设为"VAO", 在开机或切换输入 源前,务必调低投影机的音量。

### **图注**

投影机连接至音频设备时:

•建议将"音频输出"设为"FAO", 音频设备的音频 信号就不会随投影机的音量变化而变化,因此可 以享受更好的音质。

•"音频输出"设为"FAO"时,有些视频和音频可能 不能同步。

-连接至带有调整音频延时功能的音频设备时, 请调整音频延时,使视频和音频同步。

-连接至不带这种功能的音频设备时,如果出现 不能同步的问题,请将"音频输出"设为"VAO"。 选择"VAO"可对视频和音频进行自动同步。

### 扬声器设置

本功能可在投影机连接至外部放大器时,打开或关闭 自带扬声器的音频输出。

- 菜单操作 → 56页
	- 例: "音频"屏幕菜单

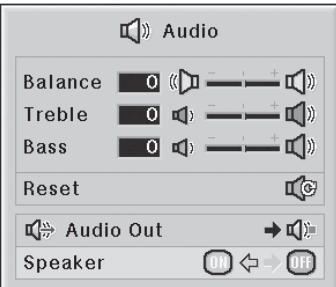

扬声器设置描述

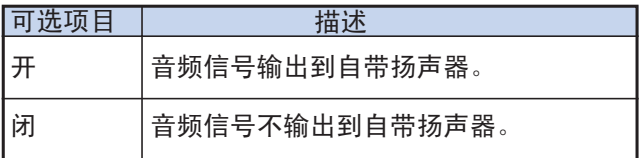

### 使用"选项(1)"菜单

用户可通过"选项(1)"菜单更好地使用本投影机。

## 显示双画面(画中画) 设置调整大小模式<br>————————————————————

画中画功能可在同一屏幕中显示两个画面。 用户可将输 入4或输入5端子的图像作为内嵌图像,叠加到输入1、 输入2、输入3端子的主图像中。

#### 菜单操作 → 56页

例: 输入1 (RGB) 模式的"选项(1)"屏幕菜单

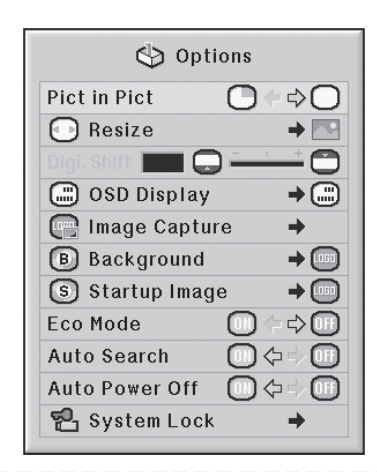

**图注** 

- •可按下投影机的 ◎ \*\*\*\*键或遥控器的 ◎ 、 ◎ 键来选择内嵌图像。
- •按下投影机或遥控器的(▲▼ ◀▶), 可改变 内嵌图像的位置。(要使内嵌图像在想要的位置显 示,请先移动边框,再按下投影机的 ()键或遥控 器的 () 键。)
- •内嵌图像仅在NTSC/PAL/SECAM制式下的复 合视频或S-视频信号中显示。
- •内嵌图像的音频将输出至投影机的扬声器。
- •使用"画中画"功能时,除"定格"外的其他功能都 不可用。 "定格"功能仅作用于内嵌图像。
- •主画面为以下输入信号时,"画中画"功能不可 用。
- •UXGA/SXGA+/SXGA信号
- •480I/480P/540P/576I/576P/720P/1035P/1080I信号 •交织RGB信号
- "调整大小"设为"点对点"时的所有信号 •无信号时(或信号的分辨率或刷新率(垂直频率) 改变时)

用户可根据不同输入信号来选择屏幕图像。

#### 菜单操作 → 58页

例: 输入1 (RGB) 模式的"选项 (1) "屏幕菜单

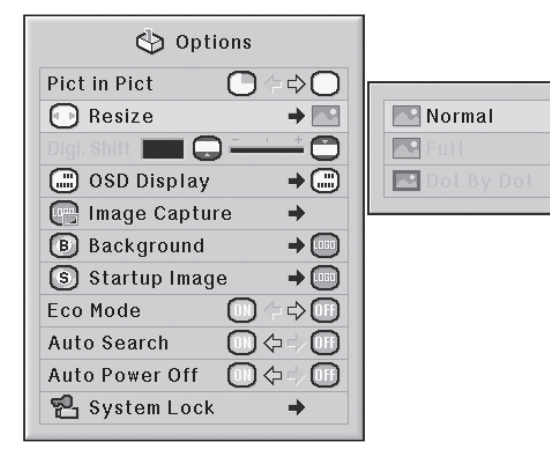

#### 调整大小模式的可选项目

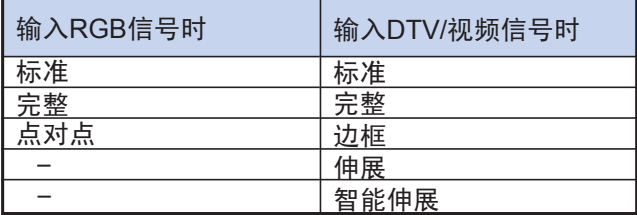

◆注

- •关于调整大小模式,详见48、49页。
- •用户也可按下遥控器的按(o)键来改变调整大 小模式。(参阅48页)

#### 垂直移动投影图像(数字移动)

本功能可对屏幕的投影图像上下移动, 以消除16: 9 或其他宽屏幕比例的图像上下方的黑条,便于观看。

菜单操作 → 56页

例: 输入1 (RGB) 模式的"选项(1)"屏幕菜单

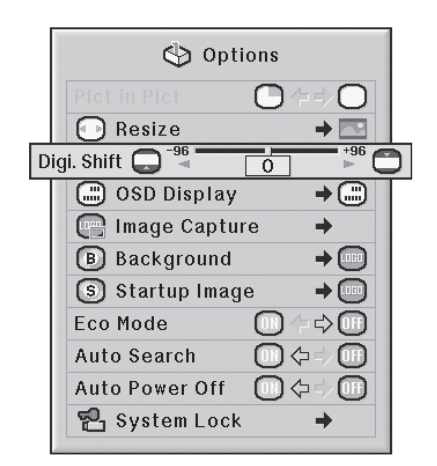

#### 数字移动描述

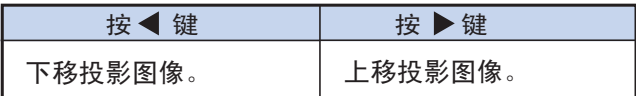

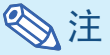

——<br>•"数字移动"功能可在"边框"、"伸展"或"智能伸展" ◇ 注 图像模式下使用。(参阅49页)

#### 设置屏幕显示(OSD)

本功能可以打开或关闭屏幕信息显示。

#### 菜单操作 → 58页

例: 输入1 (RGB) 模式的"选项 (1)

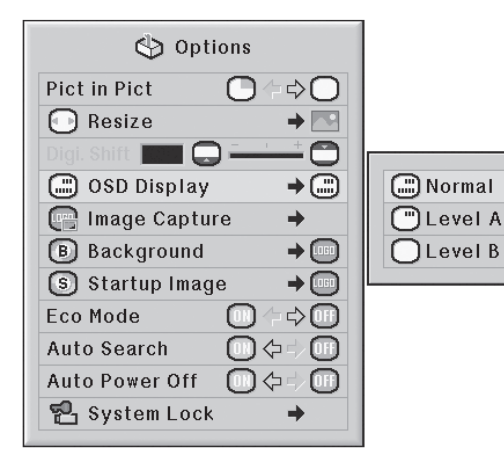

#### OSD显示设置描述

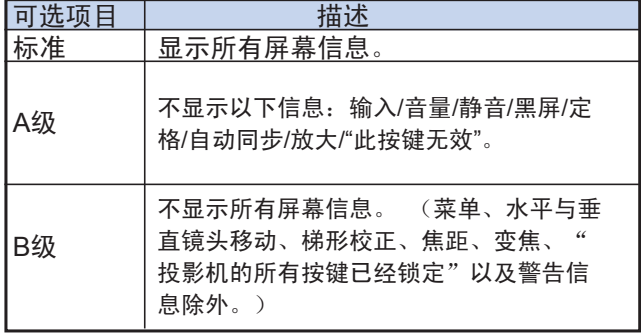

•"锁键级别"设为"A级"或"B级"时,无论"OSD显示" 如何设置, 按下 (5) 键都会显示"投影机的所有按 键已经锁定"。

#### 设置视频制式

视频输入制式模式的出厂设置为"自动";但是,由于视 频信号的差别,所以连接至视听设备时可能无法获得清 晰的图像。 如果出现这种情况,请切换视频信号。

例: 输入4(视频)模式的"选项(1)"屏幕菜单

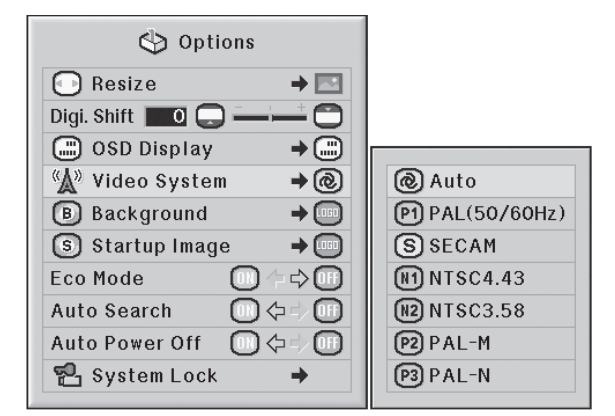

视频制式描述

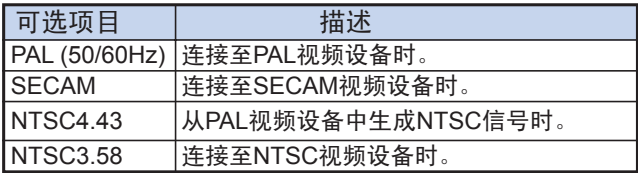

### 会注

- •只能在输入4或输入5模式下设定视频信号。
- •当"视频制式"设为"自动"时,可能会因为信号差别 导致图像不清晰。 此时,请改变信号源的视频制 式。
- •当"视频制式"设为"自动"时,如果输入信号为 "PAL-M"或"PAL-N", 则显示PAL信号的图像。

#### 捕捉投影图像

本投影机可以捕捉投影图像(RGB信号)并将其作为 开机画面或无信号时的北京图像。

#### 菜单操作 ➡ 58页 まんな まんな まんな 菜单操作 ■ 58页

例: 输入1 (RGB) 模式的"选项(1)"屏幕菜单

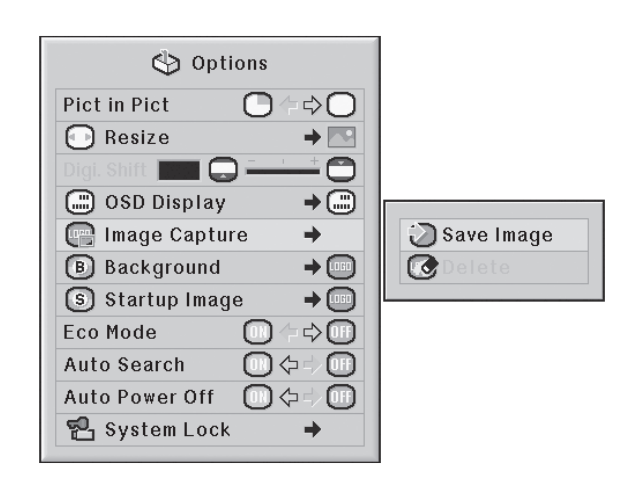

### 《《注

- •只能捕捉输入1、输入2或输入3模式下的XGA (1024×768)非交织信号。
- •保存的图像将降至256色。
- •连接至输入4或输入5的设备的投影图像不能 捕捉。
- •智能捕捉和保存一个图像。
- •如果图像经过"色彩管理系统"功能的调整,那 么捕捉到的图像保存前后的颜色会有不同。
- •要删除捕捉到的图像,请按'删除'',然后按( ... 键。

#### 选择背景图像

#### 菜单操作 ➡ 58页 **★ 58页 ★ 59页 ★ 59页 ★ 59页 ★ 59页 ★ 59页** ★ 天单操作 ■ 58页 ★ 59页 ★ 天单操作 ■ 59页 ★ 59页 ★ 天单操作 ■ 59页 ★ 59页 ★ 59页 ★ 59页 ★ 59页 ★ 59页 ★ 59页 ★ 59页 ★ 59页 ★ 59页 ★ 59页 ★ 590 ★ 590 ★ 590 ★ 590 ★ 590 ★ 590 ★ 590 ★ 590 ★ 590 ★ 590

例: 输入1 (RGB) 模式的"选项(1)"屏幕菜单

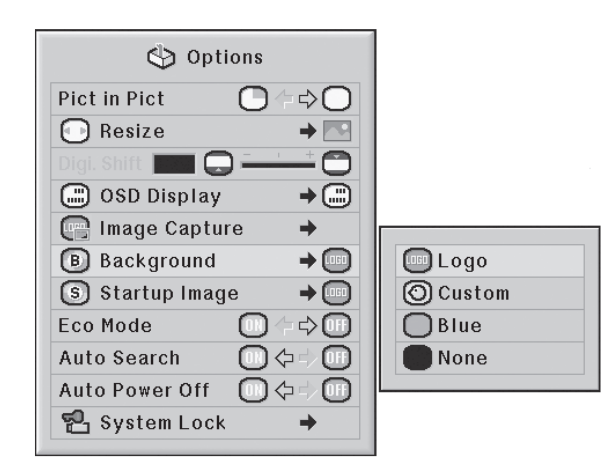

#### 背景图像描述

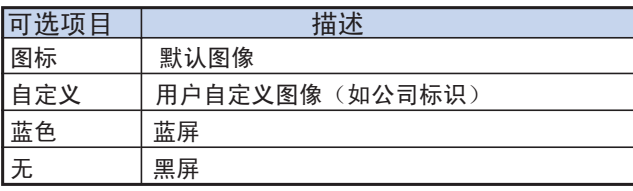

### **图注**

•选择"自定义"可以将捕捉到的图像设为背景图像。 •选择"自定义"后,使用"图像捕捉"功能保存的图像 可显示为背景。

#### 选择开机画面

例: 输入1 (RGB) 模式的"选项(1)"屏幕菜单

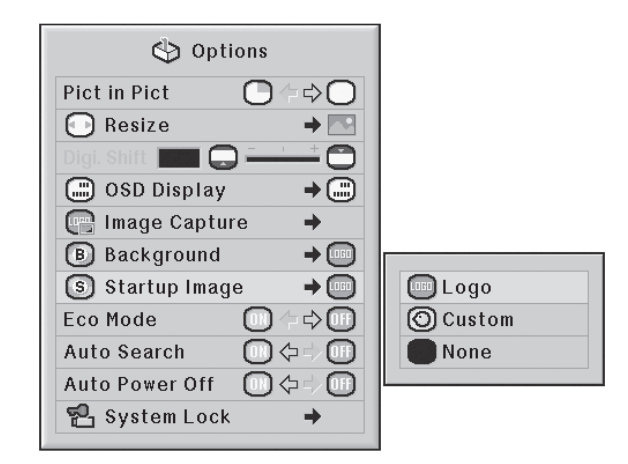

开机画面描述

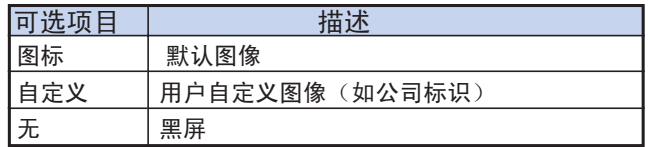

### **图注**

•选择"自定义"可以将捕捉到的图像设为开机画面。 •选择"自定义"后,使用"图像捕捉"功能保存的图像 可显示为开机画面。

使用"选项(1)"菜单

#### 节能模式

- 菜单操作 → 56页
	- 例: 输入1 (RGB) 模式的"选项(1) "屏幕菜单

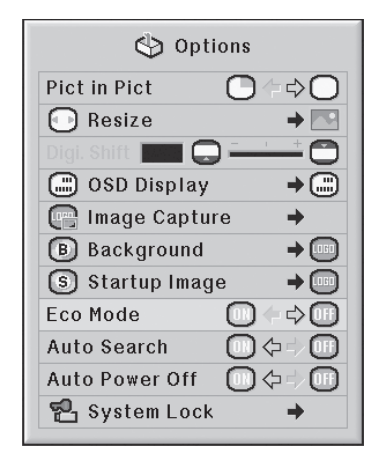

#### 节能模式描述

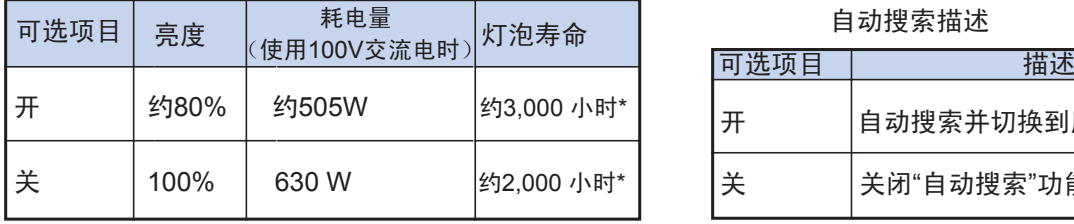

\* 上表数据为参考值,在此不提供保证。

•"节能模式"设为"开"时,耗电量可降低,灯泡寿 命可延长。 (同时投影亮度降低约20%)

#### 自动检测输入信号

#### 菜单操作 → 56页

例: 输入1 (RGB) 模式的"选项(1)"屏幕菜单

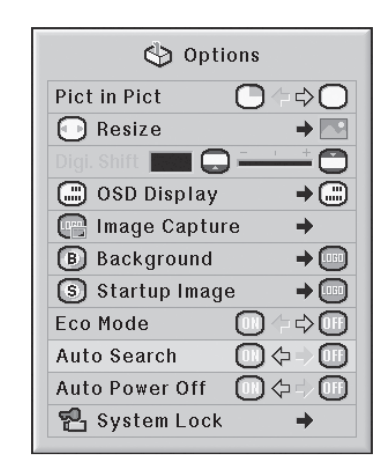

#### 自动搜索描述

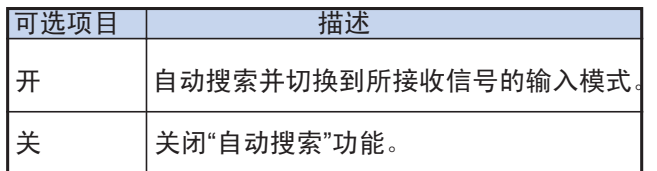

## 注 法法院 医心包 医心包 医心包 医心包 医心包 医心包 医心包 医心包

•"自动搜索"功能正在检测输入信号时,按下投影 机或遥控器的任意键都可停止"自动搜索"功能。 请在"自动搜索"全部完成后在进行需要的按键 操作。

#### 自动关机功能

#### 菜单操作 → 56页

例: 输入1 (RGB) 模式的"选项(1)"屏幕菜单

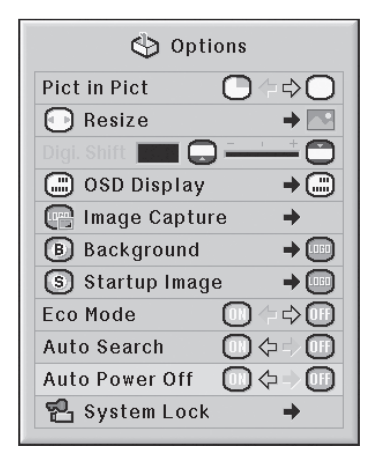

#### 自动关机描述

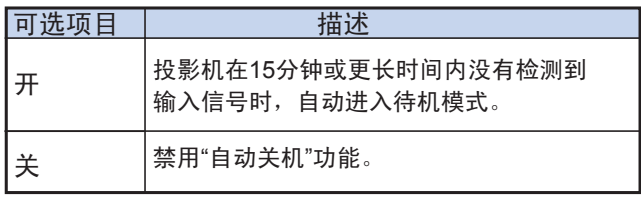

### **图注**

•如果"自动关机"设为"开",投影机在进入待机模式 5分钟前,屏幕将显示"X分钟后进入待机模式", 指出剩余时间。

#### 系统锁定功能

本功能防止其他人未经许可使用投影机。 启用本功能 后,用户必须在每次开机时输入正确的按键按键密码。 建议将按键按键密码记录下来,并放在安全的地方, 只有授权用户才能获得。

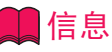

•如果用户丢失或忘记按键按键密码。请联系附近的EIKI 授权经销商或维修中心。 即使产品仍在质保期之内,重 设按键按键密码也要收取费用。 菜单操作 58页

菜单操作 → 58页

例: 输入1(RGB)模式的"选项(1)"屏幕菜单

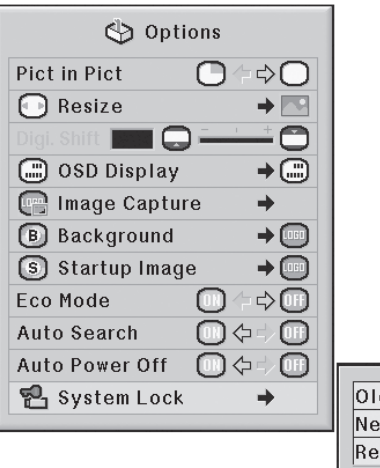

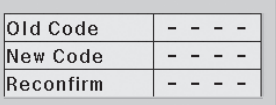

#### 设置按键按键密码

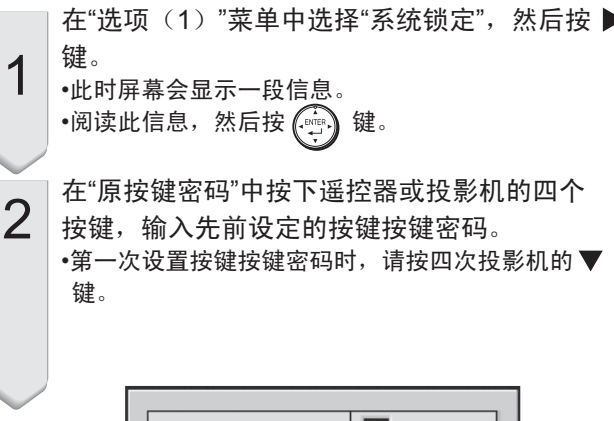

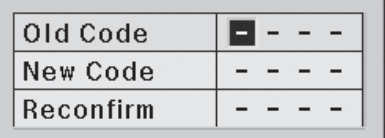

### 使用"选项(1)"菜单

**图注** 

•如果按键按键密码输入错误,光标将返回到"原按键 密码"的首位。

•预设按键按键密码为在投影机上按 键4次。 如果将 此设为按键按键密码,开机时则不显示按键按键密 码输入框。

在"新按键密码"中按下遥控器或投影机的四个 按键,输入新按键密码。

### **图注**

3

•不能将以下按键设为按键按键密码:

- •待机-开机键
- •输入键
- •左单击键
- •右单击/撤销键
- •菜单键
- •变焦键
- •焦距键
- •水平与垂直镜头移动键
- •系统锁定功能将遥控器和投影机上的同名按键 识别为不同的按键。 如果用户使用投影机的 按键设置按键按键密码,请全部使用投影机 的按键。 如果用户使用遥控器的按键设置按 键按键密码,请全部使用遥控器的按键。

在"再次确认"中输入相同的按键按键密码。

### 注

4

开启投影机时不显示按键按键密码输入框 •在上述的第2步和第3步中,按下投影机的▼键四次。

系统锁定设置完成后

•系统锁定设置完成后,将在开机后显示按键按键密 码输入框。 此时,输入正确的按键按键密码以开始 投影。 如果按键按键密码不正确,即使有信号输入 投影机,也不能显示。

#### 修改按键密码

1

2

3

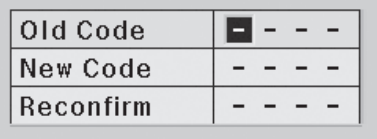

在"原按键密码"中按下遥控器或投影机的四 个按键,输入先前设定的按键按键密码。

在"新按键密码"中按下遥控器或投影机的四 个按键,输入新按键按键密码。

在"次确认"中输入相同的按键按键密码。

#### 系统锁定设置完成后

如果用户设置了系统锁定,请输入按键按键密码并按以 下步骤解除系统锁定

▼按键按键密码输入框

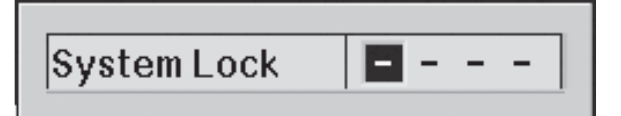

会注

- •系统锁定设置完成后,将在开机后显示按键按键密 码输入框。
- •如果不输入按键按键密码,即使有信号输入投影机, 也不能显示图像。

1 按下遥控器的 ◎ 键或投影机的 ◎ 键开启 投影机。

按键按键密码输入框出现时,输入正确的按键 按键密码以开启投影机。

**图注** 

2

•系统锁定功能将遥控器和投影机上的同名按键是 别为不同的按键。 如果用户使用投影机的按键 设置按键密码,请全部使用投影机的按键。 如 果用户使用遥控器的按键设置按键密码,请全 部使用遥控器的按键。

安装时设置的实用功能("选项(2)"菜单)

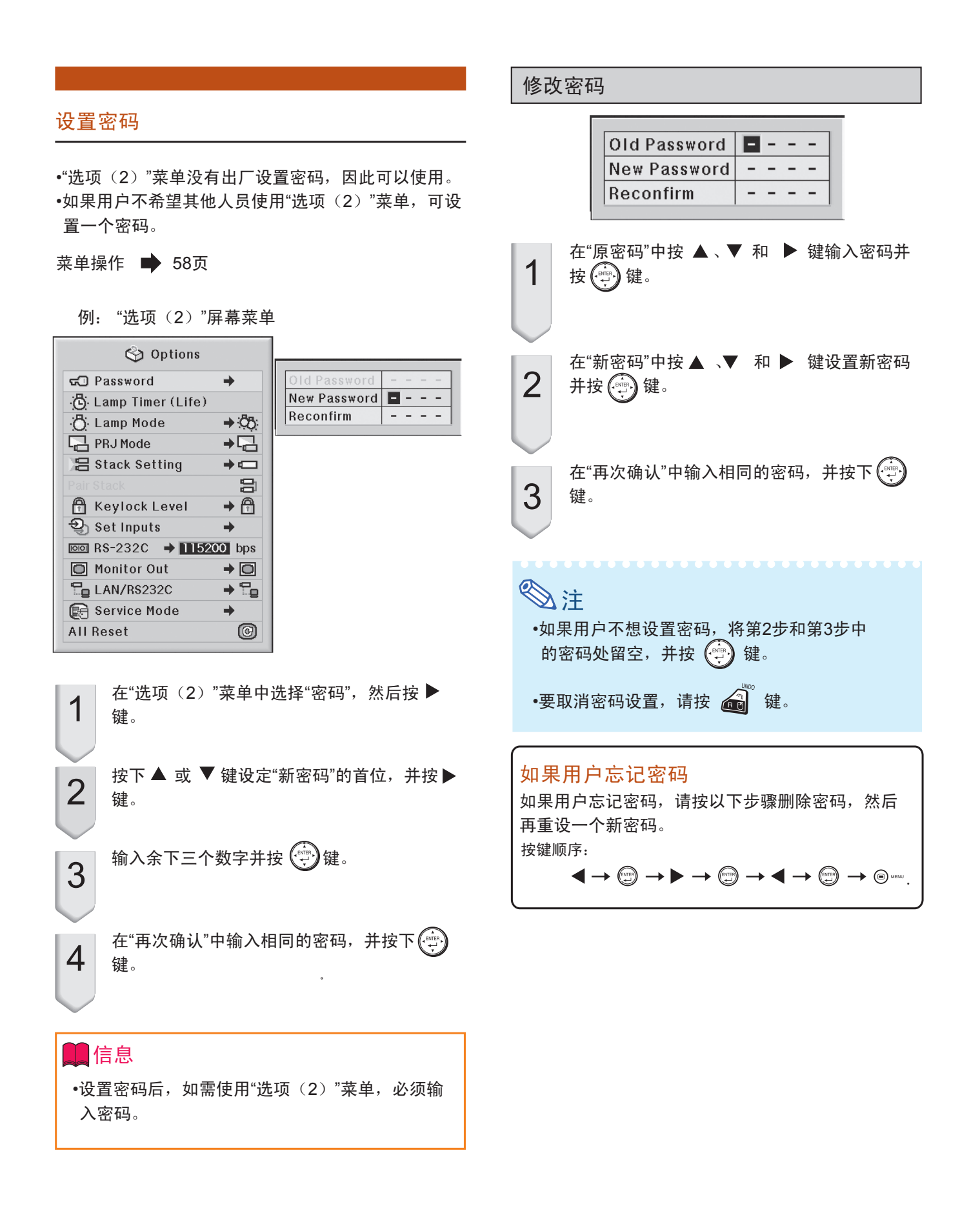

#### 检查灯泡寿命状态

用户可确认灯泡的累计使用时间和剩余寿命(百分比形 式)。

菜单操作 → 56页

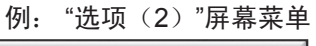

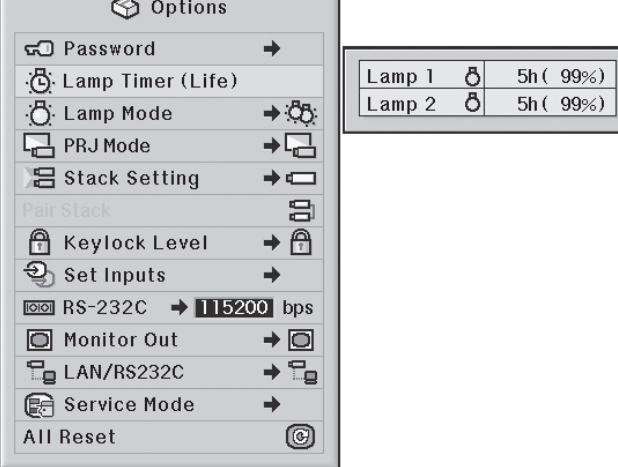

#### 灯泡计时器(寿命)描述

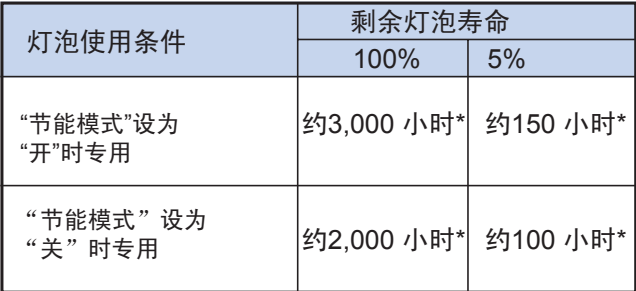

\* 上表数据为参考值,在此不提供保证。

## 注

- •灯泡剩余寿命变成5%时,建议更换灯泡。
- •上表显示的数据为灯泡仅在一种模式下使用时 的粗略估计值。
- •灯泡寿命会因使用条件不同而有所差别。

#### 设置灯泡模式

本功能可对投影机上的两个灯泡的使用方式进行选择。

菜单操作 → 58页

例: "选项(2)"屏幕菜单

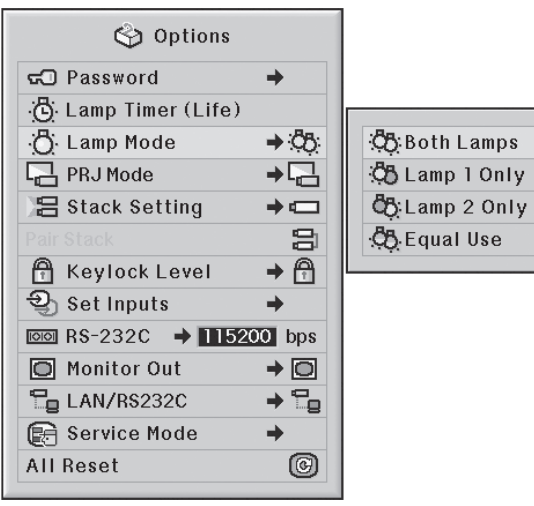

灯泡模式描述

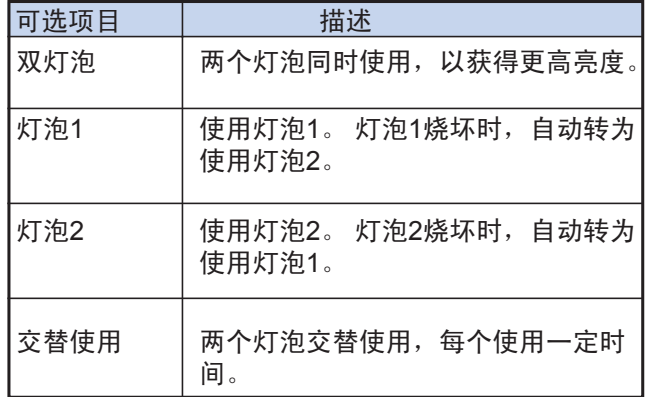

## $\overline{\phantom{a}}$

#### 反转/倒转投影图像

本投影机具有图像反转/倒转功能,用户可以反转或倒 转投影图像,以适应各种应用。

#### 菜单操作 → 58页

例: "选项(2)"屏幕菜单 Options

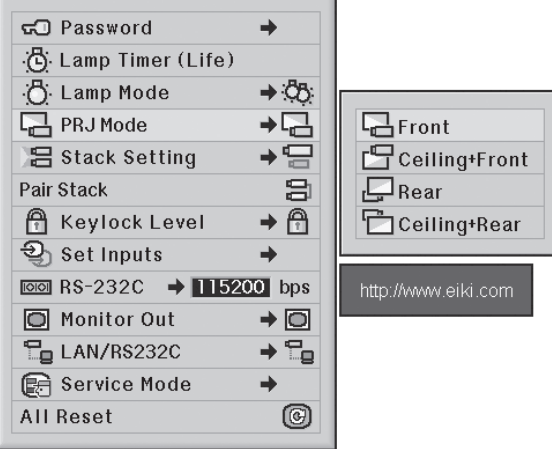

#### 投影模式描述

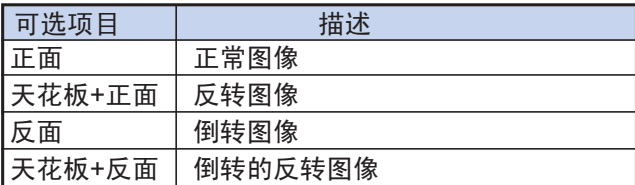

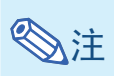

•本功能可用于投射倒转图像和顶装设置。 (参阅23页)

#### 使用一个遥控器控制多台投影机

通过本功能可以在层叠投影或视频墙面投影时使用一个 遥控器控制多台投影机。 使用本功能时,请用局部区 域网络电缆连接投影机,并将一台投影机设为主机,其 他投影机设为从机。 关于连接局部区域网络电缆, 请 参阅35页。

#### 菜单操作 → 58页

例: "选项(2)"屏幕菜单

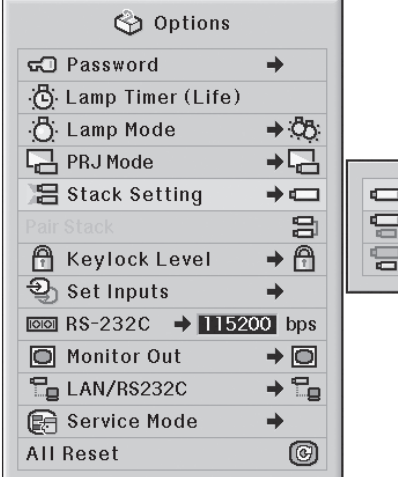

Normal Master Slave

层叠设置描述

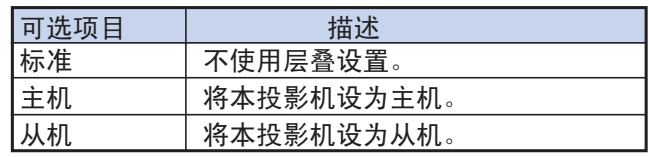

## **图注**

- •使用一个遥控器控制多台投影机时,需要通过 网页浏览器进行设置。 参考附送的CD-ROM 光盘中的"安装指南"以获得更多信息。
- •仅当使用一个遥控器控制两台投影机时,才可 使用"层叠配对"功能跳过浏览器设置。 (参阅 85页)
- •"层叠设置"设为"从机"时,遥控器不能控制从属 投影机。 需要使用遥控器控制从属投影机, 请将遥控器连接至该投影机。 (参阅18页)

#### 快速进行投影机层叠设置

通常情况下,需要通过网页浏览器来设置层叠投影。 仅当用户使用两台投影机用于层叠投影时,才可以通 过使用"层叠配对"功能跳过浏览器设置。

**\*\*\*\*\*\*\*\*\*\*\*** 

菜单操作 → 56页

## **图注**

•设置"层叠配对"前,请先在"层叠设置"中选好"主 机"或"从机"。

例: "选项(2)"屏幕菜单

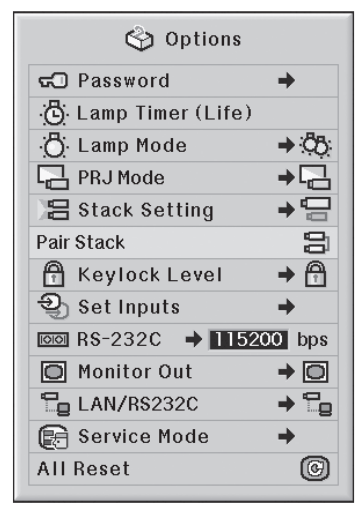

 $\textcolor{black}{\P} \mid \textcolor{black}{\text{if the $x$-r}, \ \text{if } x \in \mathbb{R}^d, \ \text{if } x \in \mathbb{R}^d, \ \text{if } x \in \mathbb{R}^d, \ \text{if } x \in \mathbb{R}^d, \ \text{if } x \in \mathbb{R}^d, \ \text{if } x \in \mathbb{R}^d.$ 然后按 (ENTER) 键。

•此时将显示确认信息。

2

选择"OK",然后按<sup>(199</sup>)键。

•投影机的网络设置将变成:

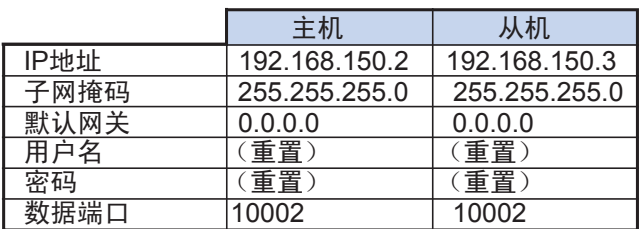

#### 锁定投影机上的操作按键

本功能可锁定投影机的一些按键。

菜单操作 → 58页

#### 例: "选项(2)"屏幕菜单

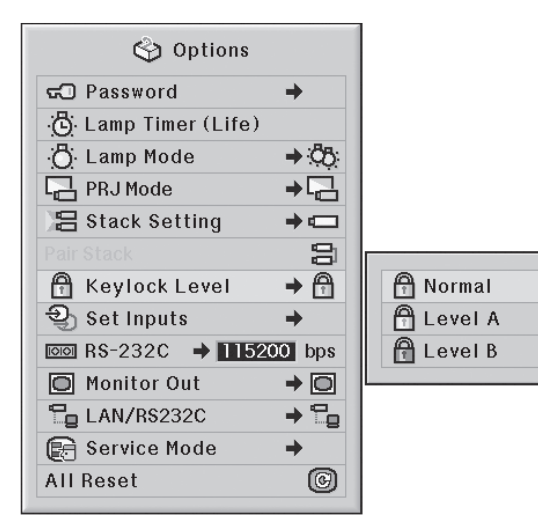

锁键级别描述

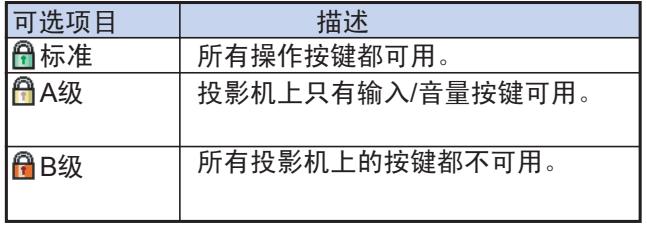

安装时设置的实用功能("选项(2)"菜单)

#### 忽略不使用的输入选择

使用本功能可以跳过用户几乎不用的输入模式。 用户 可以按下输入1、2、3键或者输入4、5键时,可以跳 过这些几乎不使用的模式。

#### 菜单操作 → 58页

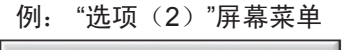

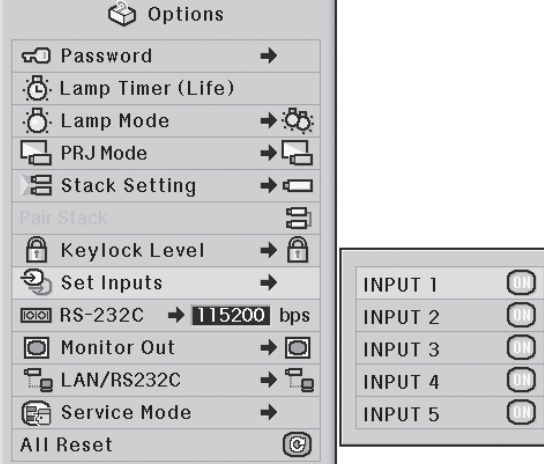

设定输入描述

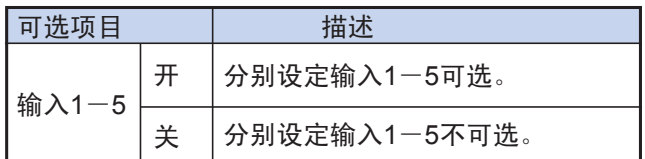

#### 选择传输速度 (RS-232C)

确保投影机和电脑的波特率都设为相同。

菜单操作 → 58页

#### 例: "选项(2)"屏幕菜单

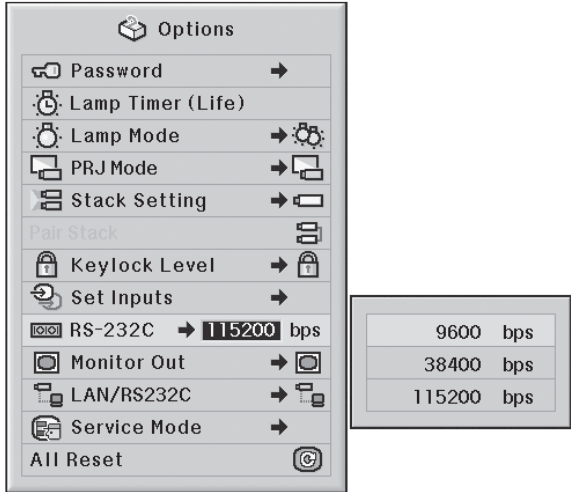

#### RS-232C描述

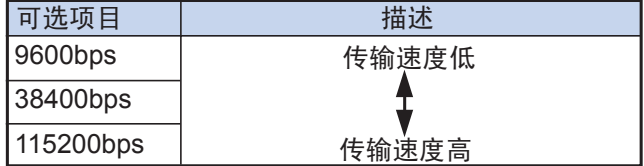

### **A注**

- •关于RS-232C的规格和设置,请参考附送的 CD-ROM光盘中的"安装指南"。
- •关于如何设置电脑的波特率,请参考电脑的 用户手册。

#### 显示器输出设置

如果显示器输出设为"启用",则显示器输出被激活,即 使在待机模式下仍然会耗电。 不连接时建议将显示器 输出设为"禁用", 这样会在投影机进入待机模式时减 少耗电量。

#### 菜单操作 → 58页

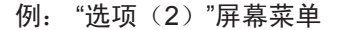

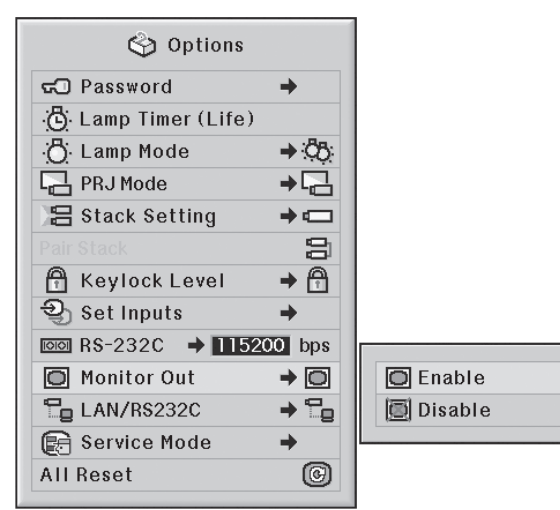

#### 显示器输出描述

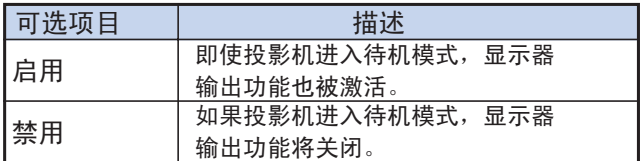

#### LAN/RS232C设置

如果LAN/RS232C设为"启用", 则LAN/RS232C被激活, 即使在待机模式下仍然会耗电。 不连接时建议将 LAN/RS232C设为"禁用"。 这样会在投影机进入待机模 式时减少耗电量。

#### 菜单操作 → 58页

例: "选项(2)"屏幕菜单

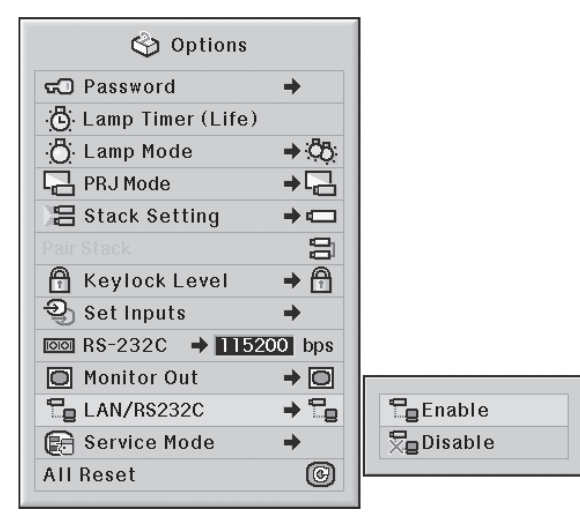

#### LAN/RS232C描述

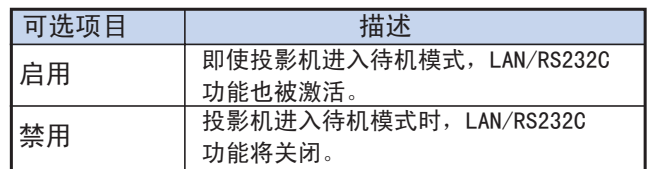

\*\*\*\*\*\*\*\*\*\*\*\*\*

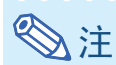

•如果用户想用LAN/RS232C功能控制投影机, 请选择"启用"。

#### 87

#### 维修模式

只有维修中心才可以使用该菜单。 请勿使用该菜单。

#### 例: "选项(2)"屏幕菜单

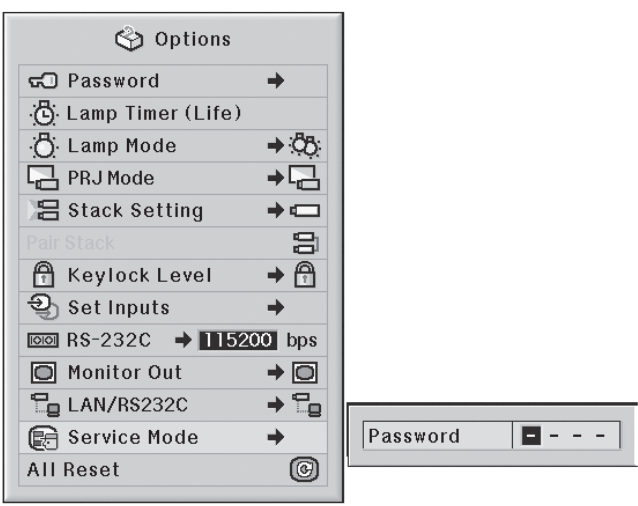

#### 返回默认设置

本功能可对用户对投影机所做的设置进行初始化。

#### 菜单操作 → 56页

例: "选项(2)"屏幕菜单

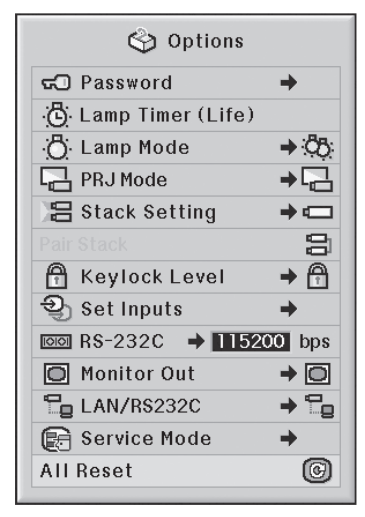

### **A注**

关于网络设置 •"IP地址"、"子网掩码"、"默认网关"以及其他网 络设置项目都被初始化。 以下项目不能初始化 •"C.M.S菜单" 分别保存于C.M.S菜单自定义1-3的"光亮度"、 "色度"和"色调"。 •"同步微调"菜单 特别模式 •"选项(1)"菜单 系统所定 •"选项(2)"菜单 灯泡计时器(寿命) •"语言"菜单 •"图像捕捉"功能保存的图像。

### 选择屏幕显示语言

本投影机的屏幕显示可在下列11种语言间切换: 英 语、德语、西班牙语、荷兰语、法语、意大利语、 瑞典语、葡萄牙语、中文、韩愈以及日语。

#### 菜单操作 → 58页

#### 例: "语言"屏幕菜单

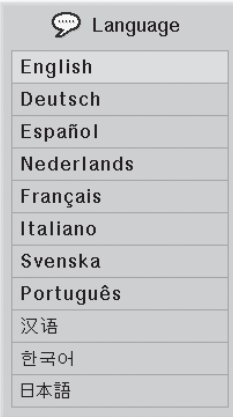

### 全部菜单设置纵览

本功能以列表形式显示所有调整过的设置。

#### 菜单操作 → 58页

例: "状态"屏幕菜单

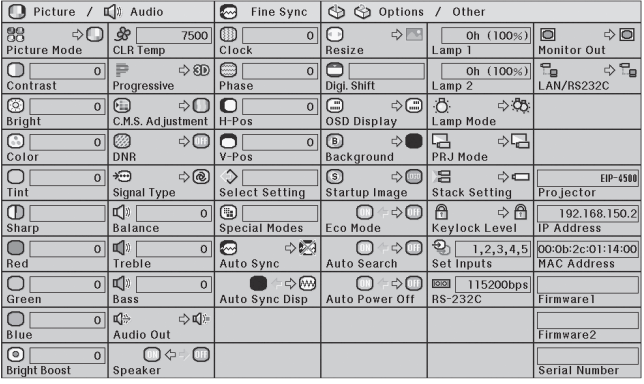

### **A注**

• 用户可在"状态"列表中查看投影机的网络信息 (投影机名、IP地址以及MAC地址)。

#### 网络信息描述

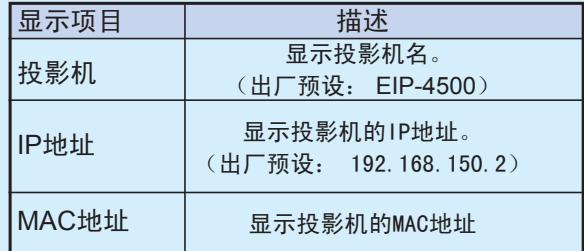

• 关于如何更改投影机名及其IP地址,请参阅附送的 CD-ROM光盘中的"安装指南"。

### 维护

#### 清洁投影机

- 清洁投影机前,务必先拔下电源线。
- 机壳和操作面板均以塑料制成, 避免使用苯或稀释剂, 以免损坏机壳表面。
- 勿在投影机上使用杀虫剂等易挥发物, 勿将橡胶或塑料 制品长时间放在投影机上。 塑料中的一些物质可能会损 坏投影机表面油漆的质量。

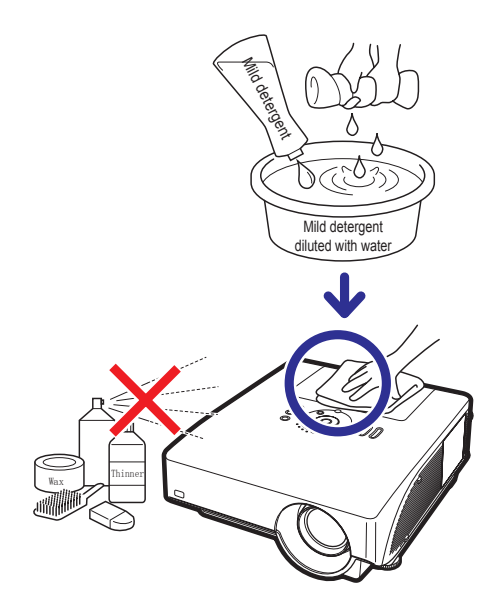

- 用软布轻轻擦除污垢。
- 如果污垢难以擦除, 可将布在用水冲淡的温和洗涤剂中 浸湿,充分拧干后擦拭投影机。 强洗涤剂可能会使投影 机表层涂料掉色,变形或损坏。 使用前请务必在投影机 上一小块不显眼的位置进行测试。

清洁镜头

- 使用商店有售的气吹或镜头清洁纸 (用于眼睛和相机镜 头)来清洁镜头。 请勿使用液体清洁剂,以免侵蚀镜头 表面的保护膜。
- 由于镜头表面很容易损坏,请务必小心,不要刮擦或撞 击镜头。

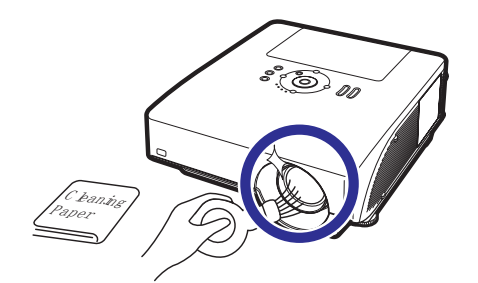

#### 清洁排气口和通风口盖

■ 使用吸尘器清除排气口、通风口和通风口盖(位于投影 机底部)的灰尘。

#### 信息

•如果想在投影机工作时清洁排气口和通风口, 务必按下投影机的 (6) 或遥控器的 [60] 键将 投影机转入待机模式。 冷却扇停止运转之后, 从交流电源插座上拔下电源线,再清扫通风口 和通风口盖。

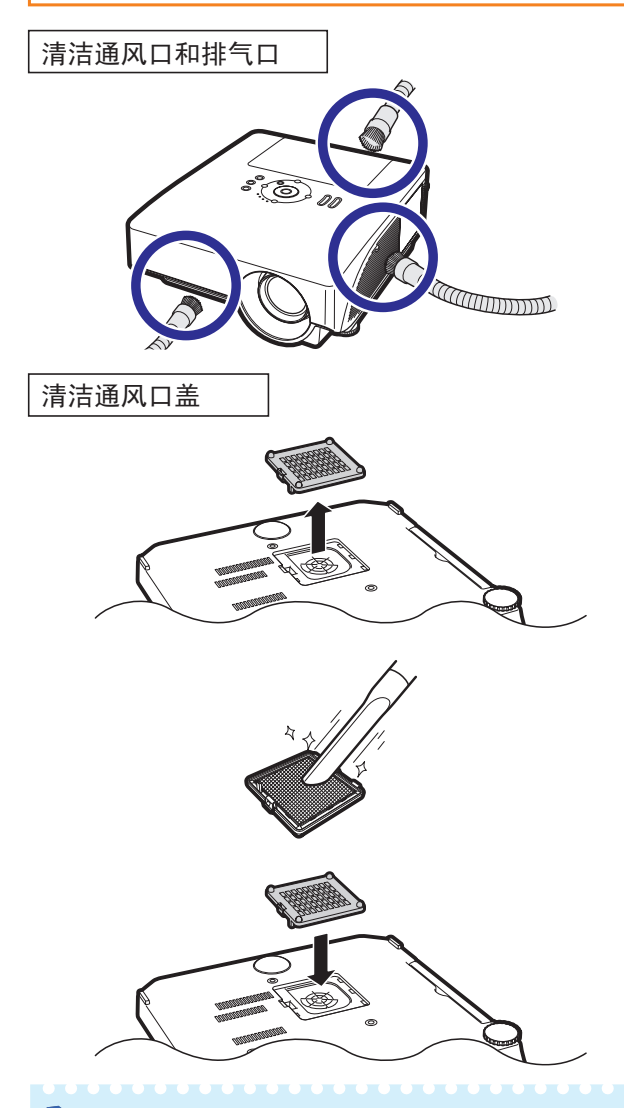

### 注

- •每使用100小时后,应清洁通风口和通风口盖。 投影机在灰尘或烟雾较多的环境使用时,应增加 清洁通风口和通风口盖的清洁次数。
- •务必将通风口盖安装牢固, 否则电源不能开启。

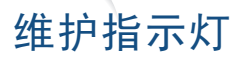

■ 投影机上的警报指示灯可表明投影机内部的问题。

■ 如果出现问题,温度警告指示灯或灯泡指示灯将变为红色亮,随后投影机将进入待机模式。 投影机进入待机模式后,请按下列步骤进行操作。

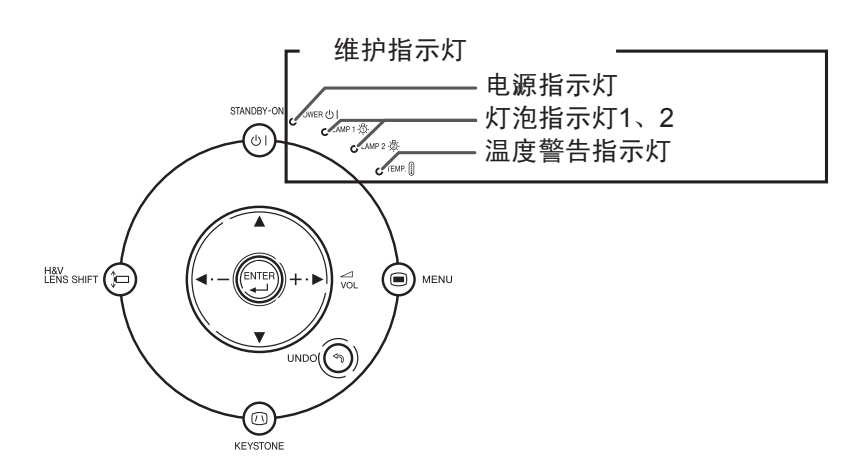

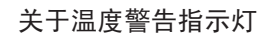

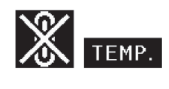

如果由于通风口堵塞或者安装位置有问题而导致投影机内部温度上升,图像左下角的"TEMP. "会 变亮, 如果温度继续上升,灯泡会熄灭,并且温度警告指示灯会闪烁,冷却扇会继续运转约90秒, 然后投影机将进入待机模式。" TEMP. "出现之后, 务必执行92页所述的措施。

关于灯泡指示灯 当灯泡2的剩余寿命变成5%或更低时,显示"更换灯泡(灯泡2)"。 Change The Lamp. (LAMP 1) ■ 当灯泡的剩余寿命变成5%或更低时,屏幕将显示" "(黄色)和"更换灯泡(灯泡1/灯泡2)"。 ■ 当灯泡剩余寿命变成0%时,图像变为" ※ " ( 红色 ) ,且灯泡自动熄灭。 此时,灯泡指示灯变为红 色亮。如果用户没有更换灯泡而试图再次开启投影机时,剩余寿命为0%的灯泡不会打开。

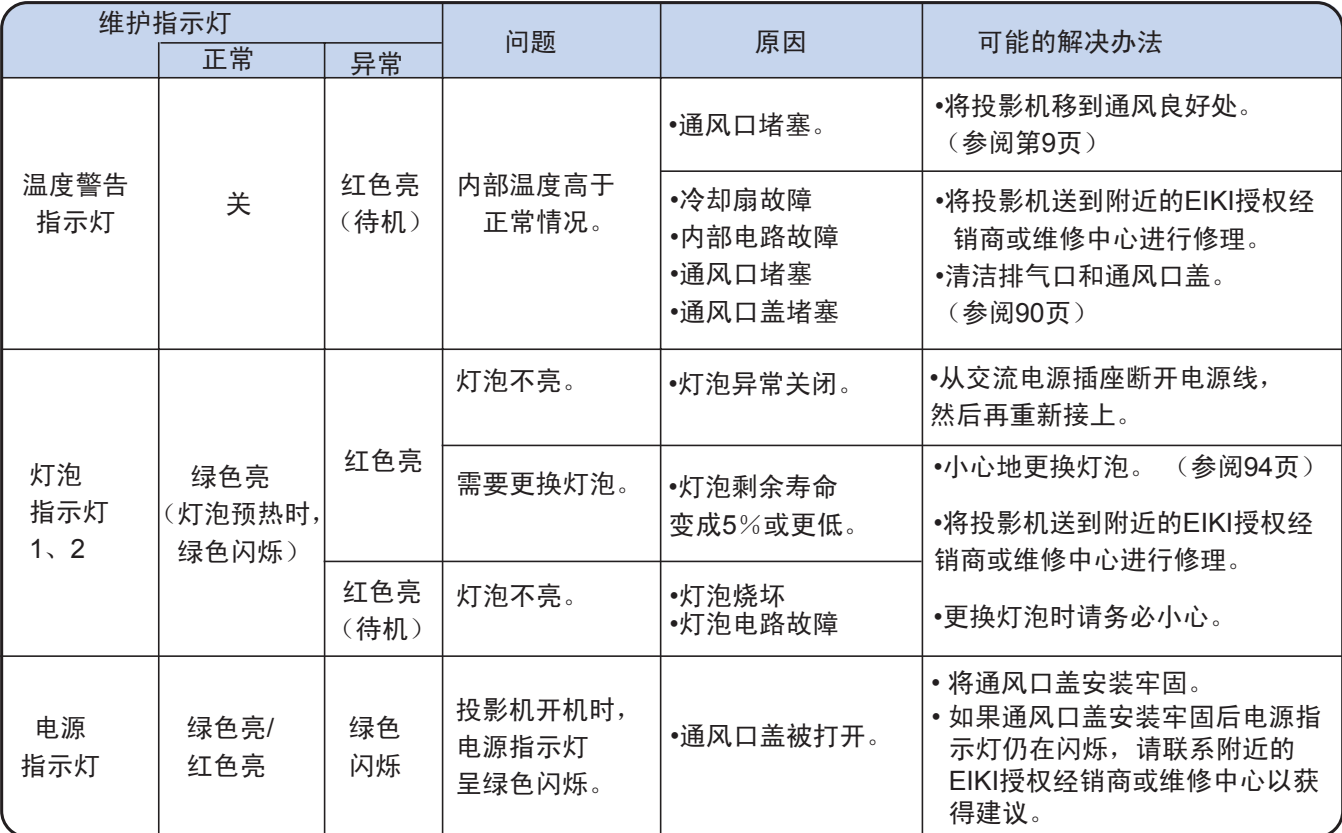

### 信息

- 如果温度警告指示灯闪烁,然后投影机进入待机模式,温度警告指示灯将开始变亮。 检查有无通风口堵塞象 (参阅第9页),然尝试再次打开电源。 插上电源线并重新开启投影机前,应等到投影机完全冷却。 (至少 10分钟。)
- 如果在使用投影机时因断电或其他原因造成电源短暂关闭,此后又立即恢复供电,此时灯泡指示灯会变为红 色亮,并且灯泡可能不能点亮。 在这种情况下,从交流电源插座上拔下电源线,然后重新将电源线插入交流 电源插座,再打开电源。
- 投影机进入待机模式后,如果冷却扇仍在运转,请勿拔下电源线, 冷却扇要继续运转约90秒。

### 关于灯泡

#### 灯泡

- 灯泡的剩余寿命变成5%或更低时,或者注意到图像和颜色质量明显变坏时,建议更换灯泡组件(选配件 AH-45001和AH-45002)。 可以通过屏幕显示检查灯泡寿命(百分比)。 (参阅83页)
- 在购买本投影机之处、附近的EIKI授权经销商或者维修中心可购买AH-45001和AH-45002型替换灯泡组件。

#### 关于灯泡的注意事项

- 本投影机使用高压水银灯泡, 如果发出巨大声响,则表明灯泡有故障。 灯泡故障有多种原因,包括 撞击 过猛、冷却不当、表面刮伤或者时间的推移导致的灯泡变坏。 灯泡故障前的使用时间很大程度上取决于 每个灯泡本身和/或使用条件和使用频率。 请注意,灯泡故障常常引起灯泡破裂。
- 当灯泡指示灯和屏幕显示图标亮起时,即使看起来灯泡仍在正常工作,但也建议立即更换新灯泡。
- 如果灯泡破裂,玻璃碎片会散落到灯罩内,灯泡内的气体也会从投影机的排气口排放到室内。 由于灯泡 内的气体含有水银,因此,如果灯泡破裂,请采取各种痛风措施,避免置身于是释放出的气体中。 万一 吸入该气体,请尽快就医。
- 如果灯泡破裂,部分玻璃碎片可能会散落到投影机内。 此时,建议用户联系附近的EIKI授权经销商或维 修中心,以保证安全操作。

#### 更换灯泡

### 非注意

- 刚用完投影机后,请勿从中取出灯泡组件, 因为此时灯泡非常热,可能会引起燃烧或伤害。
- 取出灯泡组件前,应断开电源线并至少等待一小时,使灯泡组件完全冷却。
- 请按本节所述的说明小心更换灯泡。 \*如果用户需要,也可以委托附近的EIKI授权经销商或维修中心更换 灯泡。
- \* 如果更换之后新灯泡不能点亮,请将投影机带至附近的EIKI授权经销商或维修中心进行修理。

### 拆卸和安装灯泡组件

### 信息

- •务必通过把手拆卸灯泡组件。 请勿触摸灯泡 组件的玻璃表面后投影机的内部。 •为了避免受伤和灯泡损坏,请务必按以下步
- 骤细心操作。 •除灯罩和灯泡组件的螺钉外,请勿卸下其他
- 螺钉。(只能卸下银色螺钉。)

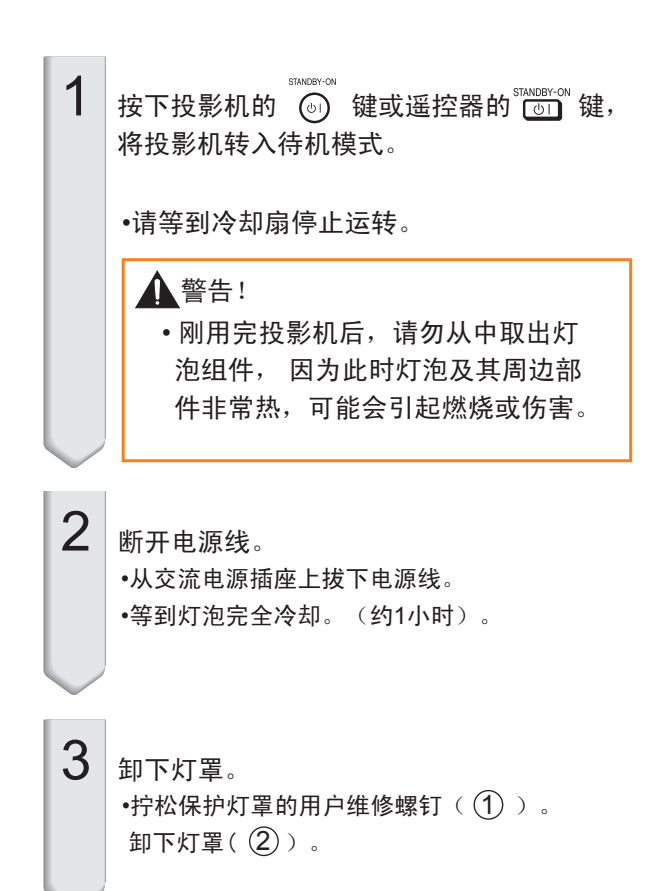

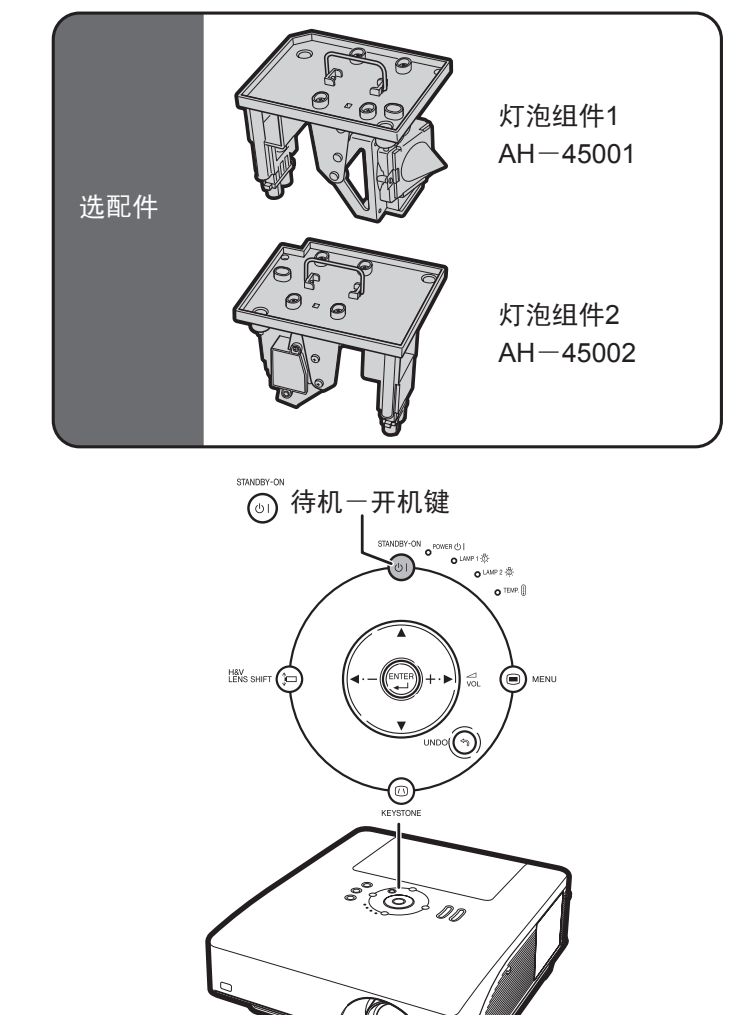

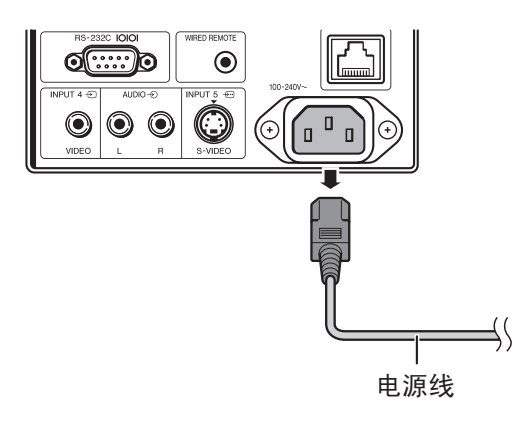

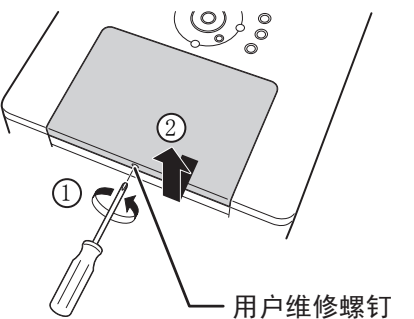

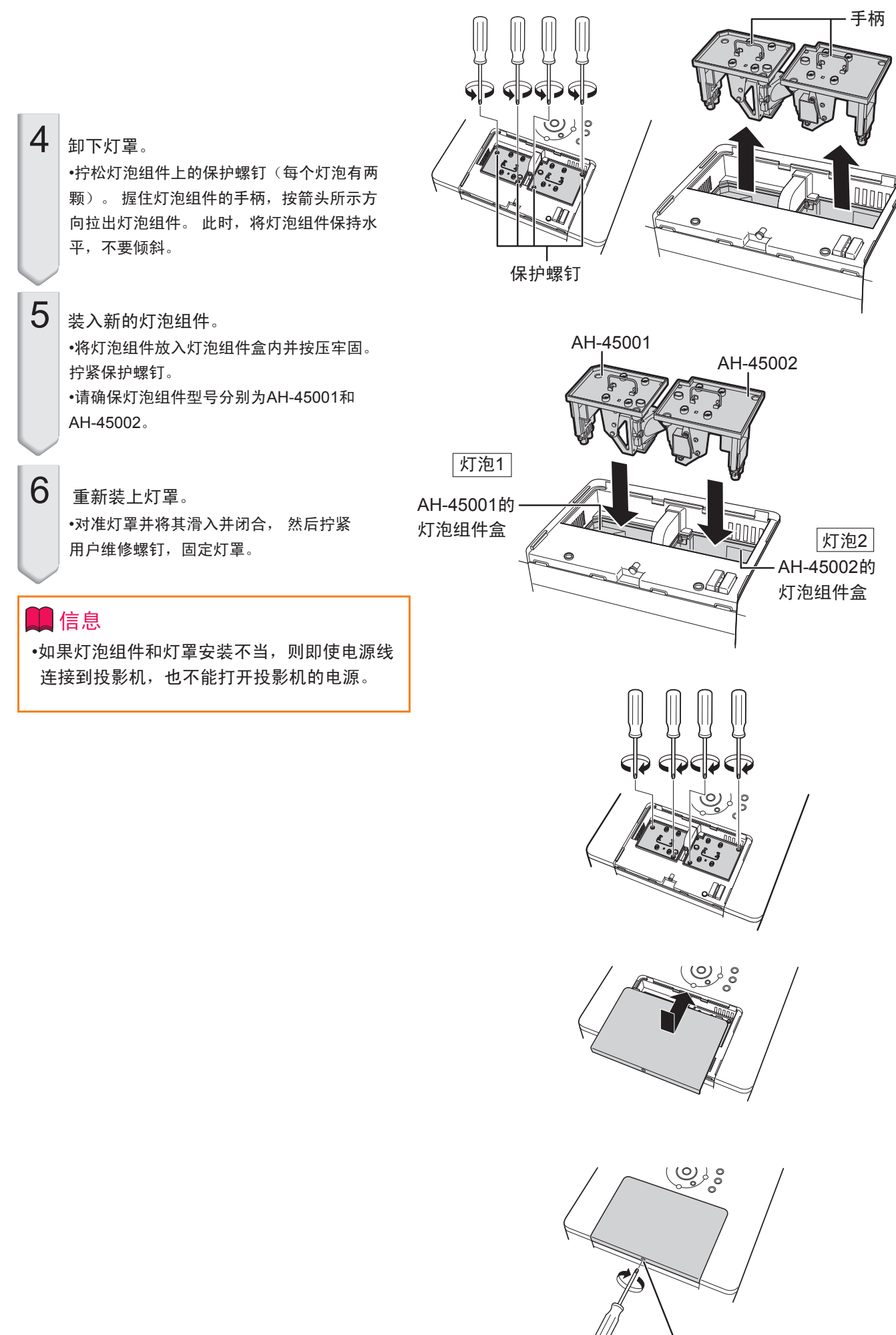

用户维修螺钉

#### 重置灯泡计时器

更换灯泡后请重设灯泡计时器。

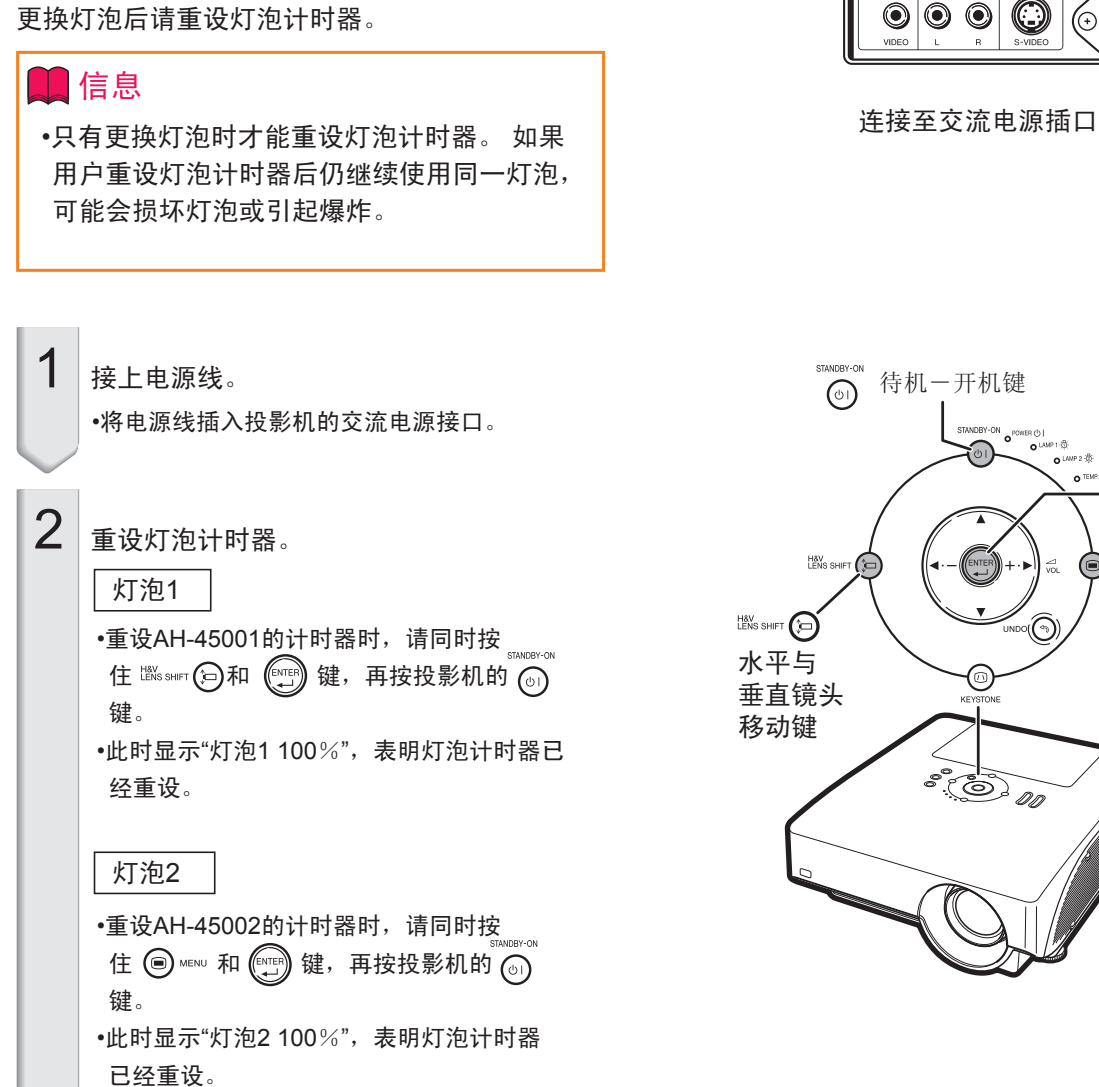

电源线

₹

<u>ො</u>

 $\odot$ 

O

 $\begin{array}{|c|} \hline \rule{0pt}{12pt} \rule{0pt}{2.5pt} \rule{0pt}{2.5pt}$ 

(⊕

 $\sim$  TEMP.  $\overline{\mathbb{R}}$ 

⊚

 $\bigodot$ 

输入键

 $\left(\begin{matrix} \end{matrix}\right)$ 

菜单键

O MENU

### 电脑兼容表

下表列出与本投影机兼容的信号代码。 当图像失真或无法投影时,请参考下表并调节电脑等的输出信号。

•多信号支持 电脑

水平扫描频率: 15–126 kHz 垂直扫描频率: 43–200 Hz 象素时钟: 12–230 MHz 同步信号: 与TTL level兼容

•支持绿同步(sync on green)信号。

•在高级智能压缩下与UXGA、SXGA+和SXGA兼容

•使用高级智能压缩与延伸系统(AICS)的调整大小技术。

下表列出符合VESA标准的模式。 但是,本投影机也支持其他非VESA标准的信号。

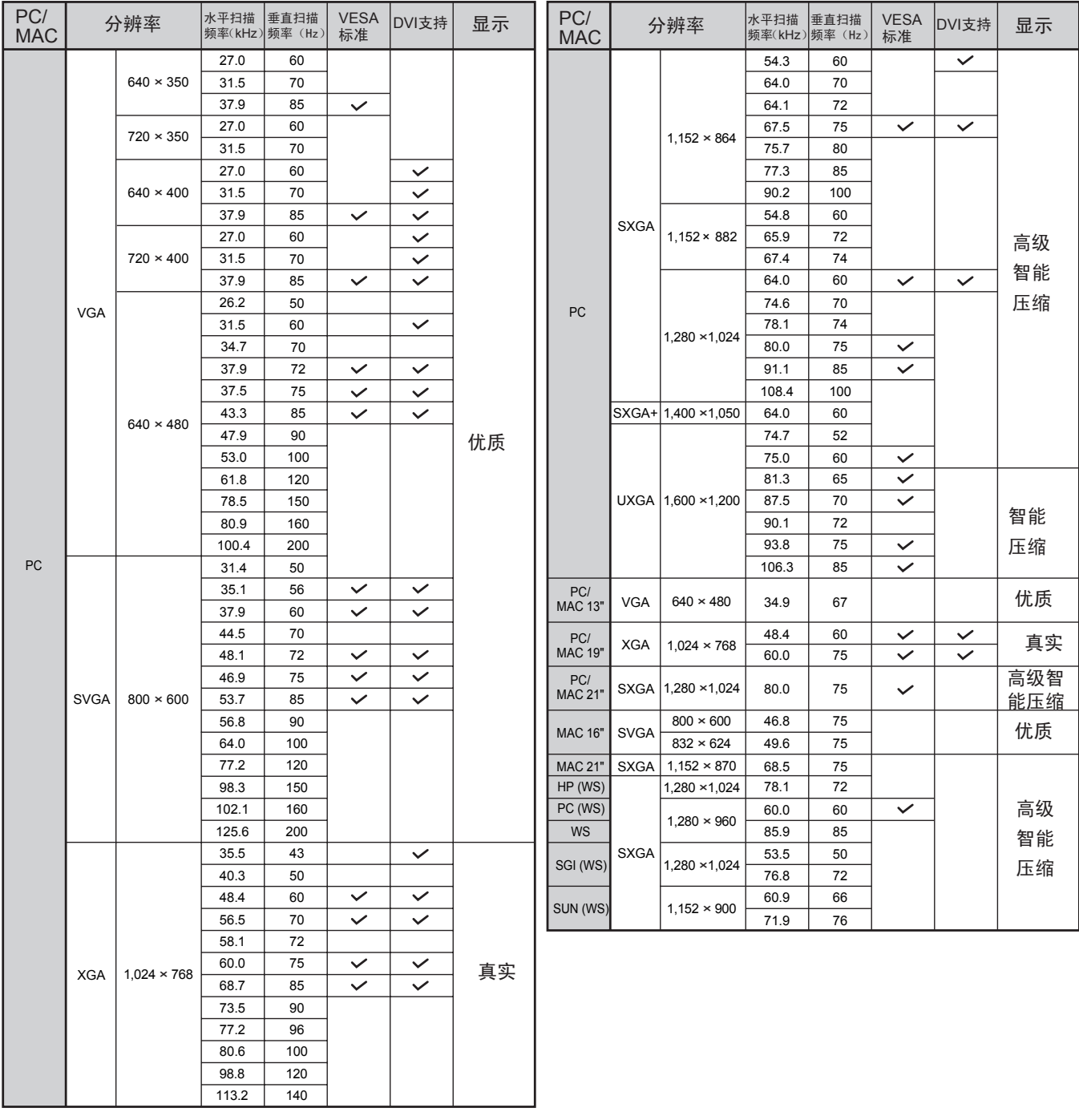

### 电脑兼容表

### **图注**

- •本投影机可能无法显示笔记本电脑以同步模式(CRT/液晶)显示的图像。 如果发生这种情况,请关闭笔记 本电脑的液晶显示器,然后以"CRT only"模式输出显示数据。 关于如何改变显示模式的详细信息可参考笔 记本电脑的用户手册。
- •本投影机接收640 × 350 VESA格式的信号时,屏幕将显示"640 × 400" 的图像。
- •当"信号类型"设置为"自动"或"RGB"时,如果通过输入1/输入2端子投射RGB交织信号,可能无法得到满意的 投影图像。如果发生这种情况,请选择输入4(视频)或输入5(S-视频)。

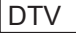

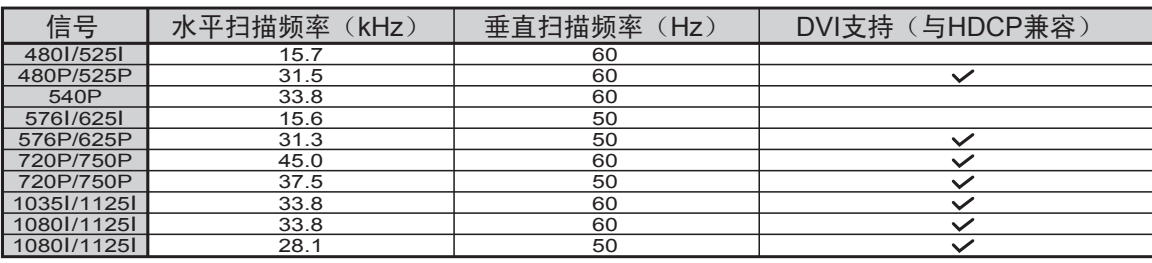

### 故障排除

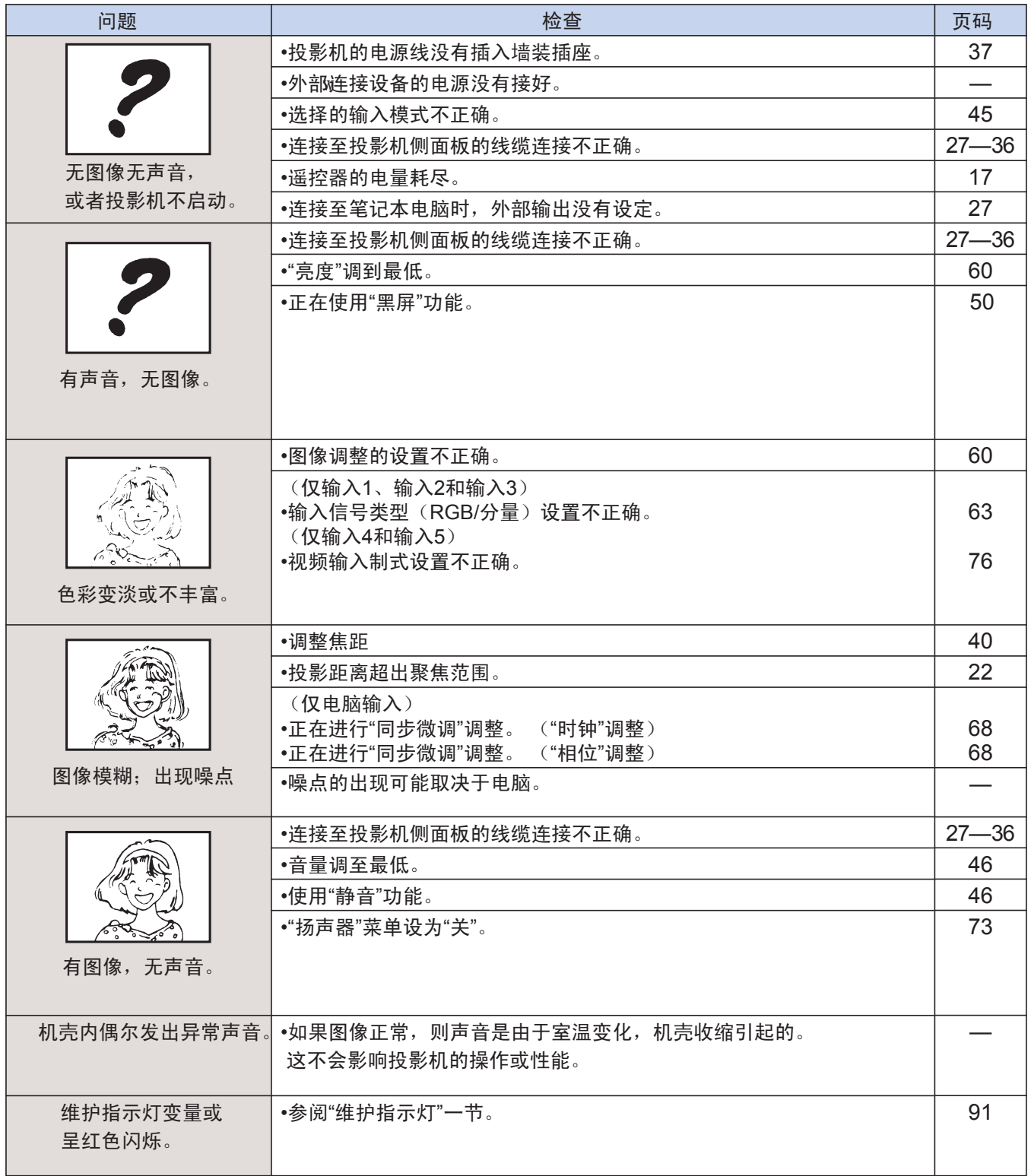

### 故障排除

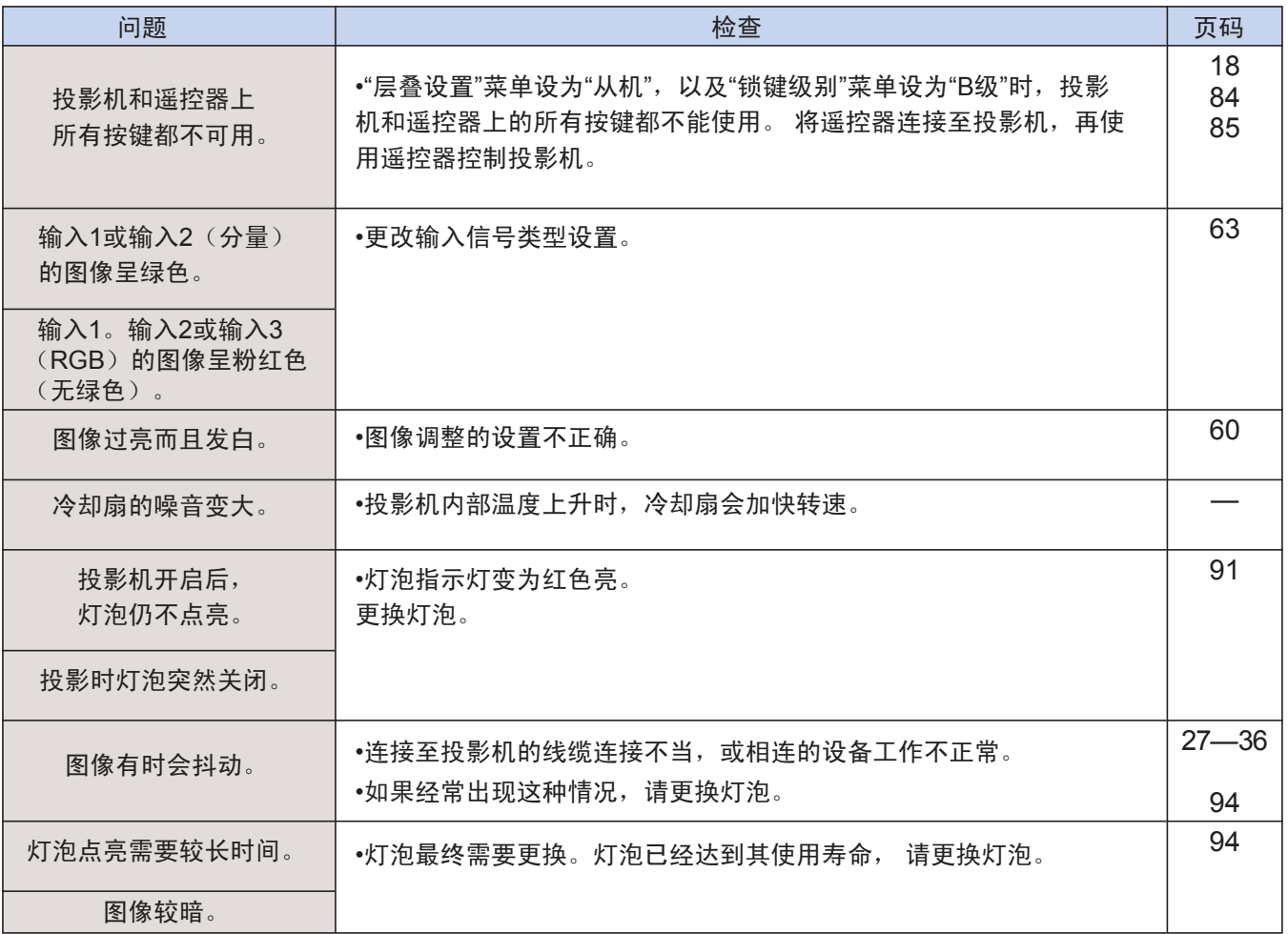

本投影机装配有微处理器, 其性能可能会由于操作不当或干扰而受到不良影响。 如果发生这种情况,请拔出投影机 的电源插头,等待5分钟以上后,再重新插入。

### 规格

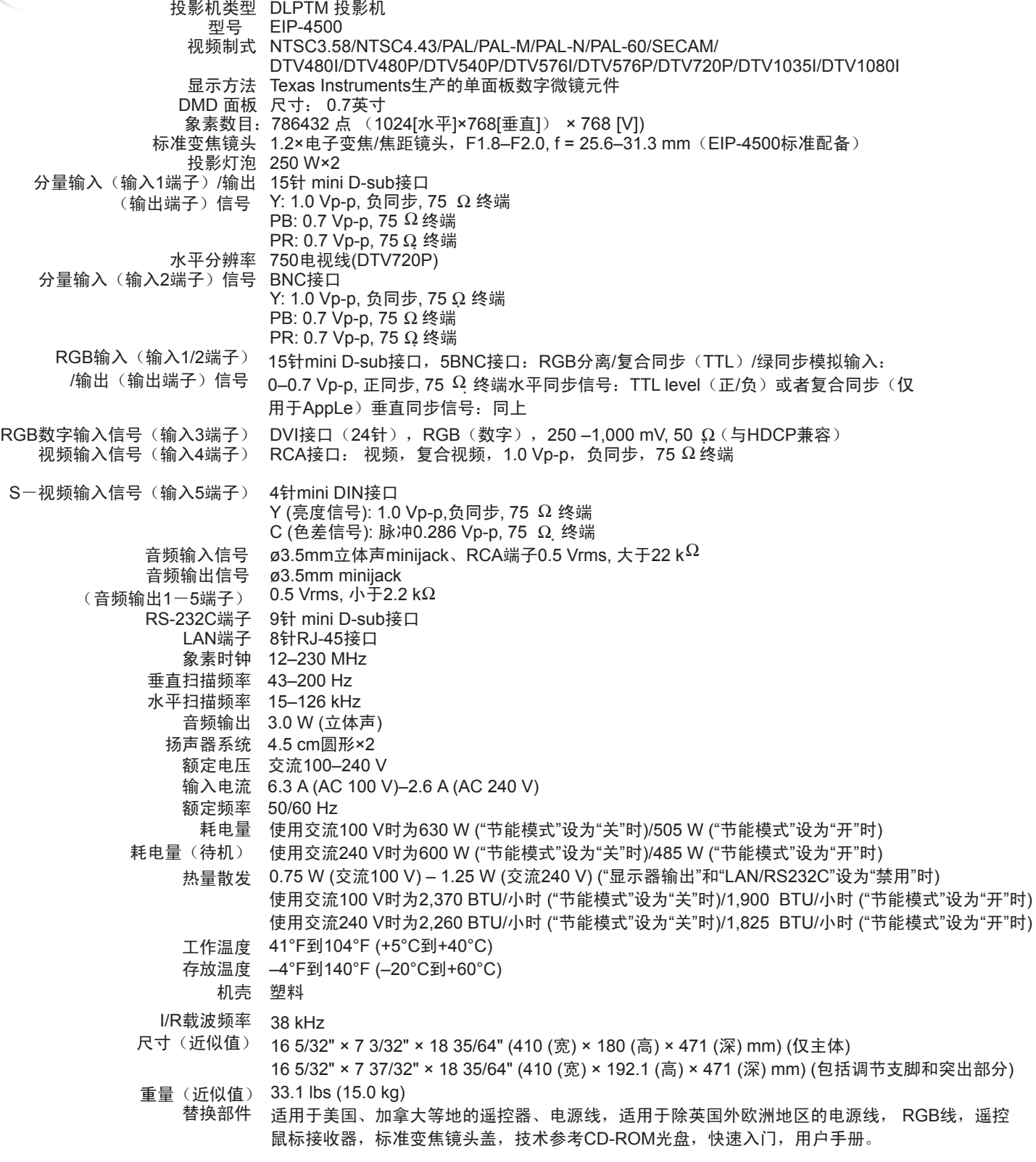

作为不断改进产品政策的一部分,EIKI保留在不事先通知的情况下因改进产品而改变设计以及规格。 性能规格数字表示产品的标称数值, 个别产品会有差别。

### 术语表

高级智能压缩(97页) 对较高或较低分辨率的图像进行高质量的尺寸调整, 以符合投影机原有的分辨率。 宽高比(48页) 图像宽度与高度的比值。 电脑和食品图像的宽高比通常为 4:3。也有宽高比为16:9和21:9的宽屏图像。 自动同步(70页) 自动调节某些特性,以获得最佳的投射电脑图像。 背景(77页) 无信号输出时,所投射的原来设定的图像。 边框(49页) 保持宽高比为4:3的情况下,在16:9屏幕上完整投射4: 3的图像。 时钟(68页) 当时钟位准不正确时,时钟调整用于调整垂直噪点。 色温(61页) 利用本功能可以调节色温,使图像更好地适应输入到投影 机的图像类型。 降低色温可以得到偏红的暖色, 使肤色更 自然,提高色温可以得到偏蓝的冷色,使图像更加明亮。 色彩管理系统(C.M.S.)(64页) 红色,Y: 黄色,G: 绿色,C: 青色,B: 蓝色,M: 洋红色)。 点对点(48页) 此模式根据图像的原分辨率进行投影。 锁键级别(85页) 此模式可以锁定投影机的按键,以防未经允许的使用。 梯形校正(41页) 当投影机与屏幕呈一定角度投影时,本功能以数字方式校 正图像的扭曲,并使梯形失真图像上的锯齿形失真变得平 滑,在水平和垂直两个方向压缩图像,并保持4:3的宽高 比。 相位 (68页) 相位移动是相同分辨率的同形信号的定时移动。 当相位位 准不正确时,投影图像会有典型的水平抖动。 画中画(74页) 画中画功能可在同一屏幕中显示两个画面。 用户可以将视 频输入信号作为为内嵌图像叠加在电脑输出的主图像上显

 画质增强功能,用于不改变图像较亮部分的前提下,提高 图像较暗部分的亮度,使画面更丰富多彩。 用户可以选择 以下四种模式: 标准、演示、影院和自定义。 逐行扫描(62页)

 逐行扫描功能使投影图像更加流畅。 用户可以选择以下三 调整大小(48页)

 通过本功能可以修改或自定义图像显示模式,增强输入图 像的质量。 用户可以选择以下六种模式: 标准、完整、 点对点、边框、伸展和智能伸展。

移动镜头(38页)

图像模式(60页)

 本功能可以水平和垂直移动镜头,根据屏幕位置调整投影 图像的位置。

智能伸展(49页)

 将图像中间部分的宽高比保持为4:3的同时,放大周围部 分,使投影图像完全适合16:9的屏幕。显示的图像将比 使用"伸展"模式更自然。

#### sRGB (64页)

 由国际电工委员会(IEC)规定的色彩再现的国际标准。 因为IEC规定了固定颜色区域,颜色会根据DLP的属性改 变, 所以当"色彩管理系统调整"菜单设为"sRGB"时, 将根 据原图像显示出一种自然色调。

层叠设置(84页)

 通过层叠设置,可使用多台投影机同时投射相同图像以增 加图像的亮度。 层叠投影时, 将一台投影机设为主机, 其 他设为从机,用户就可以控制这些投影机。

#### 伸展 (49页)

在16:9的屏幕上完整投射16:9图像或挤压图像\*。

\*被横向挤压成4:3图像的16:9图像。

系统锁定(79页)

 如果投影机设定的"按键密码"输入不正确,即使有信号输 入,投影机也不工作。

示。

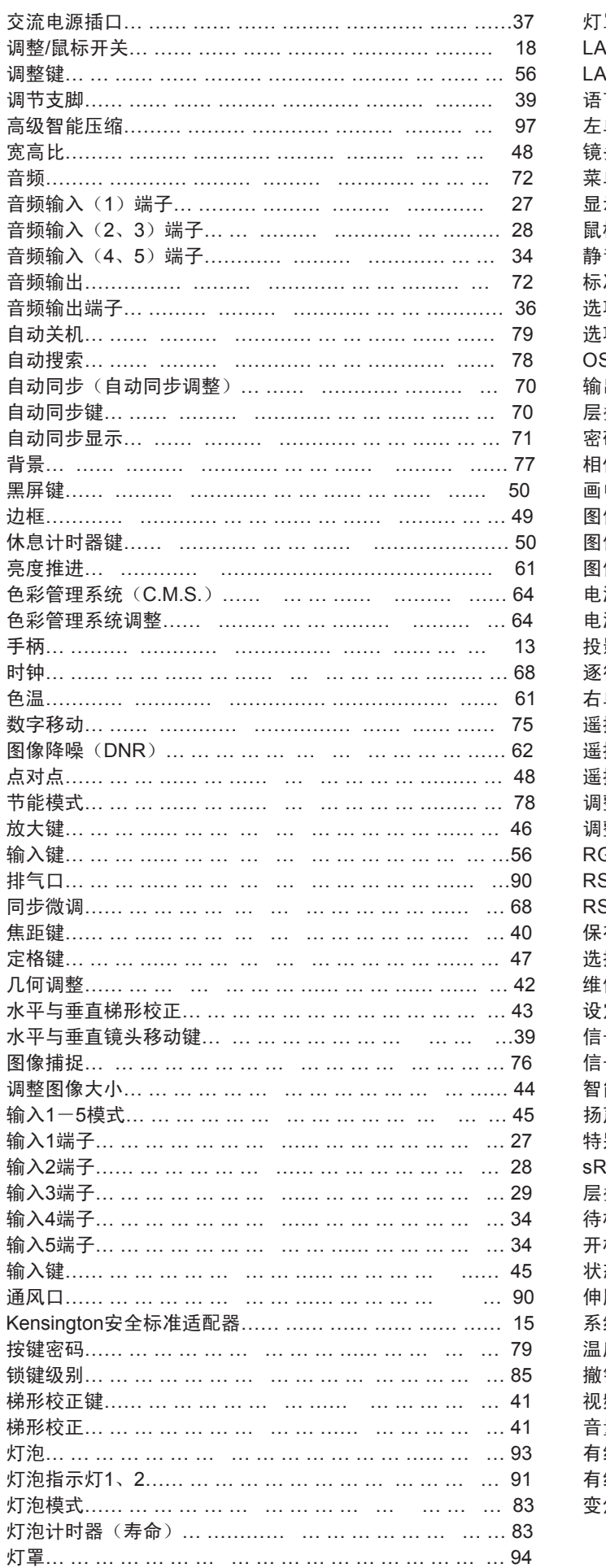

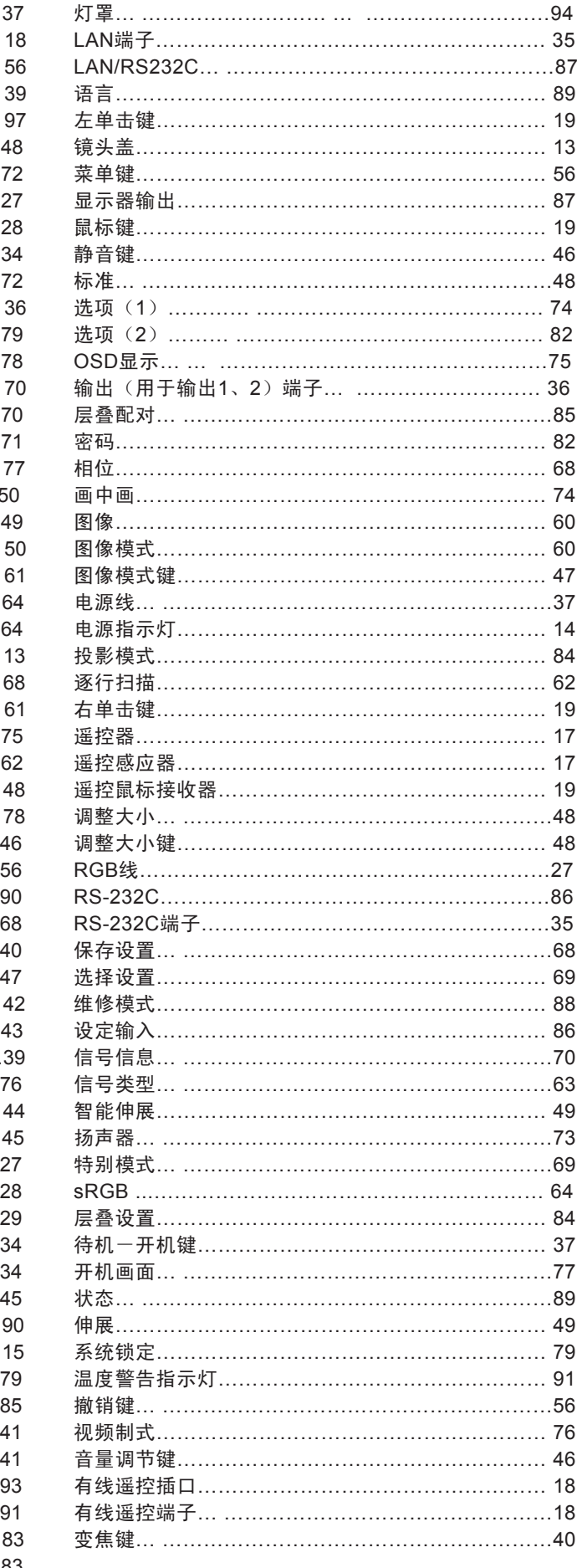

# EIKI

#### A-key to better communications

#### China

爱其影像(上海)有限公司 中国上海市打浦路一号金玉兰广场 西楼2109室 Tel : 86-21-53960088 Fax: 86-21-53960318 E-Mail : eiki@eikichina.com.cn

#### U.S.A.

EIKI International, Inc. 30251 Esperanza Rancho Santa Margarita CA 92688-2132 U.S.A. Tel : 800-242-3454 (949)-457-0200 Fax: 800-457-3454 (949)-457-7878 E-Mail : usa@eiki.com

Deutschland & …sterreich

EIKI Deutschland GmbH Am Frauwald 12 65510 Idstein **Deutschland** Tel : 06126-9371-0 Fax: 06126-9371-14 E-Mail : info@eiki.de

#### Japan & World wide

EIKI Industrial Company Limited. 4-12 Banzai-Cho, Kita-Ku, Osaka, 530-0028 Japan Tel : +81-6-6311-9479 Fax: +81-6-6311-8486 E-Mail : japan@eiki.com

#### Canada

EIKI CANADA - Eiki International, Inc. P.O. Box 156, 310 First St. - Unit 2, Midland, ON, L4R 4K8, Canada Tel : 800-563-3454 (705)-527-4084 Fax: 800-567-4069 (705)-527-4087 E-Mail : canada@eiki.com

#### Eastern Europe

EIKI CZECH spol. s.r.o. Umelecka 15 170 00 Praha 7 Czech Republic Tel : +42 02 20570024 +42 02 20571413 Fax: +42 02 20571411 E-Mail : easterneurope@eiki.de

### www.eikichina.com.cn